### **Oracle® Hospitality Cruise Shipboard Property Management System**

Ticket User Guide Release 8.0 **E92801-01**

April 2018

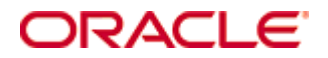

Copyright © 1995, 2018, Oracle and/or its affiliates. All rights reserved.

This software and related documentation are provided under a license agreement containing restrictions on use and disclosure and are protected by intellectual property laws. Except as expressly permitted in your license agreement or allowed by law, you may not use, copy, reproduce, translate, broadcast, modify, license, transmit, distribute, exhibit, perform, publish, or display any part, in any form, or by any means. Reverse engineering, disassembly, or decompilation of this software, unless required by law for interoperability, is prohibited.

The information contained herein is subject to change without notice and is not warranted to be error-free. If you find any errors, please report them to us in writing.

If this software or related documentation is delivered to the U.S. Government or anyone licensing it on behalf of the U.S. Government, then the following notice is applicable:

U.S. GOVERNMENT END USERS: Oracle programs, including any operating system, integrated software, any programs installed on the hardware, and/or documentation, delivered to U.S. Government end users are "commercial computer software" pursuant to the applicable Federal Acquisition Regulation and agency-specific supplemental regulations. As such, use, duplication, disclosure, modification, and adaptation of the programs, including any operating system, integrated software, any programs installed on the hardware, and/or documentation, shall be subject to license terms and license restrictions applicable to the programs. No other rights are granted to the U.S. Government.

This software or hardware is developed for general use in a variety of information management applications. It is not developed or intended for use in any inherently dangerous applications, including applications that may create a risk of personal injury. If you use this software or hardware in dangerous applications, then you shall be responsible to take all appropriate fail-safe, backup, redundancy, and other measures to ensure its safe use. Oracle Corporation and its affiliates disclaim any liability for any damages caused by use of this software or hardware in dangerous applications.

Oracle and Java are registered trademarks of Oracle and/or its affiliates. Other names may be trademarks of their respective owners.

Intel and Intel Xeon are trademarks or registered trademarks of Intel Corporation. All SPARC trademarks are used under license and are trademarks or registered trademarks of SPARC International, Inc. AMD, Opteron, the AMD logo, and the AMD Opteron logo are trademarks or registered trademarks of Advanced Micro Devices. UNIX is a registered trademark of The Open Group.

This software or hardware and documentation may provide access to or information about content, products, and services from third parties. Oracle Corporation and its affiliates are not responsible for and expressly disclaim all warranties of any kind with respect to third-party content, products, and services unless otherwise set forth in an applicable agreement between you and Oracle. Oracle Corporation and its affiliates will not be responsible for any loss, costs, or damages incurred due to your access to or use of third-party content, products, or services, except as set forth in an applicable agreement between you and Oracle.

# Contents

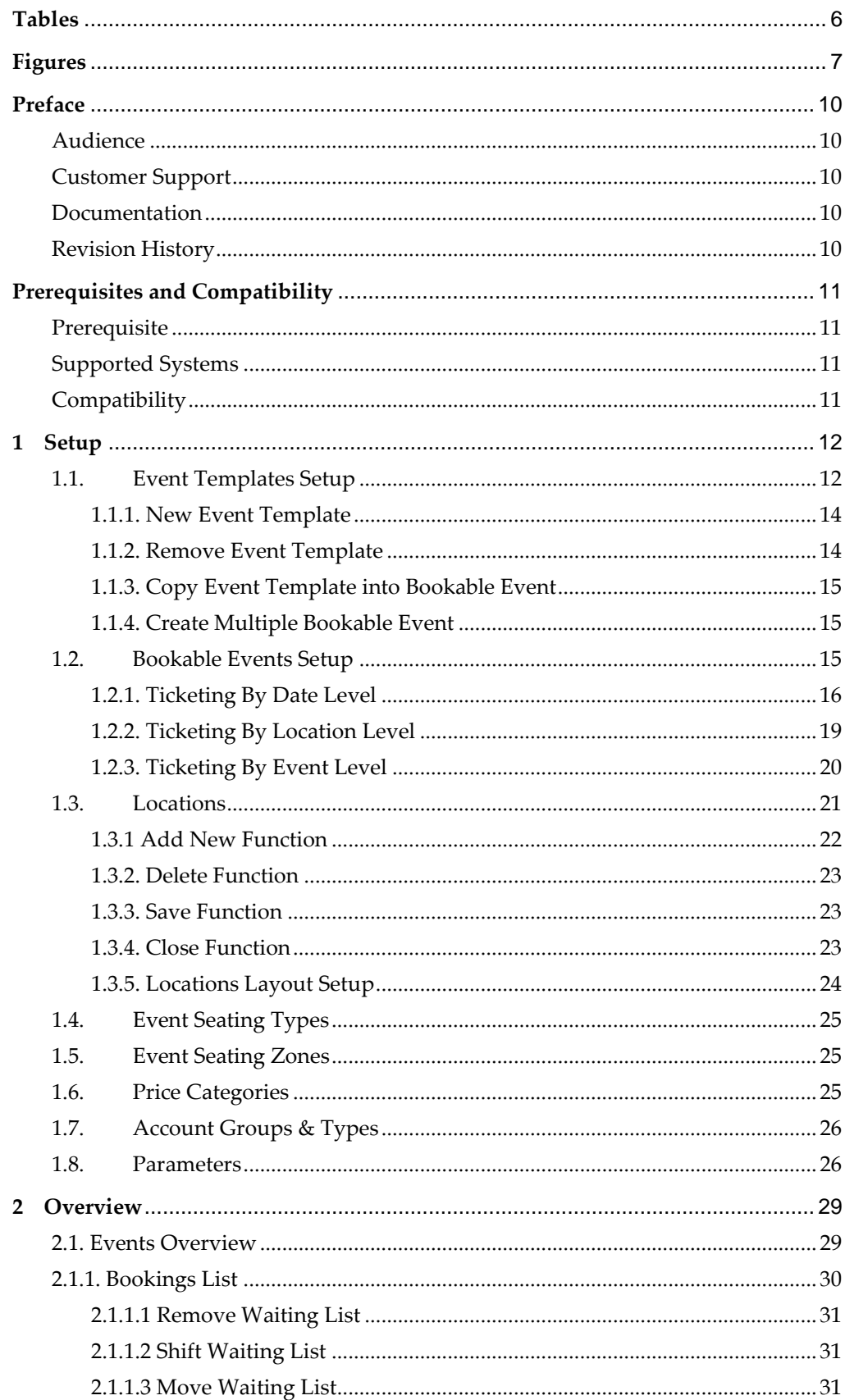

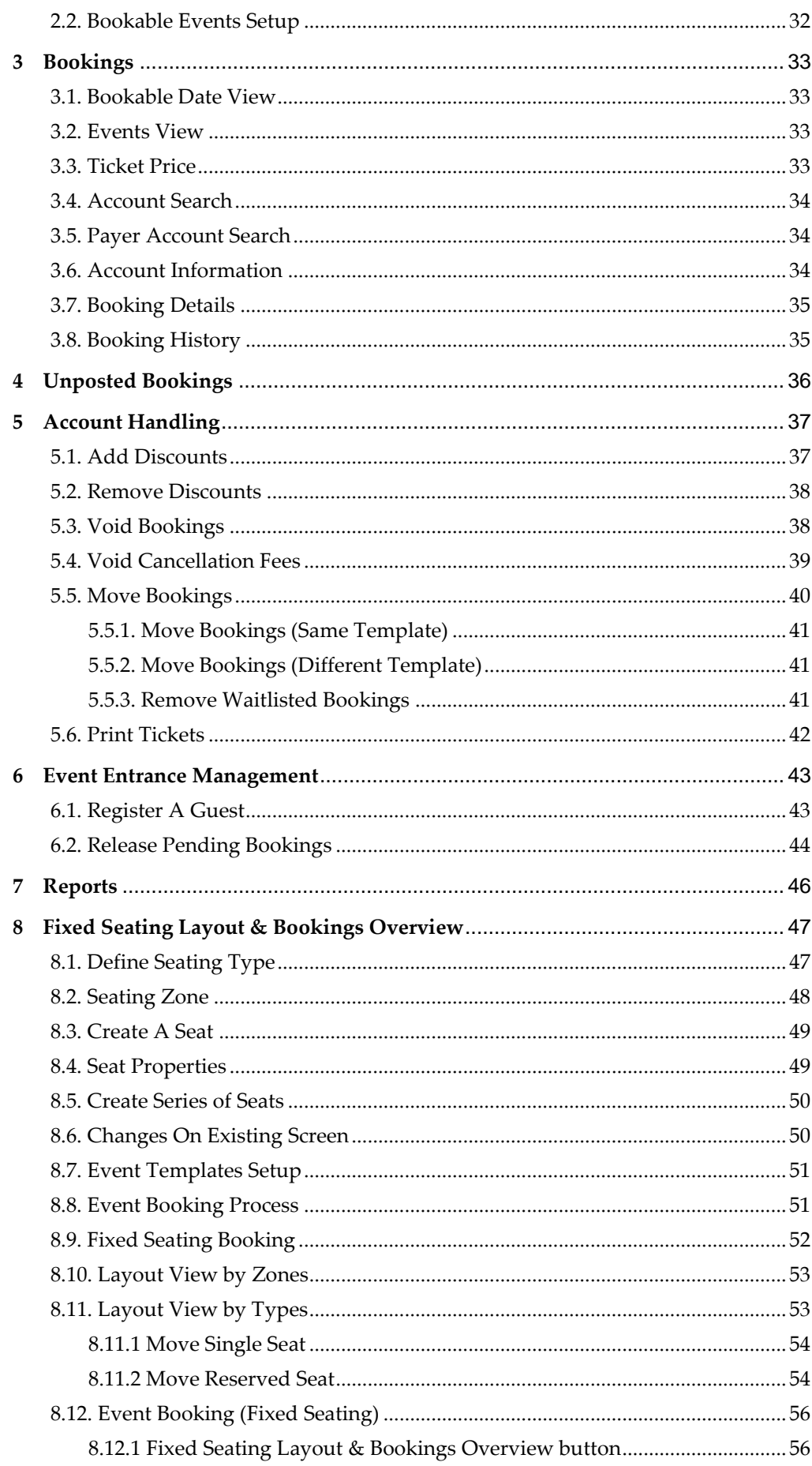

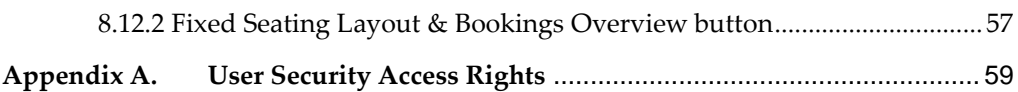

# **Tables**

<span id="page-5-0"></span>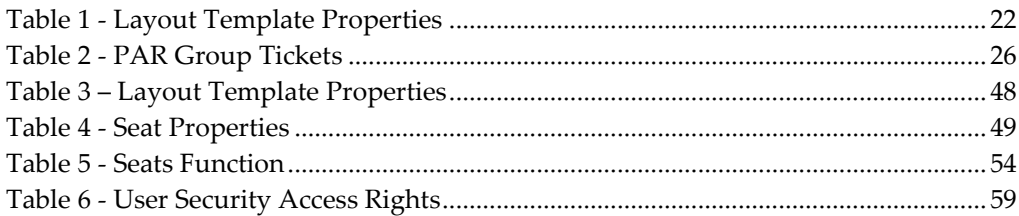

# **Figures**

<span id="page-6-0"></span>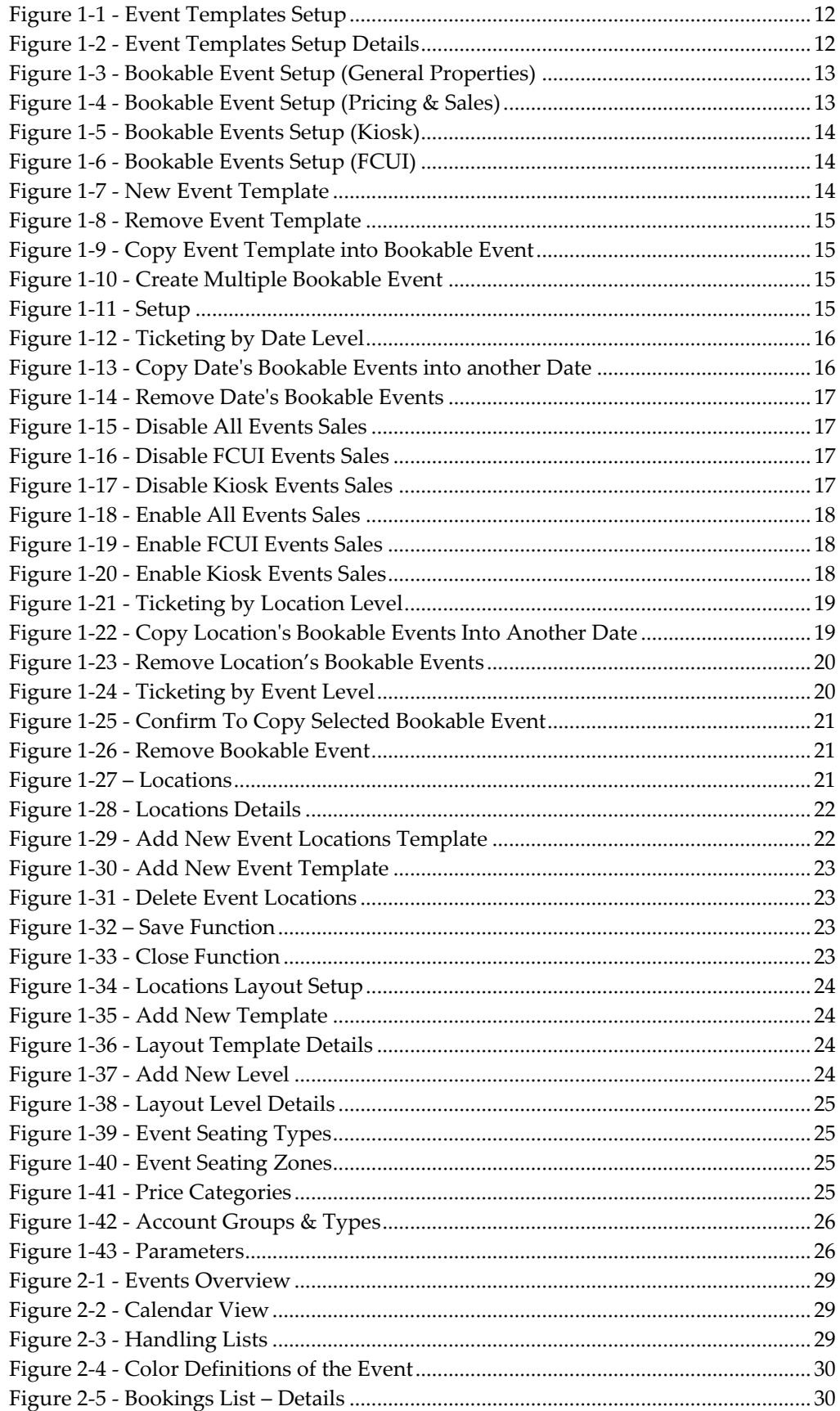

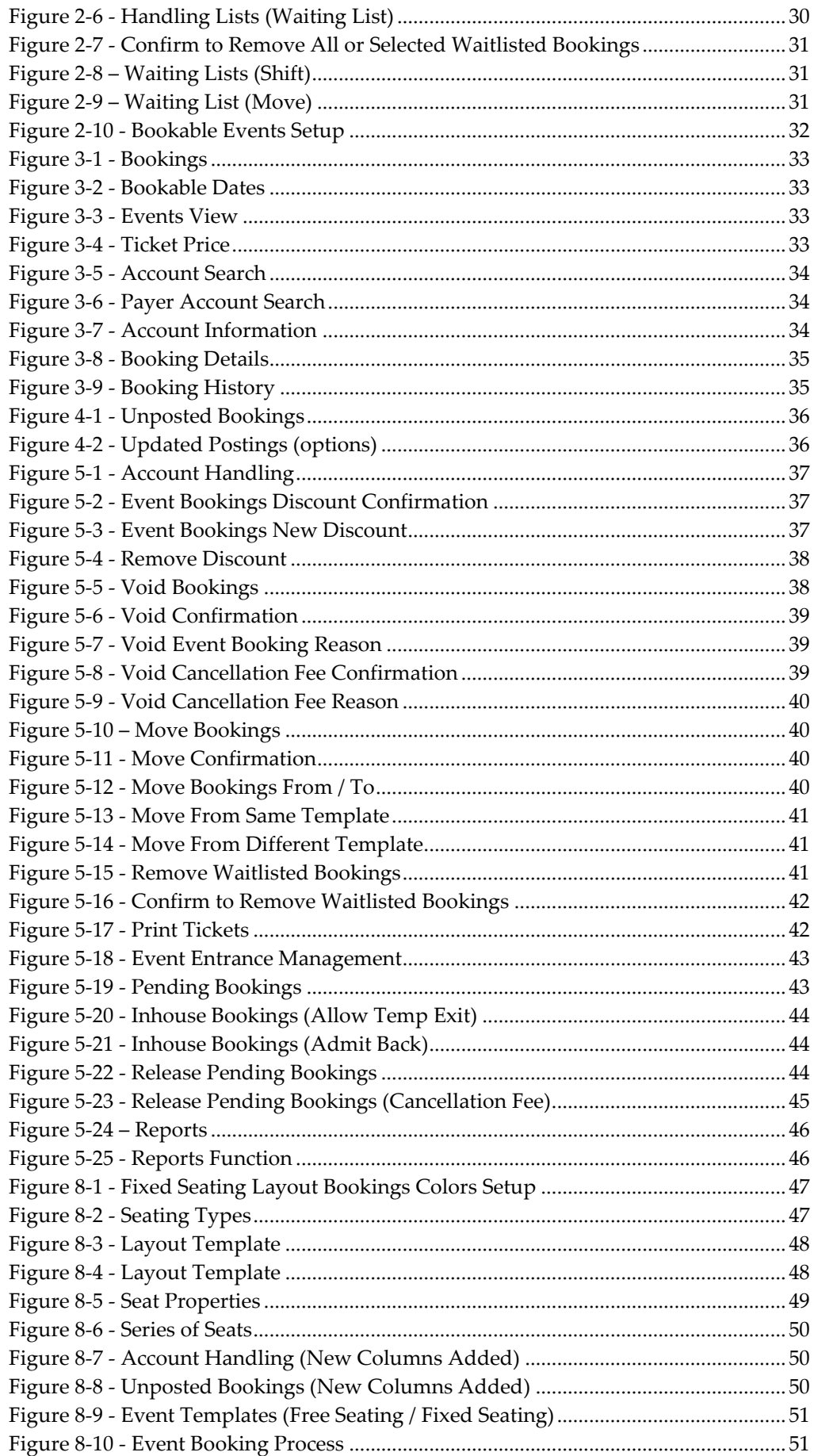

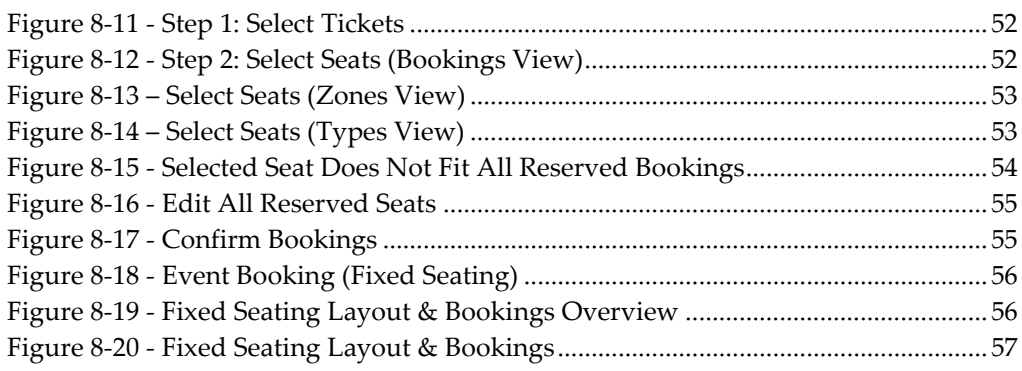

# **Preface**

<span id="page-9-0"></span>Ticket is a module that facilitates the user to manage the ticket booking, printing and reporting for the passenger cruise system. It helps the user to have an orderly system related to the ticketing module.

## <span id="page-9-1"></span>**Audience**

This document is intended for application specialist and end-users of Oracle Hospitality Cruise Shipboard Property Management System.

## <span id="page-9-2"></span>**Customer Support**

To contact Oracle Customer Support, access My Oracle Support at the following URL: [https://support.oracle.com](https://support.oracle.com/)

When contacting Customer Support, please provide the following:

- Product version and program/module name
- Functional and technical description of the problem (include business impact)
- Detailed step-by-step instructions to re-create
- Exact error message received and any associated log files
- Screen shots of each step you take

## <span id="page-9-3"></span>**Documentation**

Oracle Hospitality product documentation is available on the Oracle Help Center at <http://docs.oracle.com/en/industries/hospitality/>

## <span id="page-9-4"></span>**Revision History**

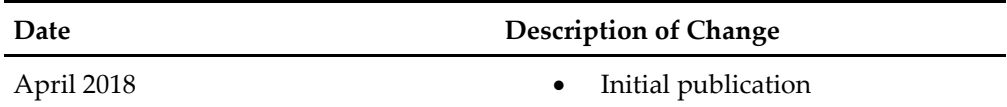

# **Prerequisites and Compatibility**

<span id="page-10-0"></span>This section describes the minimum requirements.

## <span id="page-10-1"></span>**Prerequisite**

Ticket.exe

## <span id="page-10-2"></span>**Supported Systems**

Operating System

- Microsoft Windows 7 32-bit / 64-bit system
- Microsoft Windows 8 32-bit / 64-bit system
- Microsoft Windows 10 32-bit / 64-bit system

## <span id="page-10-3"></span>**Compatibility**

SPMS version 8.0 or later. For customer operating on version below 8.0 database upgrade to the recommended or latest version is required.

# **1 Setup**

<span id="page-11-0"></span>This section describes the setup required for Ticket module and its functionality. This screen is where the majority of the required department codes are configure. A good practice is to setup the Locations, Price Categories, Account Groups & Types, Event Template and followed by Bookable Event Setup.

## **1.1. Event Templates Setup**

<span id="page-11-1"></span>Event Templates Setup is a setup base for Bookable Events Setup. A template is needs to be created first.

|                            | 80 A                               |                           |                                                                                |              |       |                            |                                                       |   |  |                       |                                       |  |
|----------------------------|------------------------------------|---------------------------|--------------------------------------------------------------------------------|--------------|-------|----------------------------|-------------------------------------------------------|---|--|-----------------------|---------------------------------------|--|
|                            | Setup<br>Home                      |                           |                                                                                |              |       |                            |                                                       |   |  |                       |                                       |  |
| $\mathcal{L}_{\mathbf{B}}$ |                                    |                           |                                                                                | ш            | hZ.   | $\mathcal{S}$ .            | 25                                                    | 敬 |  |                       | $+$ $\times$ $ \circ$ $\circ$ $\circ$ |  |
| Bookable<br>Events Setup   | Event Templates Locations<br>Setup | Locations<br>Layout Setup | Fixed Seating Bookings Event Seating Event Seating<br><b>View Colors Setup</b> | <b>Types</b> | Zones | <b>Price</b><br>Categories | Account Groups Parameters   Add New Delete<br>& Types |   |  | Save Undo             | Refresh Close                         |  |
|                            |                                    |                           | Event Setup                                                                    |              |       |                            |                                                       |   |  | Event Templates Setup |                                       |  |

<span id="page-11-2"></span>**Figure 1-1 - Event Templates Setup**

Select **Event Templates Setup**.

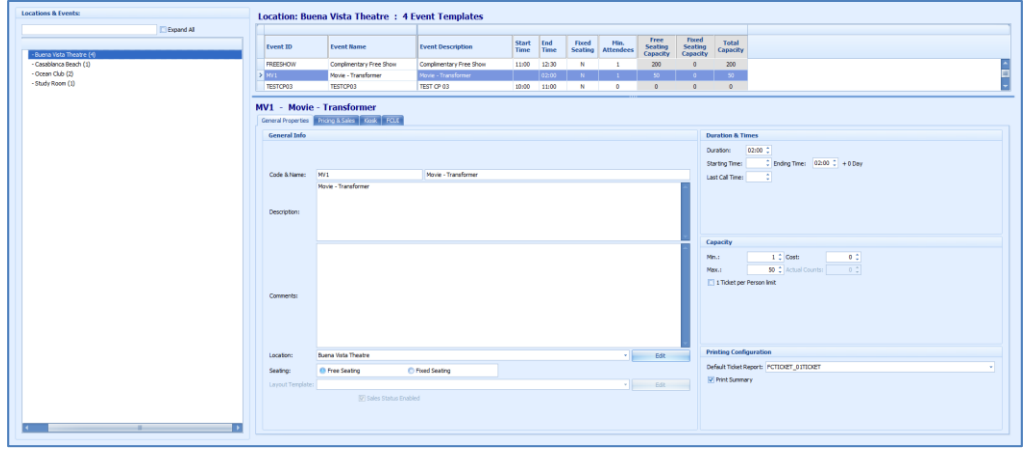

<span id="page-11-3"></span>**Figure 1-2 - Event Templates Setup Details**

Divided into 3 main sections:

- 1. **Locations & Events** Displays location name and type of events within the location.
- 2. **Location Details for the Event ID** Displays the number of events templates created for the location with information such as Event ID, Event Name, Event Description, Start/End Time, Seating Type, Min/Max Attendees.
- 3. **Event ID and Event Name Details**

Consists of 4 tabs, which are General Properties, Pricing & Sales, Kiosk and FCUI.

#### **General Properties**

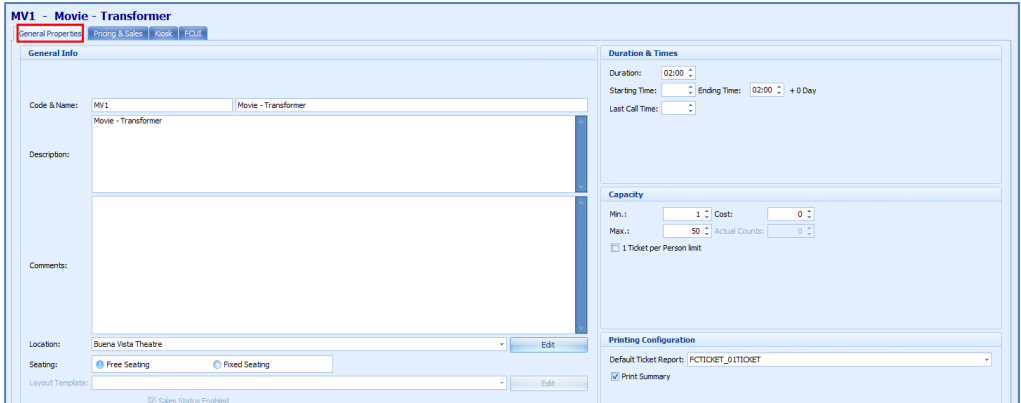

<span id="page-12-0"></span>**Figure 1-3 - Bookable Event Setup (General Properties)**

Consist of General Info (Code & Name, Description, Comments, Location, Seating), Duration & Times (Duration, Starting Time, Ending Time, Last Call Time), Capacity (Min, Max, Cost) and Printing Configuration (Default Ticket Report).

**Pricing & Sales** 

|                                 | <b>MV1 - Movie - Transformer</b><br>General Properties Priding & Sales Kook   FCUI |                      |       |                                          |                         |  |              |
|---------------------------------|------------------------------------------------------------------------------------|----------------------|-------|------------------------------------------|-------------------------|--|--------------|
|                                 | Pricing Categories Configuration Sales Configuration                               |                      |       |                                          |                         |  |              |
| Free Seating   Fixed Seating    |                                                                                    |                      |       |                                          |                         |  |              |
|                                 | Edit Mode                                                                          |                      |       |                                          |                         |  | Remove Price |
|                                 | <b>Price Category   Account Category</b>                                           | Color                |       | Regular Price Show in Kiosk Show in FCUI |                         |  |              |
| > Price Category 1              | Adult -                                                                            | $\Box$               | 10.00 | $\overline{a}$                           | $\overline{M}$          |  |              |
| Price Category 1                | Child                                                                              | $\Box$               | 7.00  | $\overline{\mathbf{v}}$                  | $\overline{\mathbf{v}}$ |  |              |
| Price Category 1 Senior Citizen |                                                                                    | $\qquad \qquad \Box$ | 7.00  | $\overline{\mathbf{v}}$                  | $\overline{\mathbf{v}}$ |  |              |
|                                 |                                                                                    |                      |       |                                          |                         |  |              |
|                                 |                                                                                    |                      |       |                                          |                         |  |              |
|                                 |                                                                                    |                      |       |                                          |                         |  |              |
|                                 |                                                                                    |                      |       |                                          |                         |  |              |
|                                 |                                                                                    |                      |       |                                          |                         |  |              |
|                                 |                                                                                    |                      |       |                                          |                         |  |              |
|                                 |                                                                                    |                      |       |                                          |                         |  |              |
|                                 |                                                                                    |                      |       |                                          |                         |  |              |
|                                 |                                                                                    |                      |       |                                          |                         |  |              |
|                                 |                                                                                    |                      |       |                                          |                         |  |              |

<span id="page-12-1"></span>**Figure 1-4 - Bookable Event Setup (Pricing & Sales)**

Divided into 2 tabs which are

 **Pricing Categories Configuration** (Free Seating – Price Category, Account Category, Color, Regular Price, Show in Kiosk, Show in FCUI).

**Note:** Select **Remove Price** to remove the price category or select **Edit Mode** to add the price category required.

 **Sales Configuration** (Sales Posting, Voiding Departments, Sales Tax and Cancellation Fee).

| Kiosk<br>$\blacksquare$                                         |            |
|-----------------------------------------------------------------|------------|
| General Properties   Pricing & Sales   <mark>1983  </mark> FCUI |            |
| <b>Kiosk Sales Configuration</b>                                |            |
| Make Bookable in Klosk                                          |            |
| V Show in Kiosk                                                 |            |
|                                                                 |            |
|                                                                 |            |
|                                                                 |            |
|                                                                 |            |
|                                                                 |            |
|                                                                 |            |
|                                                                 |            |
| <b>Multimedia Files Configuration</b>                           |            |
| Video File:                                                     | Edit Clear |
| Audio File:                                                     | Edit Clear |
| HTML File:                                                      | Edit Clear |

<span id="page-13-2"></span>**Figure 1-5 - Bookable Events Setup (Kiosk)**

Consist of Kiosk Sales where it enable users to define whether ticket is booked via Kiosk or information to be display in the Kiosk. In the Multimedia Files Configuration, user is able to attach a video, audio or HTML file at the Kiosk.

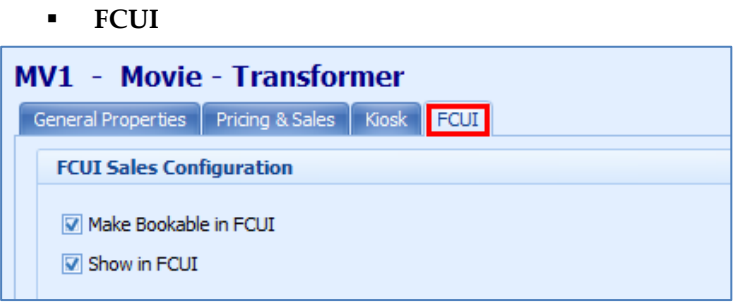

<span id="page-13-3"></span>**Figure 1-6 - Bookable Events Setup (FCUI)**

Consist of FCUI Sales Configuration where it enable users to define the ticket is bookable or information to display in FCUI.

## <span id="page-13-0"></span>**1.1.1. New Event Template**

|  | - Buena Vista Theatre (4)<br>- Casablanca Beach (1)                       |  |
|--|---------------------------------------------------------------------------|--|
|  | <b>New Event Template</b><br><b>Remove Event Template</b>                 |  |
|  | Copy Event Template into Bookable Event<br>Create Multiple Bookable Event |  |

<span id="page-13-4"></span>**Figure 1-7 - New Event Template**

Select **New Event Template** to create a new template.

## <span id="page-13-1"></span>**1.1.2. Remove Event Template**

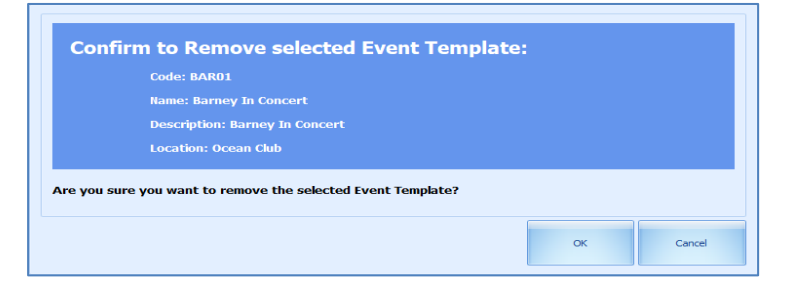

#### <span id="page-14-3"></span>**Figure 1-8 - Remove Event Template**

When removing an event template, The System will prompt **Are you sure you want to remove the selected Event Template?**

### <span id="page-14-0"></span>**1.1.3. Copy Event Template into Bookable Event**

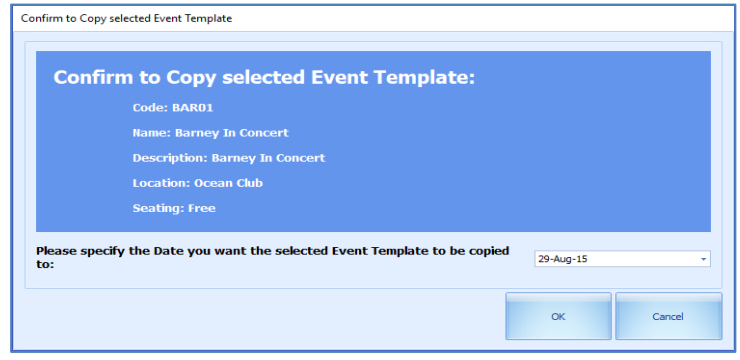

<span id="page-14-4"></span>**Figure 1-9 - Copy Event Template into Bookable Event**

When copying an event template into Bookable event, the System will prompt **Please specify the Date you want the selected Event template to be copied to:**

## <span id="page-14-1"></span>**1.1.4. Create Multiple Bookable Event**

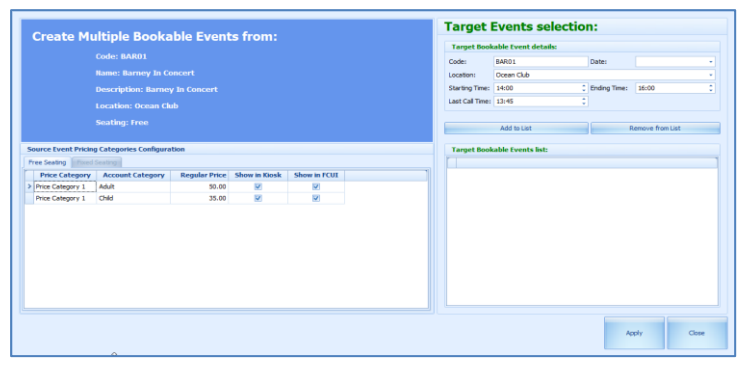

<span id="page-14-5"></span>**Figure 1-10 - Create Multiple Bookable Event**

- 1. The bookable event is display in **Code**.
- 2. In the drop-down list, choose for **Date**, **Location**, **Starting Time**, **Ending Time** and **Last Call Time**.
- 3. Select **Add to List** or **Remove from List**.
- 4. Select **Apply**.

## **1.2. Bookable Events Setup**

<span id="page-14-2"></span>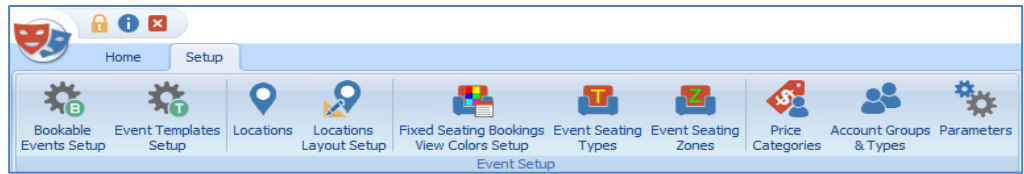

#### <span id="page-14-6"></span>**Figure 1-11 - Setup**

Events definition available for ticketing by date level, location level and event level.

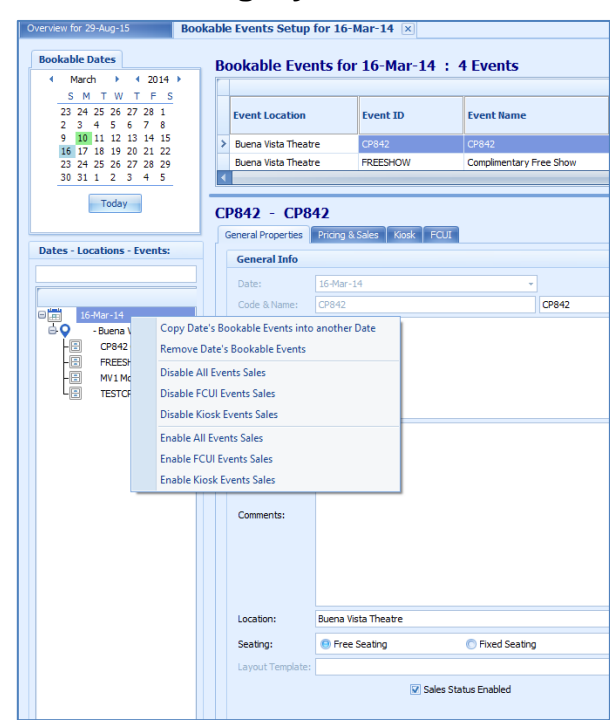

## <span id="page-15-0"></span>**1.2.1. Ticketing By Date Level**

<span id="page-15-1"></span>**Figure 1-12 - Ticketing by Date Level**

In Ticketing By Date Level, there are various functions user can perform, as below:

- Copy Date's Bookable Events into another Date.
- **Remove Date's Bookable Events.**
- **Disable All Events Sales.**
- **Disable FCUI Events Sales.**
- **Disable Kiosk Events Sales.**
- Enable All Events Sales.
- **Enable FCUI Events Sales.**
- Enable Kiosk Events Sales.

### **1.2.1.1. Copy Date's Bookable Events into another Date**

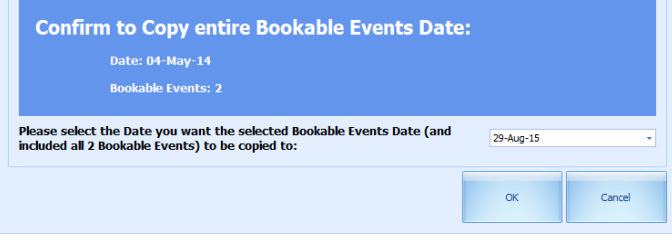

<span id="page-15-2"></span>**Figure 1-13 - Copy Date's Bookable Events into another Date**

The system will prompt to confirm to copy entire bookable events date. User need to scroll down and choose the desired date to be copied to.

### **1.2.1.2. Remove Date's Bookable Events**

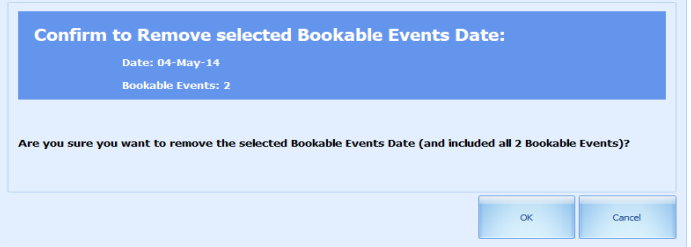

#### <span id="page-16-0"></span>**Figure 1-14 - Remove Date's Bookable Events**

The system will prompt to confirm to remove selected bookable events date. Click **OK** to proceed or **Cancel**.

### **1.2.1.3. Disable All Events Sales**

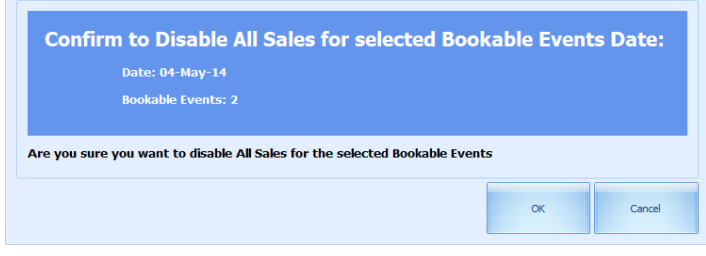

**Figure 1-15 - Disable All Events Sales**

<span id="page-16-1"></span>The system will prompt to confirm to disable all sales for selected bookable events date. Click **OK** to proceed or **Cancel**.

### **1.2.1.4. Disable FCUI Events Sales**

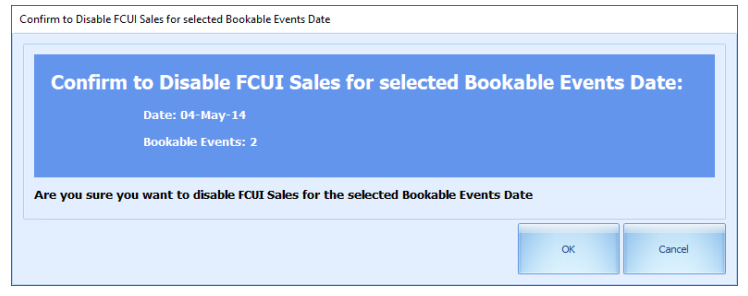

<span id="page-16-2"></span>**Figure 1-16 - Disable FCUI Events Sales**

The system will prompt to disable FCUI Sales for selected bookable events date. Click **OK** to proceed or **Cancel**.

### **1.2.1.5. Disable Kiosk Events Sales**

| <b>Confirm to Disable Kiosk Sales for selected Bookable Events Date:</b><br>Date: 04-May-14<br><b>Bookable Events: 2</b><br>Are you sure you want to disable Kiosk Sales for the selected Bookable Events |
|----------------------------------------------------------------------------------------------------|
|                                                                                                    |
|                                                                                                    |
|                                                                                                    |
|                                                                                                    |

<span id="page-16-3"></span>**Figure 1-17 - Disable Kiosk Events Sales**

The system will prompt to confirm to disable kiosk sales for selected bookable events date. Click **OK** to proceed or **Cancel**.

### **1.2.1.6. Enable All Events Sales**

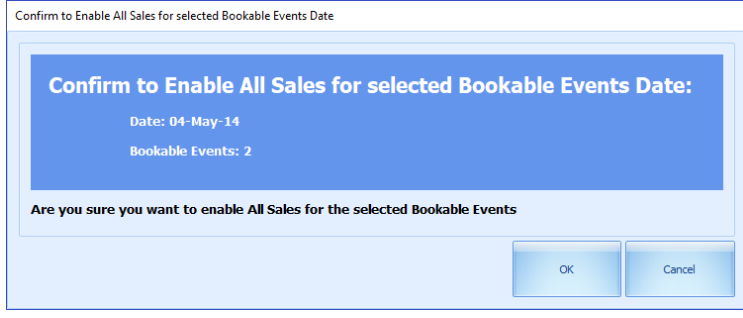

<span id="page-17-0"></span>**Figure 1-18 - Enable All Events Sales**

The system will prompt to confirm to enable all sales for selected bookable events date. Click **OK** to proceed or **Cancel**.

### **1.2.1.7. Enable FCUI Events Sales**

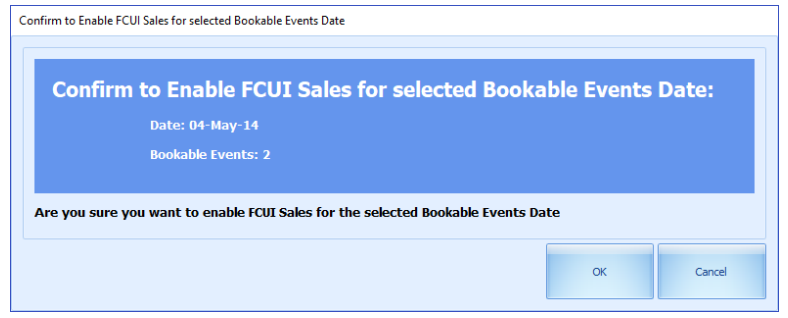

<span id="page-17-1"></span>**Figure 1-19 - Enable FCUI Events Sales**

The system will prompt to confirm to enable FCUI sales for selected bookable events date. Click **OK** to proceed or **Cancel**.

### **1.2.1.8. Enable Kiosk Events Sales**

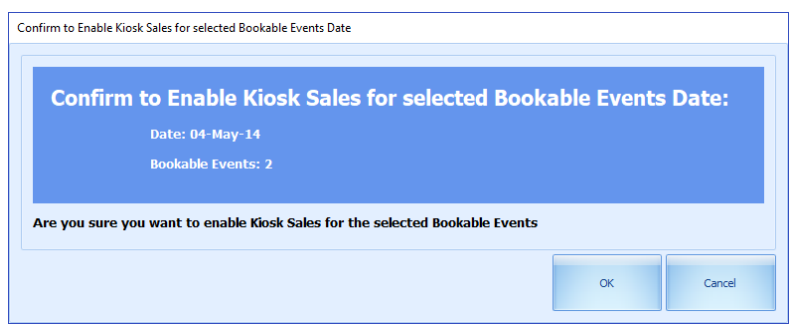

<span id="page-17-2"></span>**Figure 1-20 - Enable Kiosk Events Sales**

The system will prompt to confirm to enable kiosk sales for selected bookable events date. Click **OK** to proceed or **Cancel**.

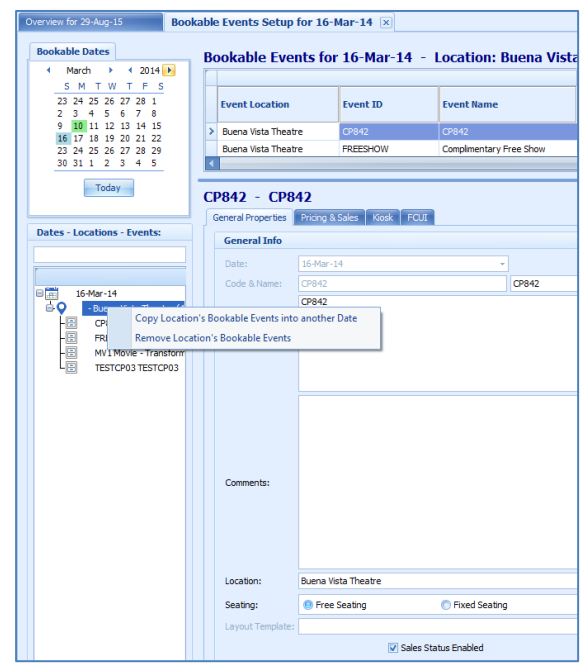

## <span id="page-18-0"></span>**1.2.2. Ticketing By Location Level**

<span id="page-18-1"></span>**Figure 1-21 - Ticketing by Location Level**

In Ticketing By Location Level, there are two (2) functions user can perform, as below:

- **Copy Location's Bookable Events into another Date.**
- Remove Location's Bookable Events.

### **1.2.2.1. Copy Location's Bookable Events Into Another Date**

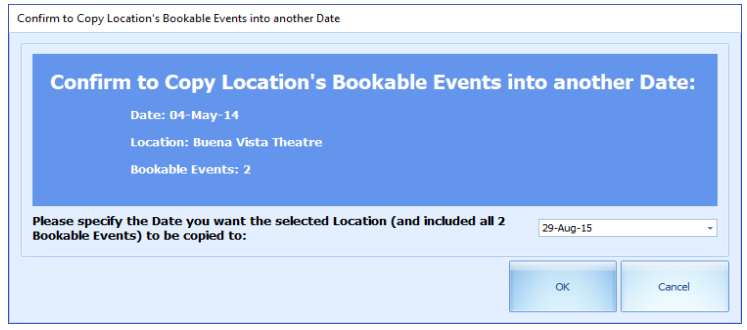

**Figure 1-22 - Copy Location's Bookable Events Into Another Date**

<span id="page-18-2"></span>The system will prompt to confirm to copy location's bookable events into another date. User need to scroll down and choose the desired date to be copied to. Click **OK** to proceed or **Cancel**.

### **1.2.2.2. Remove Location's Bookable Events**

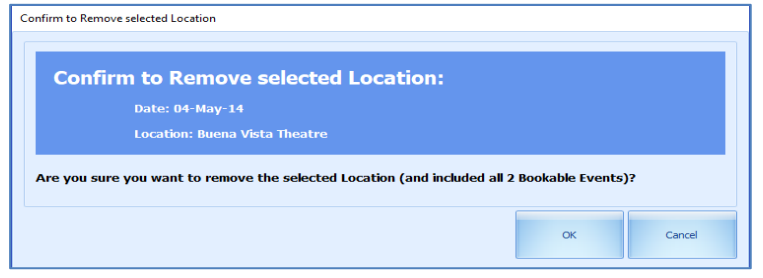

**Figure 1-23 - Remove Location's Bookable Events**

<span id="page-19-1"></span>The system will prompt to confirm to remove selected location. Click **OK** to proceed or **Cancel**.

## <span id="page-19-0"></span>**1.2.3. Ticketing By Event Level**

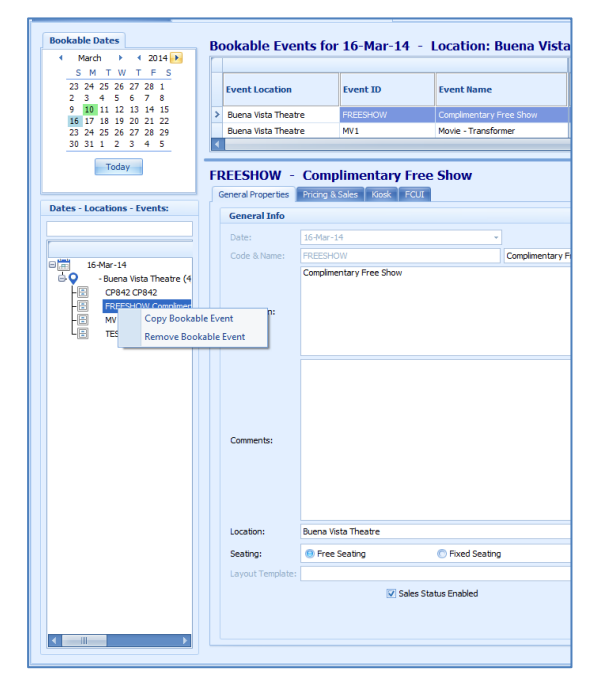

**Figure 1-24 - Ticketing by Event Level**

<span id="page-19-2"></span>In Ticketing By Event Level, there are two (2) functions user can perform, as below:

- Copy Bookable Event.
- Remove Bookable Event.

### **1.2.3.1. Copy Bookable Event**

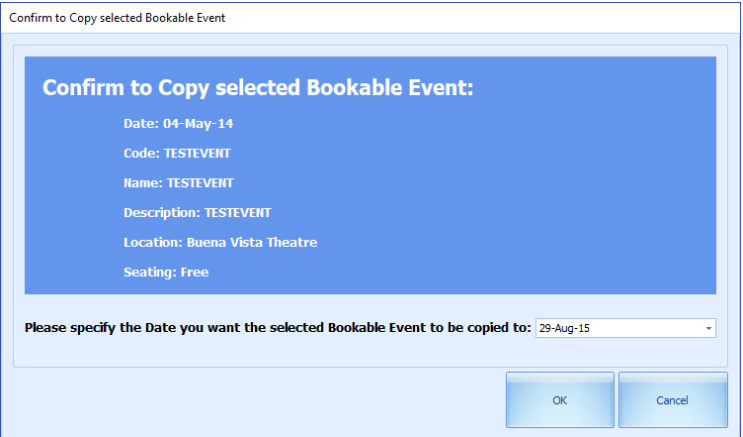

<span id="page-20-1"></span>**Figure 1-25 - Confirm To Copy Selected Bookable Event**

The system will prompt to confirm to copy selected bookable event User need to scroll down and choose the desired date to be copied to. Click **OK** to proceed or **Cancel**.

### **1.2.3.2. Remove Bookable Event**

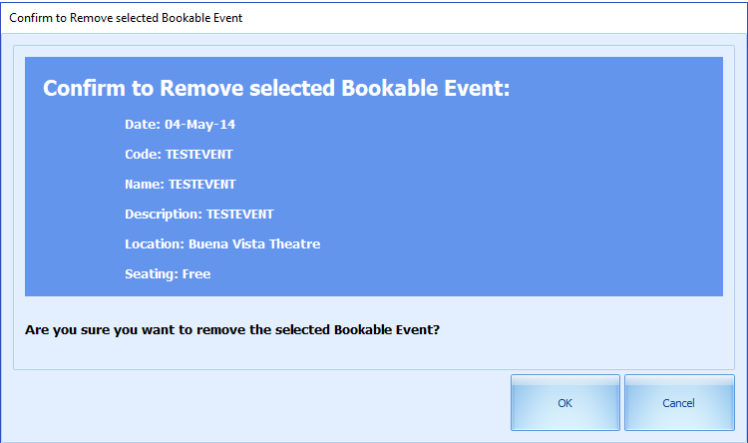

<span id="page-20-2"></span>**Figure 1-26 - Remove Bookable Event**

The system will prompt to confirm to remove selected bookable event. Click **OK** to proceed or **Cancel**.

# **1.3. Locations**

<span id="page-20-0"></span>Define the venue location.

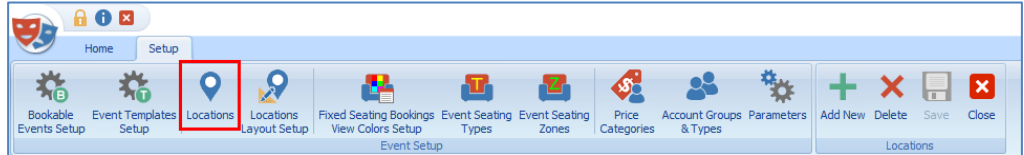

<span id="page-20-3"></span>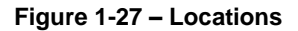

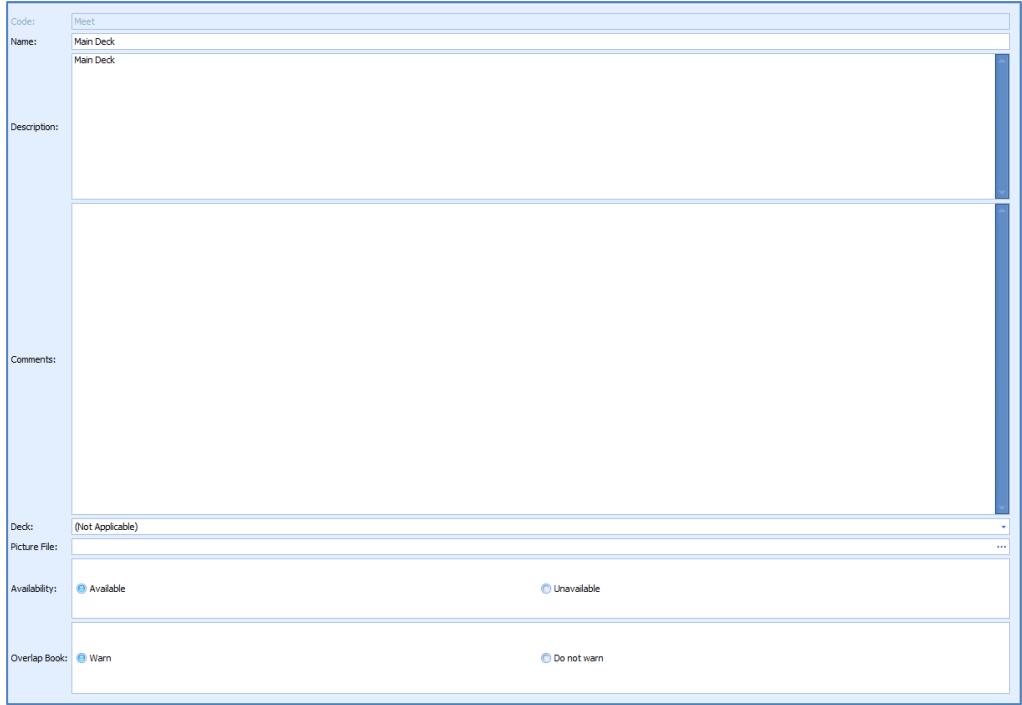

### <span id="page-21-2"></span>**Figure 1-28 - Locations Details**

In Location, consists of Code, Name, Description, Comments, Deck, Picture File, Availability and Overlap Book.

| <b>Field Name</b> | Description                                             |
|-------------------|---------------------------------------------------------|
| Code              | A short code for the location.                          |
| Name              | The name of the location.                               |
| Description       | Description to describe the location.                   |
| Comments          | Comments of the location.                               |
| Deck              | Location of the desk. Linked to TYP_DEK                 |
| Picture File      | Stores the file path of attached picture file.          |
| Availability      | Function that controls whether the location is to shown |
|                   | in Overview screen.                                     |
| Overlap Book      | Function that controls the system to warn when          |
|                   | booking exceeded the maximum number specified.          |

<span id="page-21-1"></span>**Table 1 - Layout Template Properties**

## <span id="page-21-0"></span>**1.3.1 Add New Function**

<span id="page-21-3"></span>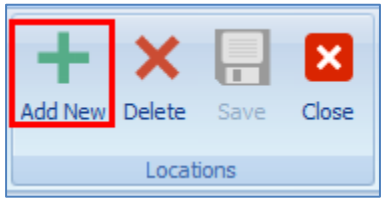

**Figure 1-29 - Add New Event Locations Template**

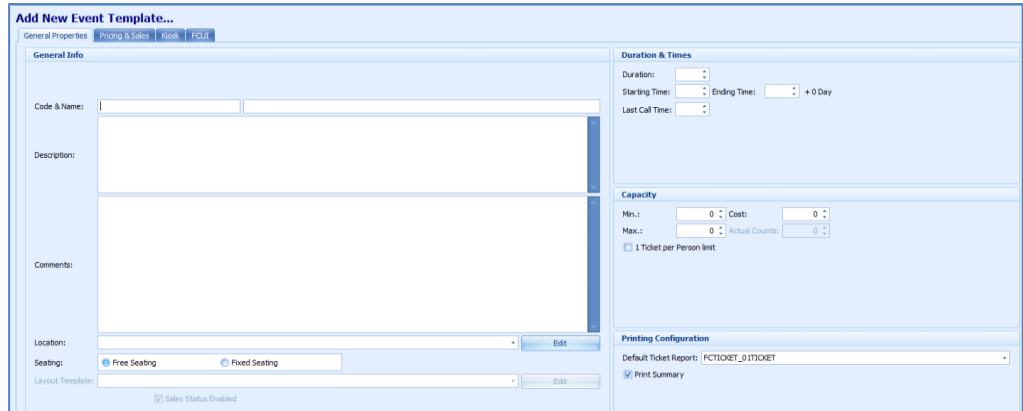

<span id="page-22-3"></span>**Figure 1-30 - Add New Event Template**

Select on **Add New** to add a new location.

## <span id="page-22-0"></span>**1.3.2. Delete Function**

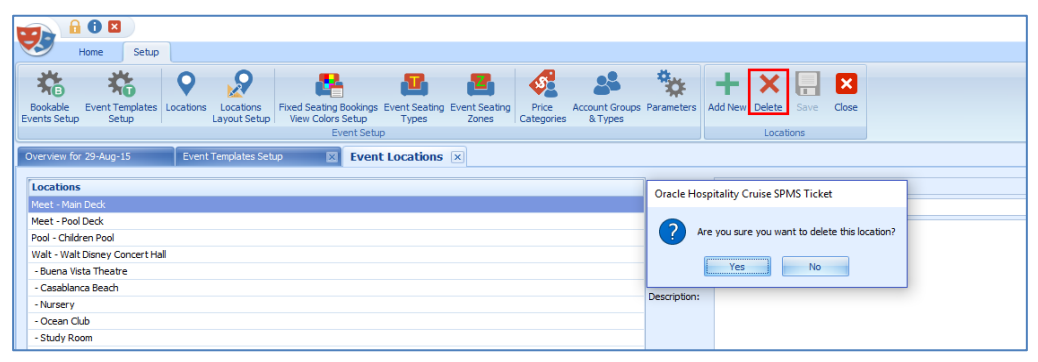

<span id="page-22-4"></span>**Figure 1-31 - Delete Event Locations**

In Locations, choose the location to be delete and select **Delete**. The system will prompt 'Are you sure you want to delete this location?' Choose **Yes** or **No**.

### <span id="page-22-1"></span>**1.3.3. Save Function**

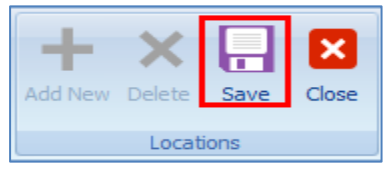

**Figure 1-32 – Save Function**

<span id="page-22-5"></span>Select **Save**.

## <span id="page-22-2"></span>**1.3.4. Close Function**

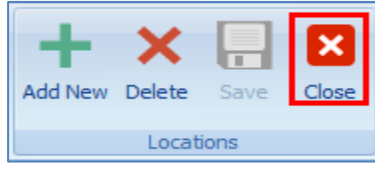

**Figure 1-33 - Close Function**

<span id="page-22-6"></span>Select **Close** to exit from this configuration screen.

### <span id="page-23-0"></span>**1.3.5. Locations Layout Setup**

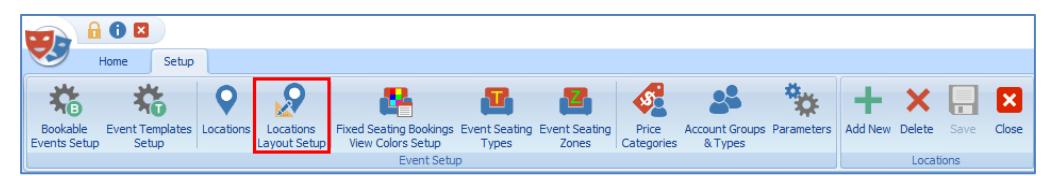

<span id="page-23-1"></span>**Figure 1-34 - Locations Layout Setup**

In Locations Layout Setup, consists of two (2) tabs, which are:

- **Layout Template Details**
- **Layout Level Details**

#### **1.3.5.1. Layout Template Details**

User is able to create the layout template according to the Code, Name, Description and Location required.

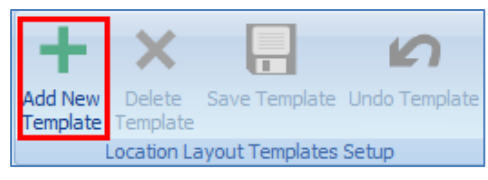

**Figure 1-35 - Add New Template**

<span id="page-23-2"></span>Click **Add New Template** to create a new template.

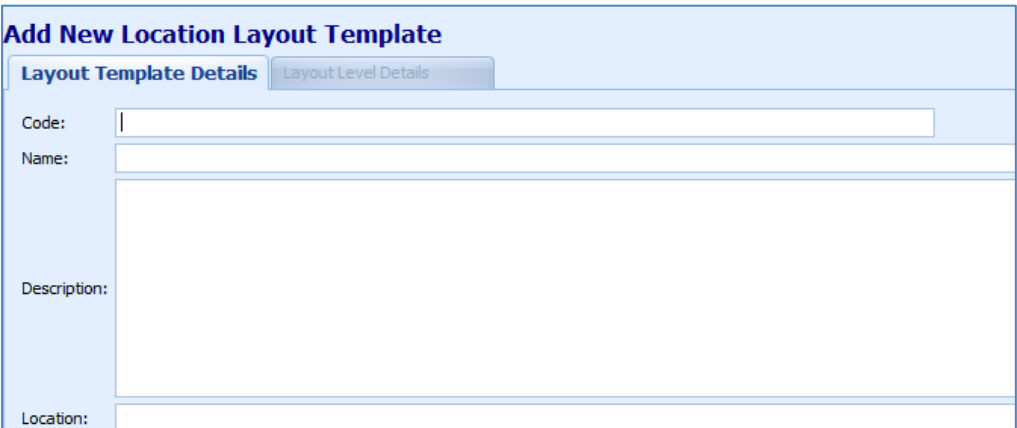

<span id="page-23-3"></span>**Figure 1-36 - Layout Template Details**

User is able to create the layout template according to the Code, Name, Description and Location required. Once all the information keyed in, click on **Save Template**  and **Close.**

### **1.3.5.2. Layout Level Details**

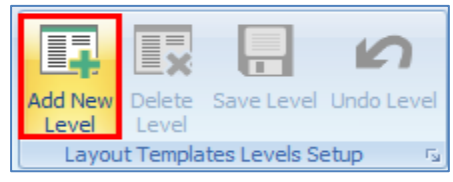

**Figure 1-37 - Add New Level**

<span id="page-23-4"></span>Choose the layout template you have created and click **Add New Level**.

| Layout Template Details    | <b>Layout Level Details</b>    |                                                                         |                                |
|----------------------------|--------------------------------|-------------------------------------------------------------------------|--------------------------------|
| Details:                   |                                |                                                                         |                                |
| Level Code:<br>Level Name: |                                | $\Box$ Hybrid<br>Open Seating Capacity: $\boxed{0, \frac{1}{\sqrt{2}}}$ | <b>Seats Count:</b><br>Zoom %: |
| Layout:                    |                                |                                                                         |                                |
| Layout Image File:         |                                |                                                                         | Edit Clear                     |
| Layout View:               | <b>2</b> Zones View Types View |                                                                         |                                |

<span id="page-24-3"></span>**Figure 1-38 - Layout Level Details**

Layout Level Details consist of Level Code, Level Name, Hybrid, Open Seating Capacity, Layout Image File and Layout View.

# **1.4. Event Seating Types**

<span id="page-24-0"></span>

| Seating Types    | Code: ST1 |                                |  |
|------------------|-----------|--------------------------------|--|
| .<br>: ST1 - ST1 | Name: ST1 |                                |  |
|                  |           | Color: 255, 128, 0             |  |
|                  |           | Blocked<br>Status: @ Available |  |

<span id="page-24-4"></span>**Figure 1-39 - Event Seating Types**

<span id="page-24-1"></span>Consists of seating types for the Event Booking.

# **1.5. Event Seating Zones**

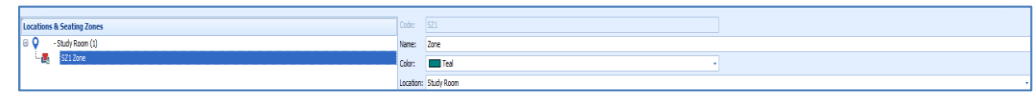

### <span id="page-24-5"></span>**Figure 1-40 - Event Seating Zones**

<span id="page-24-2"></span>Consists of seating zones for the Event Booking.

# **1.6. Price Categories**

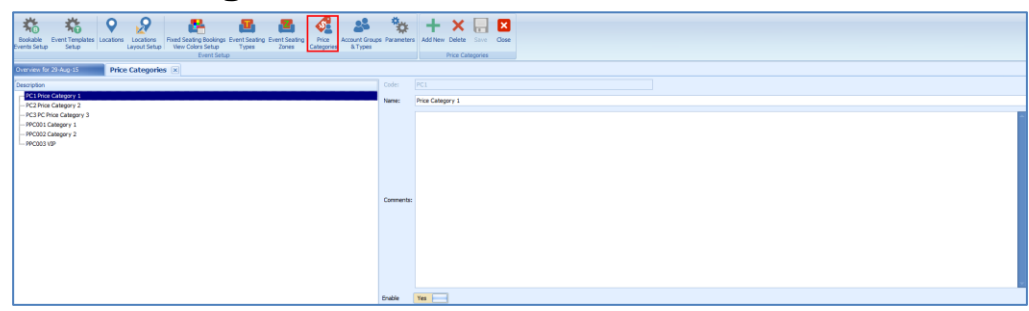

### <span id="page-24-6"></span>**Figure 1-41 - Price Categories**

- **Price classification by pricing, sales type, seating zones, types etc.**
- **Select Add New** to add a new pricing for the required category and process to **Save**.
- To delete a specific pricing category, mouse over to the required description and select **Delete**.
- Select **Close** to close this window.

If **Enable** is unchecked, this will disable the pricing categories to be selected in **Edit Template-Pricing Categories** configuration tab.

# **1.7. Account Groups & Types**

<span id="page-25-3"></span><span id="page-25-0"></span>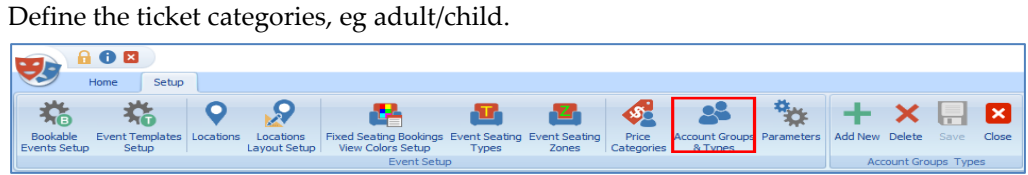

**Figure 1-42 - Account Groups & Types**

Select **Add New** to add a new pricing for the required category and process to **Save**. To delete a specific pricing category, mouse over to the required description and select **Delete**.

<span id="page-25-1"></span>Select **Close** to close this window.

# **1.8. Parameters**

|                          | 1 O B |       |                             |                           |                                                                                |       |       |                     |                                                                |              |           |                |   |
|--------------------------|-------|-------|-----------------------------|---------------------------|--------------------------------------------------------------------------------|-------|-------|---------------------|----------------------------------------------------------------|--------------|-----------|----------------|---|
|                          | Home  | Setup |                             |                           |                                                                                |       |       |                     |                                                                |              |           |                |   |
| <b>AG</b>                |       |       |                             |                           |                                                                                |       | 香     | $\mathcal{S}_\Box$  |                                                                | <b>Print</b> |           | $\blacksquare$ | E |
| Bookable<br>Events Setup | Setup |       | Event Templates   Locations | Locations<br>Layout Setup | Fixed Seating Bookings Event Seating Event Seating<br><b>View Colors Setup</b> | Types | Zones | Price<br>Categories | Account Groups Parameters Add New Delete Save Close<br>& Types |              |           |                |   |
|                          |       |       |                             |                           | Event Setup                                                                    |       |       |                     |                                                                |              | Locations |                |   |

<span id="page-25-4"></span>**Figure 1-43 - Parameters**

A control of certain function within the module.

Below is the list of Parameters available, which is editable.

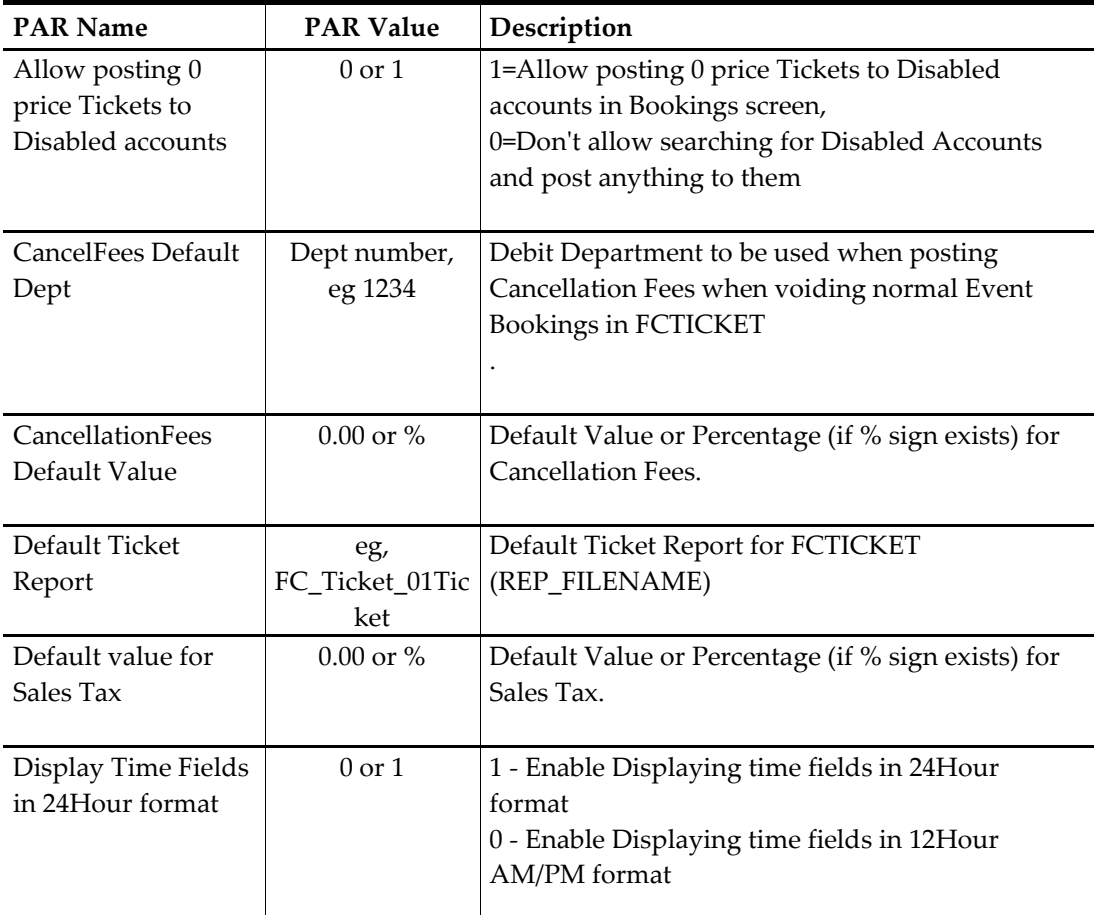

### <span id="page-25-2"></span>**Table 2 - PAR Group Tickets**

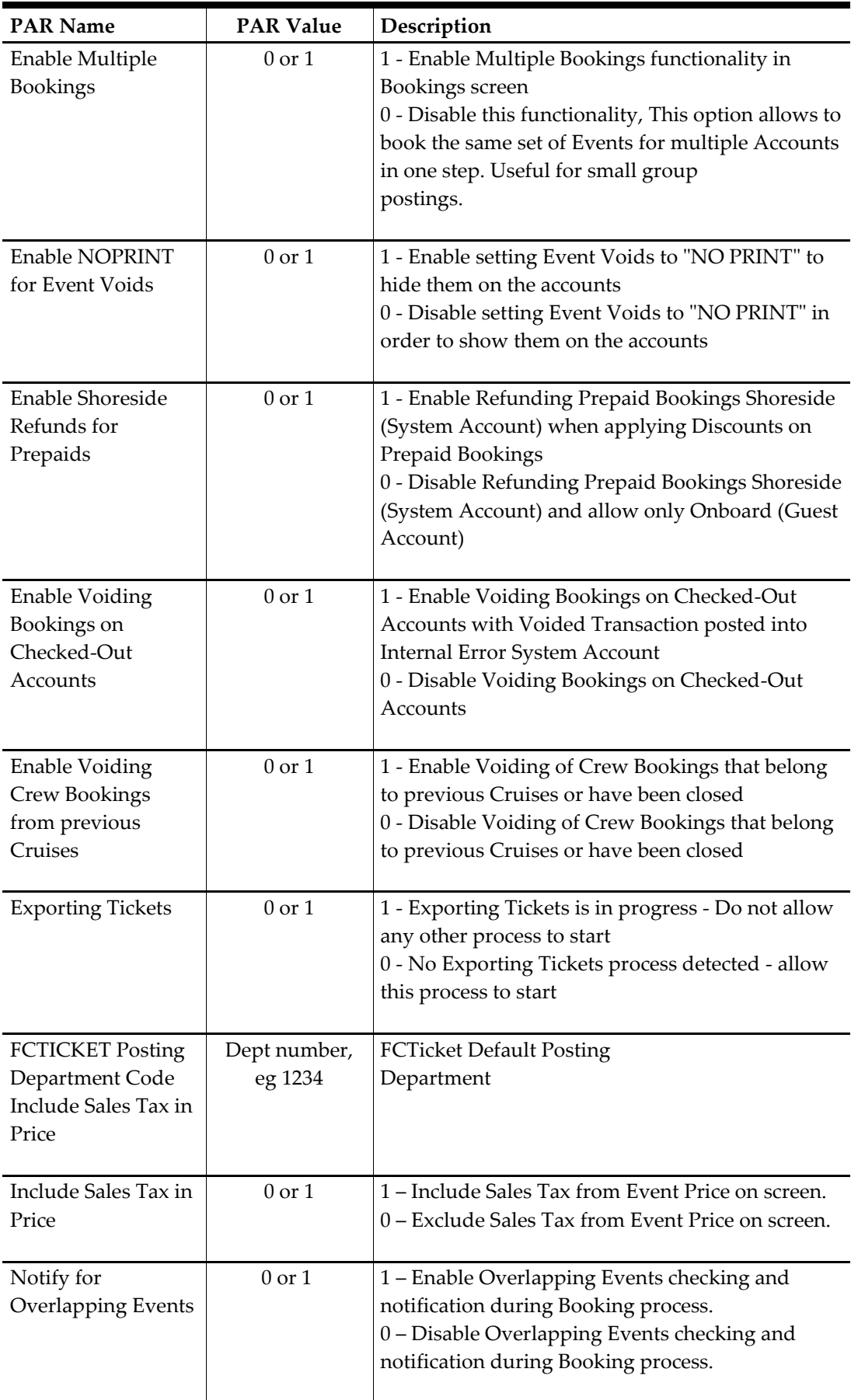

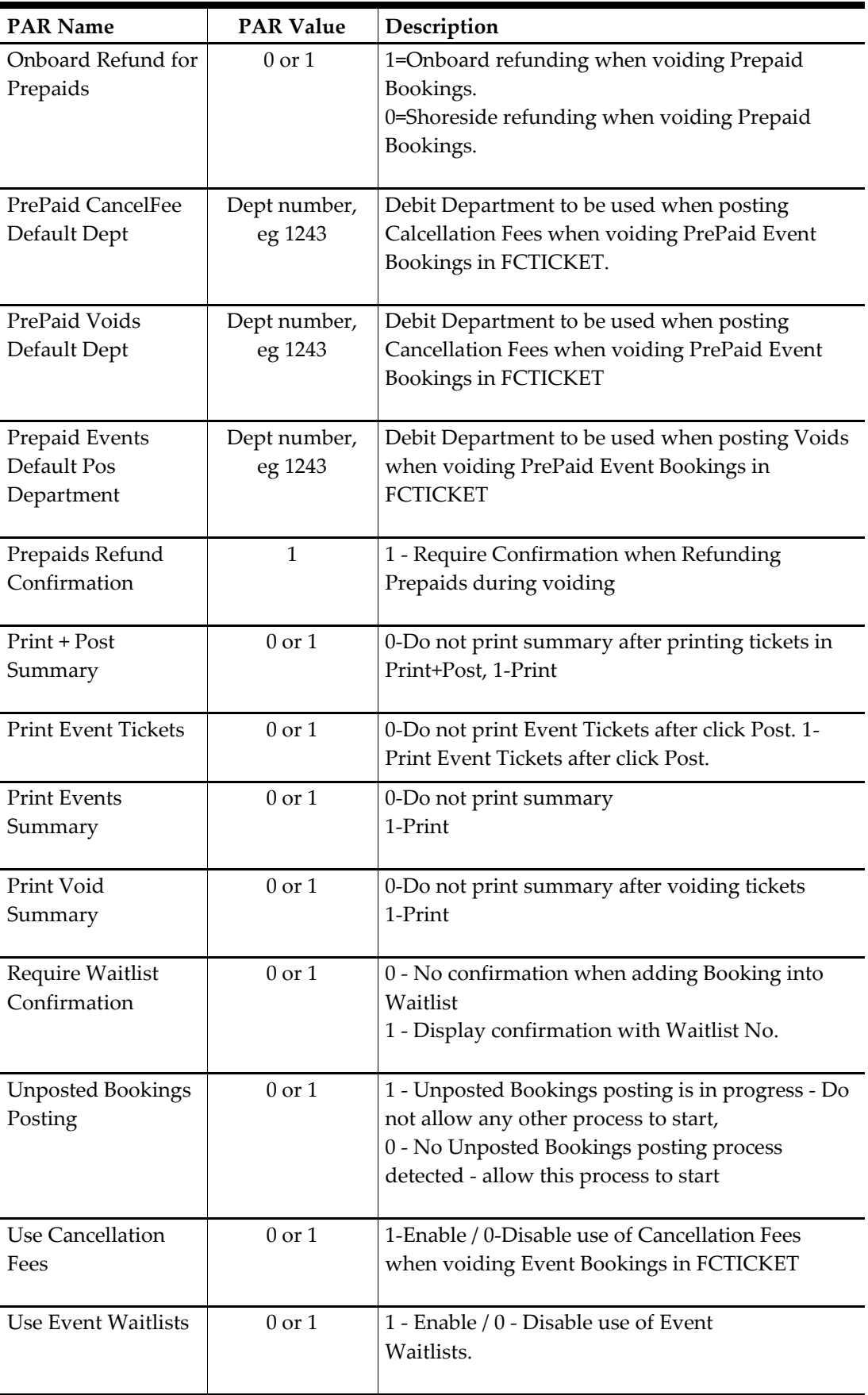

# **2 Overview**

## <span id="page-28-1"></span><span id="page-28-0"></span>**2.1. Events Overview**

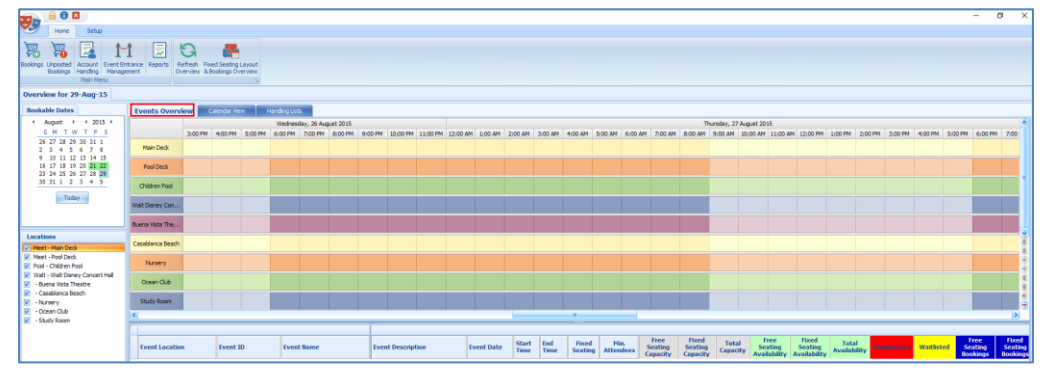

<span id="page-28-2"></span>**Figure 2-1 - Events Overview**

Provides user a comprehensive view of current, upcoming events as well as booking records of an event.

Divided into two sections:

- View of bookable events listed according to the event start / end time.
- Lists all events of the selected date, including information such as start / end time, seating type minimum / maximum attendees, total bookings, etcetera

| 罗                                            | $A$ <b>O</b>                                                                                                    |                                                                                         |                 |                                                                                                    |               |              |           |          |                                    | o<br>$\sim$                         | $\times$ |
|----------------------------------------------|----------------------------------------------------------------------------------------------------|-----------------------------------------------------------------------------------------|-----------------|----------------------------------------------------------------------------------------------------|---------------|--------------|-----------|----------|------------------------------------|-------------------------------------|----------|
|                                              | Home                                                                                                    | Setup                                                                                   |                 |                                                                                                    |               |              |           |          |                                    |                                     |          |
| <b>B</b>                                     |                                                                                                    | Bookings Handling Management<br>Main Mers                                               | 同<br>$1 - 1$    | $\Omega$<br><b>AB</b><br>Bookings Unposted   Account   Event Entrance   Reports   Refresh   Rived Seating Layout<br>Overview & Bookings Overview |               |              |           |          |                                    |                                     |          |
|                                              |                                                                                                    | Overview for 19 Aug 15                                                                  |                 |                                                                                                    |               |              |           |          |                                    |                                     |          |
|                                              | <b>Bookable Dates</b>                                                                                                    |                                                                                         | Events Overview | <b>Calendar View</b>                                                                                                    | Handing Lists |              |           |          |                                    |                                     |          |
|                                              |                                                                                                    | 4 August 1: 14 2015 1                                                                   |                 | Sunday                                                                                                    | Monday        | Tuesday      | Wednesday | Thursday | Friday                             | Saturday                            |          |
|                                              |                                                                                                    | SMTWTFS<br>26 27 28 29 30 31 1                                                          |                 | August 56                                                                                                    | 17            | $\mathbf{B}$ | 19        | 20       | 21                                 | 22                                  |          |
|                                              |                                                                                                    | 2 3 4 5 6 7 8                                                                           |                 |                                                                                                    |               |              |           |          | 2:00 PM 3:15 PM ME001 (Ocean Club) | 12:00 AM 12:00 AM test (Study Room) |          |
|                                              | Today                                                                                                    | 9 10 11 12 13 14 15<br>10 17 18 19 20 21 22<br>23 24 25 26 27 28 29<br>2011/12/13 14:15 |                 |                                                                                                    |               |              |           |          |                                    |                                     |          |
| Locations                                    |                                                                                                    |                                                                                         |                 |                                                                                                    |               |              |           |          |                                    |                                     |          |
| E -Nasery<br>M - Octan Oub<br>V - Study Room | <b>V. Next - Main Deck</b><br>Meet - Pool Deck<br>W. Post - Children Pool<br><b>Car-Quera Vista Theatre</b><br>V - Casablanca Boach | Walt - Walt Disney Concert Hall                                                         |                 |                                                                                                    |               |              |           |          |                                    |                                     |          |

<span id="page-28-3"></span>**Figure 2-2 - Calendar View**

Displays a weekly event on the selected date and order by time. To move the week forward, scroll downwards with the scroll bar on the right.

| 0E                                                |                                                                                                    |            |                                        |                  |                                                                          |              |  |                     |                  |  |                  |                    |                                           |            |                                            |      | $\sim$ | $\overline{a}$<br>$\overline{\mathbf{x}}$ |
|---------------------------------------------------|----------------------------------------------------------------------------------------------------|------------|----------------------------------------|------------------|--------------------------------------------------------------------------|--------------|--|---------------------|------------------|--|------------------|--------------------|-------------------------------------------|------------|--------------------------------------------|------|--------|-------------------------------------------|
| 罗<br>Home<br>Setup                                |                                                                                                    |            |                                        |                  |                                                                          |              |  |                     |                  |  |                  |                    |                                           |            |                                            |      |        |                                           |
|                                                   |                                                                                                    |            |                                        |                  |                                                                          |              |  |                     |                  |  |                  |                    |                                           |            |                                            |      |        |                                           |
| 慁                                                 | 聼<br>同<br>a                                                                                                    | 佩<br>V.    | 蹊                                      | 嚊<br>P           |                                                                          |              |  |                     |                  |  |                  |                    |                                           |            |                                            |      |        |                                           |
| Account Event Entrance Reports                    |                                                                                                    |            |                                        |                  |                                                                          |              |  |                     |                  |  |                  |                    |                                           |            |                                            |      |        |                                           |
| Bookings Unposted<br>Bookings Handling Management | Add Discounts Remove<br>Refresh<br>Void Bookings<br>Move Bookings Print<br>Overview<br>Tickets<br>Discounts<br>Fees                                                                                                    |            |                                        |                  |                                                                          |              |  |                     |                  |  |                  |                    |                                           |            |                                            |      |        |                                           |
| Main Manu                                         | Daily Overview - Bookings List<br>$\sim$                                                                                                    |            |                                        |                  |                                                                          |              |  |                     |                  |  |                  |                    |                                           |            |                                            |      |        |                                           |
| Overview for 21-Aug-15                            |                                                                                                    |            |                                        |                  |                                                                          |              |  |                     |                  |  |                  |                    |                                           |            |                                            |      |        |                                           |
|                                                   |                                                                                                    |            |                                        |                  |                                                                          |              |  |                     |                  |  |                  |                    |                                           |            |                                            |      |        |                                           |
| <b>Bookable Dates</b>                             | <b>Handling Lists</b><br>Events Overview Colendar View                                                                                                    |            |                                        |                  |                                                                          |              |  |                     |                  |  |                  |                    |                                           |            |                                            |      |        |                                           |
| August > 4 2015 >                                 | Overview for 21-Aug-15 : 1 Event                                                                                                    |            |                                        |                  |                                                                          |              |  |                     |                  |  |                  |                    |                                           |            |                                            |      |        |                                           |
| SM TW T PS                                        |                                                                                                    |            |                                        |                  |                                                                          |              |  |                     |                  |  |                  |                    |                                           |            |                                            |      |        |                                           |
| 26 27 28 29 30 31 1<br>2 3 4 5 6 7 8              | Fored<br>Fixed                                                                                                    |            |                                        |                  |                                                                          |              |  |                     |                  |  |                  |                    |                                           |            |                                            |      |        |                                           |
| 9 10 11 12 13 14 15                               | Free<br>Free<br>Free<br>Total<br>Start<br>End<br>Hin.<br>Total<br>Fixed<br>Seating<br><b>Event Date</b><br>Seating<br>Seating<br><b>OverBooked</b> Waitlisted<br><b>Event ID</b><br><b>Fyret Bame</b><br><b>Event Description</b><br>Seating<br>Seating<br><b>Event Location</b><br>Availability<br>Time<br>Seating<br><b>Attendees</b><br>Time<br>Capacity<br><b>Availability</b><br>Availability<br>Capacity<br>Capacity<br><b>Bookings</b> |            |                                        |                  |                                                                          |              |  |                     |                  |  |                  | Fixed<br>Seatid    |                                           |            |                                            |      |        |                                           |
| 16 17 18 19 20 21 22                              |                                                                                                    |            |                                        |                  |                                                                          |              |  |                     |                  |  |                  | Bookin             |                                           |            |                                            |      |        |                                           |
| 23 24 25 26 27 28 29                              | MICO1<br>> Ocean Club                                                                                                    |            |                                        |                  | Molay & Minnie Anniversary S Molay & Minnie Anniversary Show   21-Aug-15 | 34:00 15:15  |  |                     |                  |  |                  |                    |                                           |            |                                            |      |        |                                           |
| 30 31 1 2 3 4 5                                   |                                                                                                    |            |                                        |                  |                                                                          |              |  |                     |                  |  |                  |                    |                                           |            |                                            |      |        |                                           |
| Today                                             |                                                                                                    |            |                                        |                  |                                                                          |              |  |                     |                  |  |                  |                    |                                           |            |                                            |      |        |                                           |
|                                                   |                                                                                                    |            |                                        |                  |                                                                          |              |  |                     |                  |  |                  |                    |                                           |            |                                            |      |        |                                           |
|                                                   |                                                                                                    |            |                                        |                  |                                                                          |              |  |                     |                  |  |                  |                    |                                           |            |                                            |      |        |                                           |
|                                                   | $\overline{\phantom{a}}$                                                                                                    |            |                                        |                  |                                                                          |              |  |                     |                  |  |                  |                    |                                           |            |                                            |      |        |                                           |
| Locations                                         |                                                                                                    |            |                                        |                  |                                                                          |              |  |                     |                  |  |                  |                    |                                           |            |                                            |      |        |                                           |
| Meet - Main Deck                                  | <b>MIC01 - Mickey &amp; Minnie Anniversary Show: 1 Bookings</b>                                                                                                    |            |                                        |                  |                                                                          |              |  |                     |                  |  |                  |                    | Bookings Lists View Options: All Bookings |            |                                            |      |        |                                           |
| Meet - Pool Deck                                  | Bookings List (1) Waltrig List (0)                                                                                                    |            |                                        |                  |                                                                          |              |  |                     |                  |  |                  |                    |                                           |            |                                            |      |        |                                           |
| V Pool - Children Pool                            |                                                                                                    |            |                                        |                  |                                                                          |              |  |                     |                  |  |                  |                    |                                           |            |                                            |      |        |                                           |
| Walt - Walt Disney Concert Hall                   | Enter text to search                                                                                                    |            | $-$ Find                               | Cear             |                                                                          |              |  |                     |                  |  |                  |                    |                                           |            |                                            |      |        |                                           |
| - Buena Vista Theatre                             |                                                                                                    |            |                                        |                  |                                                                          |              |  |                     |                  |  |                  |                    |                                           |            |                                            |      |        |                                           |
| - Casabianca Reach                                |                                                                                                    |            |                                        |                  |                                                                          |              |  |                     |                  |  |                  |                    |                                           |            |                                            |      |        |                                           |
| - Nursery                                         | <b>Boyer Account</b>                                                                                                    | Shahus     | <b>Cancellation Fee</b> Price Category |                  | <b>Account Category</b>                                                  | Layout Level |  | <b>Seating Zone</b> | <b>Seat Code</b> |  | <b>Net Price</b> | <b>Gross Price</b> | Owentity                                  | Discount % | Discount / Refund Amount Total Amount Pres |      |        |                                           |
| V - Ocean Club<br><b>Charles Press</b>            | 1018 TESTER WEBSERVICE 01                                                                                                    | Checked-In | M                                      | Price Category 2 | Adult                                                                    |              |  |                     |                  |  | 35.00            | 35.00              |                                           |            |                                            | 0.00 | 35.00  |                                           |

<span id="page-28-4"></span>**Figure 2-3 - Handling Lists**

Overview of the selected event and enable the user to manage a bookable event from one location. In the top of the section lists the total number of event of the selected date and the details are shown in the grid. Booking list shows the list of guests who booked and Waiting List shows the list of guests who are on waiting list.

| <b>Color Definitions of the Event</b> |
|---------------------------------------|
| <b>Total Bookings</b>                 |
| <b>Regular Booking</b>                |
| <b>Unposted Booking</b>               |
| <b>Voided Booking</b>                 |
| <b>Waitlisted Booking</b>             |
|                                       |

<span id="page-29-1"></span>**Figure 2-4 - Color Definitions of the Event**

Lists all the color definitions used for the Event Booking.

## <span id="page-29-0"></span>**2.1.1. Bookings List**

| Waiting List (4)<br><b>Bookings List (20)</b> |                                   |                       |                              |                  |                    |          |   |
|-----------------------------------------------|-----------------------------------|-----------------------|------------------------------|------------------|--------------------|----------|---|
| Enter text to search                          | ۰ı                                | Clear<br>Find         |                              |                  |                    |          |   |
| <b>Buyer Account</b>                          | <b>Status</b><br><b>▲</b> ion Fee | <b>Price Category</b> | <b>Account Category</b>      | <b>Net Price</b> | <b>Gross Price</b> | Quantity |   |
| $\geq 1020$ Tan joey                          | Checked-In                        | Sales                 | <b>B</b> Add Discounts       | 15.75            | 15.75              |          |   |
| 1025 Crystal                                  | Checked-In                        | Normal ticket         |                              | 30.00            | 30.00              |          |   |
| 1025 Crystal                                  | Checked-In                        | Sales                 | Remove Discounts             | 15.75            | 15.75              |          |   |
| 1025 TESTER 854 01                            | Checked-In                        | Sales                 | <b>I</b> to<br>Void Bookings | 15.75            | 15.75              |          | 丰 |
| 1028 Jenny                                    | Checked-In                        | Normal ticket         | 忌<br>Void Cancellation Fees  | 30.00            | 30.00              |          |   |
| 1028 Jenny                                    | Checked-In                        | Normal ticket         | B<br>Move Bookings           | 30.00            | 30.00              |          |   |
| <b>Total Records = 21</b>                     |                                   |                       | <b>Print Tickets</b>         |                  | 519.50             | 20       |   |

<span id="page-29-2"></span>**Figure 2-5 - Bookings List – Details**

Functions such as Add Discounts, Void and Move Bookings and Print Tickets are available here.

| D,<br>屬<br>Bookings Unposted<br>Account Event Entrance Reports | ₹<br>tч | <b>A</b><br>Refresh    | Print Tickets &<br>Post to                | İ,<br>婴<br>Remove Waitlisted Shift Waitlisted Rearrange by Booking  | 崗                         | يى<br>g<br>Move Waitlisted<br>Print Info |                         |                 |
|----------------------------------------------------------------|---------|------------------------|-------------------------------------------|---------------------------------------------------------------------|---------------------------|------------------------------------------|-------------------------|-----------------|
| Handing Management<br><b>Bookings</b><br>Main Menu             |         | Overview               | Account only Post to Account              | <b>Bookings</b><br><b>Bookings</b><br>Daily Overview - Waiting List | Date & Time               | <b>Bookings</b><br>Tickets               |                         |                 |
| <b>Overview for 22/05/2014</b>                                 |         |                        |                                           |                                                                     |                           |                                          |                         |                 |
| <b>Bookable Dates</b>                                          |         | <b>Events Overview</b> | <b>Handling Lists</b><br>Calendar View    |                                                                     |                           |                                          |                         |                 |
| $+ 42014 +$<br>May                                             |         |                        |                                           |                                                                     |                           |                                          |                         |                 |
| TW TFSS<br>M<br>28 29 30 1 2 3 4                               |         |                        | <b>Overview for 22/05/2014 : 5 Events</b> |                                                                     |                           |                                          |                         |                 |
| 5<br>7 8 9 10 11                                               |         |                        |                                           |                                                                     |                           |                                          |                         |                 |
| 12  13  14  15  16  17  18<br>19 20 21 22 23 24 25             |         | <b>Event Location</b>  | <b>Event ID</b>                           | <b>Event Name</b>                                                   | <b>Event Description</b>  | <b>Event Date</b>                        | <b>Start Time</b>       | <b>End Time</b> |
|                                                                |         | Loc1 Disney            | <b>BAR01</b>                              | <b>Barney In Concert</b>                                            | <b>Barney In Concert</b>  | 22/05/2014                               | 15:00                   | 17:00           |
|                                                                |         |                        |                                           |                                                                     |                           |                                          |                         |                 |
|                                                                |         | Loc1 Disney            | BBQ01                                     | BBQ Party Beside the Pool                                           | BBQ Party Beside the Pool | 22/05/2014                               | 18:00                   | 21:00           |
| Today                                                          |         | Loc3 Hall              | CP8421<br>m                               | Magic Show                                                          | Description               | 22/05/2014                               | 12:00                   | 16:00           |
| 26 27 28 29 30 31 1<br>2 3 4 5 6 7 8<br><b>Locations</b>       |         |                        |                                           | <b>BAR01 - Barney In Concert : 5 Waitlisted Bookings</b>            |                           |                                          |                         |                 |
| V Loc1 - Disney                                                |         | Bookings List (13)     | <b>Waiting List (5)</b>                   |                                                                     |                           |                                          |                         |                 |
| U Loc2 - Castaway Beach<br>V Loc3 - Hall                       |         | Enter text to search   |                                           | Find<br>- lin                                                       | Clear                     |                                          |                         |                 |
|                                                                |         |                        |                                           |                                                                     |                           |                                          |                         |                 |
|                                                                |         | Waitlist No.           | <b>Booking Date/Time</b>                  | <b>Buver Account</b>                                                | <b>Status</b>             | <b>Price Category</b>                    | <b>Account Category</b> | <b>Net</b>      |
|                                                                |         | $\mathbf{1}$           | 26/12/2014 14:47:59                       | 1004 DOE JOHN                                                       | Checked-In                | Normal ticket                            | Adult                   |                 |
|                                                                |         | $\overline{2}$         | 26/12/2014 14:47:59                       | 1004 ALECCI FLAVIA                                                  | Checked-In                | Normal ticket                            | Adult                   |                 |
|                                                                |         | $\overline{a}$         | 30/12/2014 13:30:24                       | 1011 Bowles Christian                                               | Checked-In                | Normal ticket                            | Adult                   |                 |
|                                                                |         | ÷                      | 30/12/2014 13:31:11                       | 9244 ARIMIE ELENA                                                   | No Show                   | Normal ticket                            | Adult                   |                 |

<span id="page-29-3"></span>**Figure 2-6 - Handling Lists (Waiting List)**

## <span id="page-30-5"></span><span id="page-30-0"></span>**2.1.1.1 Remove Waiting List**

Choose the booking to remove in Waiting List tab and select the icon 'Move Waitlisted Bookings'.

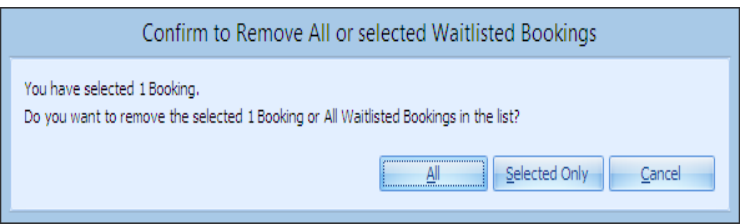

**Figure 2-7 - Confirm to Remove All or Selected Waitlisted Bookings**

<span id="page-30-3"></span>System will prompt for confirmation to remove the particular booking.

### <span id="page-30-1"></span>**2.1.1.2 Shift Waiting List**

Choose the booking to shift in Waiting List tab and select the icon **Shift Waitlisted Bookings**.

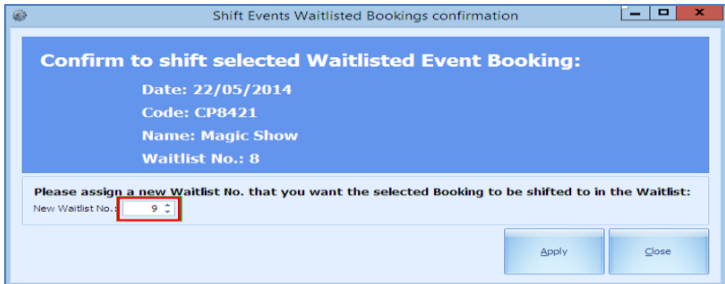

<span id="page-30-4"></span>**Figure 2-8 – Waiting Lists (Shift)**

- 1. Choose the booking to shift in Waiting List tab and select the icon 'Shift Waitlisted Bookings'.
- 2. Insert the new waitlist number.
- 3. Select Apply.

Depending on the new number inserted, the system will reassign the waitlist order. For example, if the current waitlist number is 8, the new waitlist number will be 9, and moved to the bottom of the list

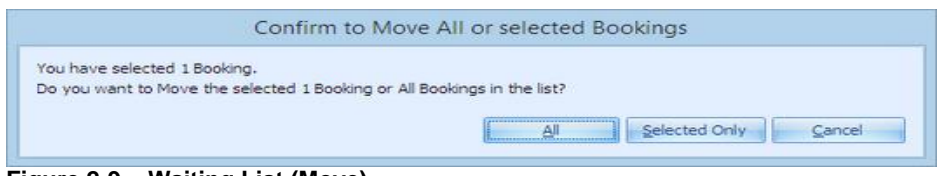

**Figure 2-9 – Waiting List (Move)**

### <span id="page-30-2"></span>**2.1.1.3 Move Waiting List**

Choose the booking to move in Waiting List tab and select the icon 'Move Waitlisted Bookings'.

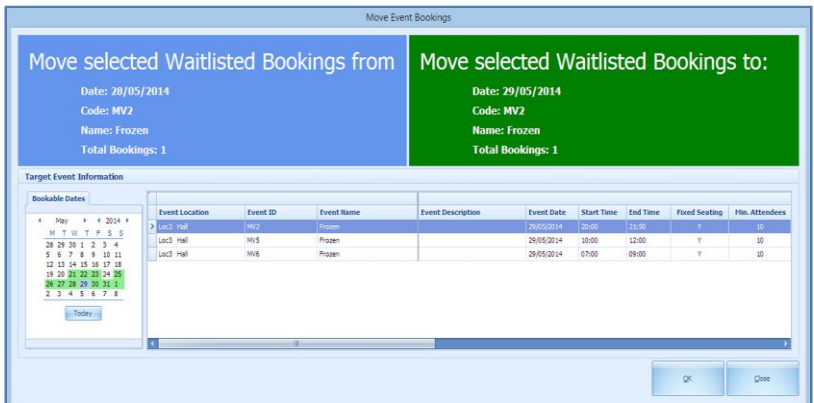

System will prompt of the confirmation on the number of bookings to move. For Move booking, both to and from Booking must originally be from the same booking template.

# <span id="page-31-0"></span>**2.2. Bookable Events Setup**

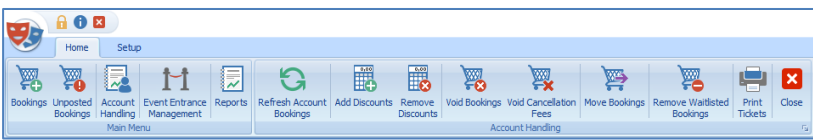

**Figure 2-10 - Bookable Events Setup**

<span id="page-31-1"></span>Define the events available for ticketing by date. By default, the system displays the overview screen when application is launch.

# **3 Bookings**

<span id="page-32-0"></span>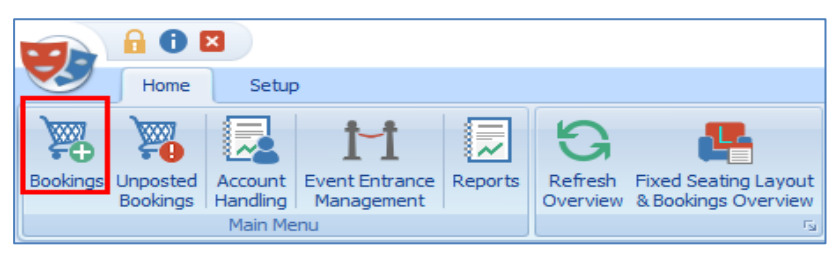

**Figure 3-1 - Bookings**

<span id="page-32-4"></span>Consists of 2 (two) tabs which are:

- **Bookable Date View**
	- Shows bookable event by date in a calendar view.
- **Events View**

Enable search for events of the same ID.

## <span id="page-32-1"></span>**3.1. Bookable Date View**

| verits view.<br><b>Bookable Dates</b><br>May 9 4 2014 9 | Bookable Events for 31/05/2014 : 4 Events |              |                           |                           |                   |                 |                     | Ticket Control No.: 0 |
|---------------------------------------------------------|-------------------------------------------|--------------|---------------------------|---------------------------|-------------------|-----------------|---------------------|-----------------------|
| NTWTPSS                                                 | <b>Event Location</b>                     | Event ID     | <b>Eyeet Bame</b>         | <b>Event Description</b>  | <b>Start Time</b> | <b>End Time</b> | <b>Food Seating</b> | Hin, Attendees        |
| 28 29 30 1 2 3 4<br>5 6 7 8 9 10 11                     | Floot Davey                               | <b>BARDI</b> | <b>Barray In Concert</b>  | <b>Barney In Concert</b>  | <b>THE ROOM</b>   | 17.06           |                     |                       |
| 12 13 14 15 16 17 18                                    | Loci Doney                                | 88001        | BBQ Party Beside the Pool | 88Q Party Beside the Post | 20:00             | 23:00           | Tu                  | 20                    |
| 19 20 21 22 23 24 25<br>26 27 28 29 30 31 1             | Loc3 Hall                                 | MV1          | Novie - Transformer       | Move - Transformer        | 21:00             | 23:00           |                     |                       |
| $2.3 + 5.6.71$                                          | Loc3 Hall                                 | MV2          | Frozen                    |                           | 30:00             | 21:50           |                     | 33                    |

<span id="page-32-5"></span>**Figure 3-2 - Bookable Dates**

- Dates highlighted in green denotes event available for that date.
- Dates highlighted in gray is the selected date you are working on, which corresponds to the date shown in Dates, Locations, and Events.

## <span id="page-32-2"></span>**3.2. Events View**

|                   |            |                       |                       |                                              |                     |                          | Ticket Control No.: 0 |     |
|-------------------|------------|-----------------------|-----------------------|----------------------------------------------|---------------------|--------------------------|-----------------------|-----|
| <b>Event Date</b> | Start Time | <b>End Time</b>       | <b>Event Location</b> | <b>Ivent ID</b>                              | <b>Event Name</b>   | <b>Event Description</b> | <b>Fixed Seating</b>  | 111 |
| 16/06/2014        | 10:00      | 11:50                 | Local Hold            | MV1                                          | Frazen              |                          |                       |     |
| 23/10/2012        |            | 02:00                 | Loc3 Hall             | Mr                                           | Nove - Transformer  | Nove - Transformer       |                       |     |
| 28/03/2013        |            | 02:00                 | Loc3 Hall             | Mil.                                         | Movie - Transformer | Nove - Transformer       | $\sim$                |     |
| 11/10/2013        |            | 02:00                 | Loc3 Hall             | Mr                                           | Movie - Transformer | Move - Transformer       |                       |     |
| 12/10/2013        |            | 02:00                 | Loc2 Hall             | MV1                                          | Novie - Transformer | Movie - Transformer      |                       |     |
| Events Veir       |            | <b>Event Bookings</b> |                       | Bookable Events for MV1 - Frozen : 16 Events |                     |                          |                       |     |

<span id="page-32-6"></span>**Figure 3-3 - Events View**

System search for Event ID entered in the Event code field and returns a list of matching events.

## <span id="page-32-3"></span>**3.3. Ticket Price**

| <b>Discount</b> | Normal ticket         | Normal ticket | <b>Promotion</b> | <b>Sales</b> |
|-----------------|-----------------------|---------------|------------------|--------------|
|                 | <b>Adult</b>          | Child         | <b>Adult</b>     | Adult        |
|                 | 30.00                 | 15.00         | 10.00            | 15.00        |
|                 | <b>Senior</b><br>5.00 |               |                  |              |

<span id="page-32-7"></span>**Figure 3-4 - Ticket Price**

Ticket price of the selected event, shown in the middle section of the Event Booking

## <span id="page-33-0"></span>**3.4. Account Search**

| <b>Account Search</b>        |  |
|------------------------------|--|
| Reservation Status: Check-In |  |
|                              |  |
|                              |  |

<span id="page-33-3"></span>**Figure 3-5 - Account Search**

Account search field enables user to search for account by reservation status (Check-In, Reservation or Check-Out Residents) and by Cabin Number/Name.

# <span id="page-33-1"></span>**3.5. Payer Account Search**

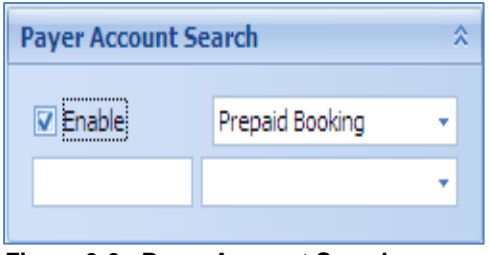

<span id="page-33-4"></span>**Figure 3-6 - Payer Account Search**

Payer Account Search will search either for the account that are prepaid or to be routed. The fields in the section is illuminated only when **Enable** box is checked.

# <span id="page-33-2"></span>**3.6. Account Information**

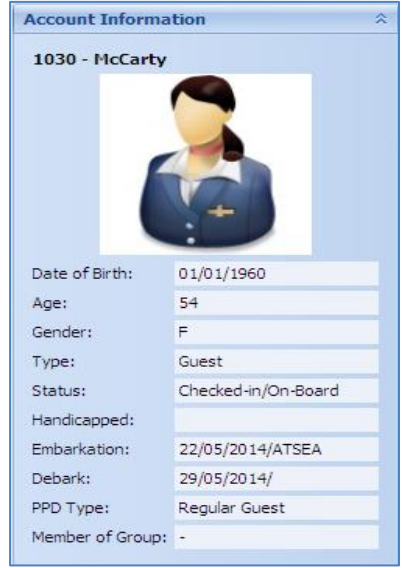

**Figure 3-7 - Account Information**

<span id="page-33-5"></span>Account information displays information of the selected guest.

# <span id="page-34-0"></span>**3.7. Booking Details**

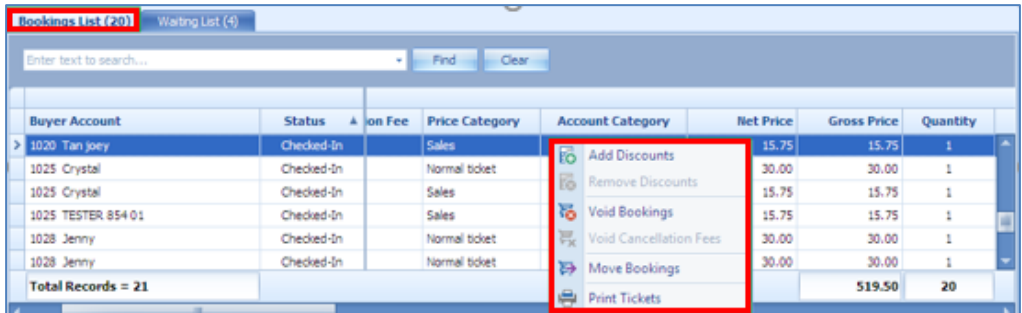

#### <span id="page-34-2"></span>**Figure 3-8 - Booking Details**

Booking details display details of the selected event, with its total records and price shown. Functions such as Add Discounts, Remove Discounts, Void Bookings, Void Cancellation Fees and Move Bookings are available. User can perform the function by selecting a booking, then click on the button ribbon bar or right-click the mouse.

## <span id="page-34-1"></span>**3.8. Booking History**

|                      | Bookings Details   Bookstatt Little and |                            |             |                                     |                         |              |                         |                                 |  |
|----------------------|-----------------------------------------|----------------------------|-------------|-------------------------------------|-------------------------|--------------|-------------------------|---------------------------------|--|
| Enter text to search |                                         |                            | - 1         | $\qquad \qquad \text{Cear}$<br>Find |                         |              |                         |                                 |  |
| <b>Date</b>          | Event ID                                | <b>Event Name</b>          | Location    | <b>Price Category</b>               | <b>Account Category</b> | Cancellati   | <b>Net Price</b>        | <b>Gross Price Quantity Dis</b> |  |
| 2 22/05/2014 078421  |                                         | <b>Magic Show</b>          | <b>Hall</b> | Normal ticket                       | Adult                   | $\mathbf{N}$ | <b>16</b> Add Discounts |                                 |  |
| 22/05/2014 CP8421    |                                         | Magic Show                 | Hall        | Sales.                              | Adult.                  | $^{14}$      |                         | <b>R</b> Remove Discounts       |  |
| 22/05/2014 MV1       |                                         | Movie - Transformer 1 Hall |             | Normal ticket                       | Adult                   | $\mathbb{N}$ |                         |                                 |  |
| 31/05/2014 MV1       |                                         | Movie - Transformer   Hall |             | Discount                            | Senior                  | N            | Void Bookings           |                                 |  |
|                      | <b>Total Records = 4</b>                |                            |             |                                     |                         |              |                         | <b>民</b> Void Cancellation Fees |  |
|                      |                                         |                            |             |                                     |                         |              |                         | Remove Waitlisted Booking       |  |

<span id="page-34-3"></span>**Figure 3-9 - Booking History**

Display details of previously booked event, with its total records and price shown at the bottom of the screen. Information such as ticket number, routing and posting date by scrolling to the right.

# **4 Unposted Bookings**

<span id="page-35-0"></span>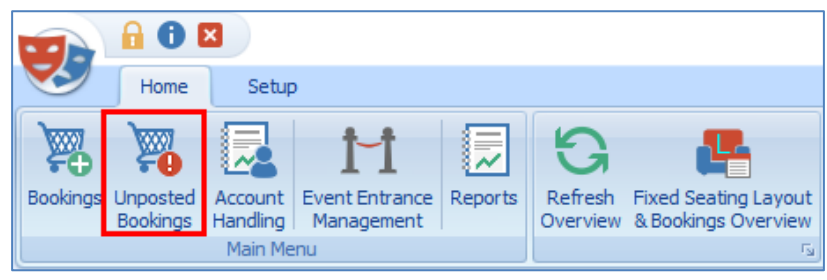

**Figure 4-1 - Unposted Bookings**

<span id="page-35-1"></span>This section displays all the unposted bookings that is available in the system. Users are able to view all the unposted bookings accordingly.

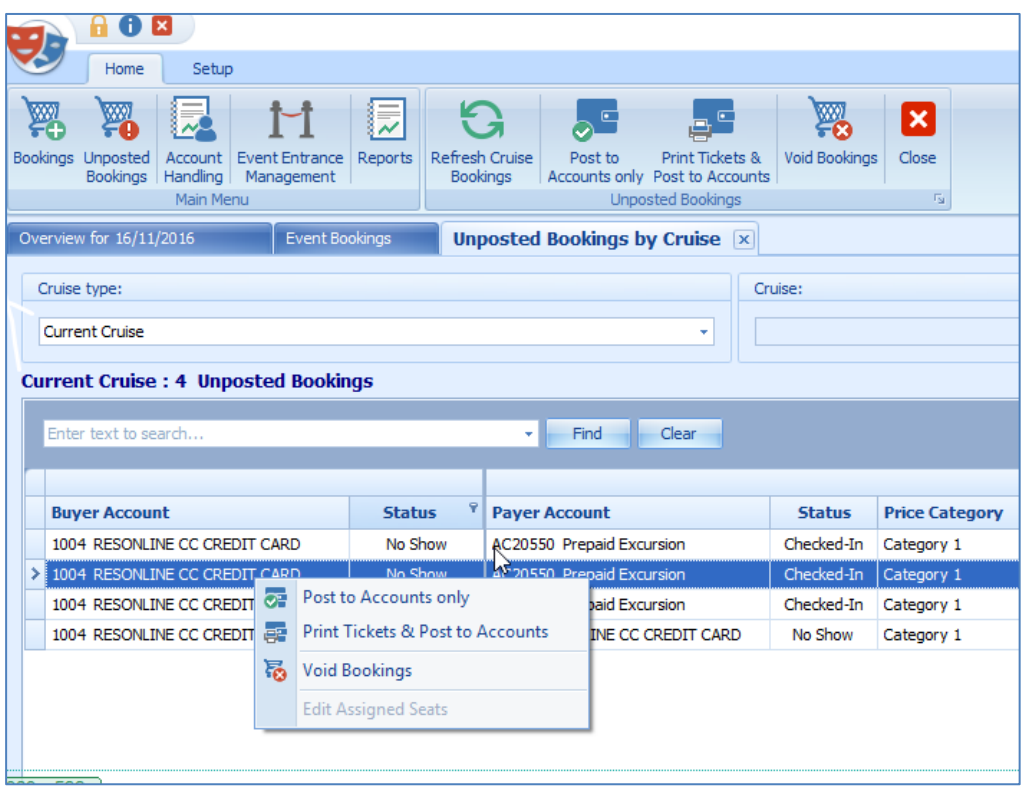

<span id="page-35-2"></span>**Figure 4-2 - Updated Postings (options)**

There are four (4) options for user to perform which are Post to Accounts only, Print Tickets & Post to Accounts, Void Bookings and Edit Assigned Seats.

# **5 Account Handling**

<span id="page-36-0"></span>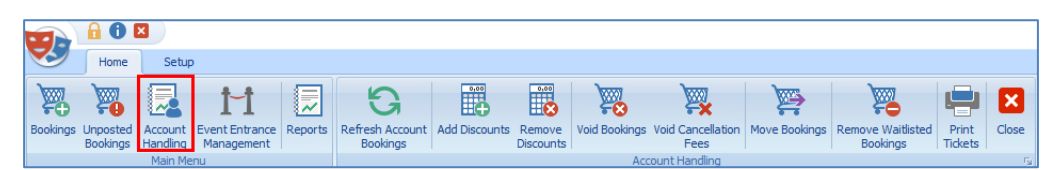

**Figure 5-1 - Account Handling**

<span id="page-36-2"></span>This section displays all the account handling in the system for the users.

## <span id="page-36-1"></span>**5.1. Add Discounts**

|                                  | Event Bookings Discounts confirmation            |
|----------------------------------|--------------------------------------------------|
|                                  | <b>Discount selected Bookings for Event:</b>     |
|                                  | Date: 22/05/2014                                 |
| Code: BAR01                      |                                                  |
|                                  | <b>Name: Barney In Concert</b>                   |
|                                  | <b>Total Bookings: 1</b>                         |
| <b>Event Booking Information</b> |                                                  |
| Sales Price:                     | 80.00 Discount %:<br>0 Discount Amount :<br>0.00 |
| <b>Discount Type and Value:</b>  |                                                  |
| Discount (%):                    | 0 <sup>o</sup>                                   |
| <b>Comments / Reason:</b>        |                                                  |
| Enter comment/Reasons here       |                                                  |
|                                  | Cancel<br>OK                                     |

<span id="page-36-3"></span>**Figure 5-2 - Event Bookings Discount Confirmation**

- 1. Mark the line item.
- 2. Chose the type of discount, either by value or %
- 3. Insert comments / reasons in the text field.
- 4. Select OK.

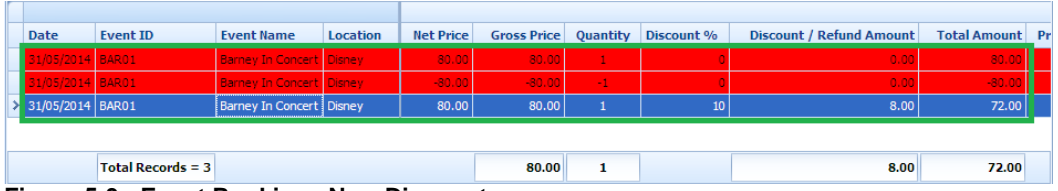

#### <span id="page-36-4"></span>**Figure 5-3 - Event Bookings New Discount**

5. Original transaction is voided and system repost another with new discount % / value.

## <span id="page-37-0"></span>**5.2. Remove Discounts**

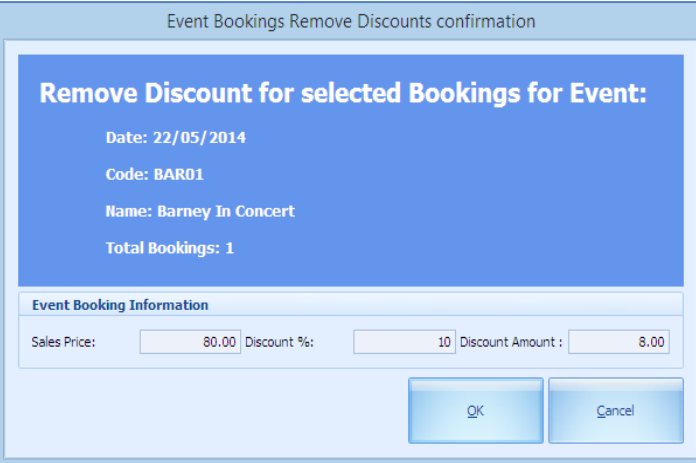

#### <span id="page-37-2"></span>**Figure 5-4 - Remove Discount**

- 1. Mark the booking that has discount value / %
- 2. Select **Remove**.
- 3. The System prompts for confirmation, with its value shown which is noneditable.
- 4. Select **OK**.
- 5. Original transaction is voided and system repost another without discount value percentage (%) as shown in Account Handling screen.

# <span id="page-37-1"></span>**5.3. Void Bookings**

| Date             | <b>Fvent ID</b>     | <b>Event Name</b>               | Location | <b>Net Price</b> | <b>Gross Price</b> | Quantity | Discount % | <b>Discount / Refund Amount</b> | <b>Total Amount</b> |
|------------------|---------------------|---------------------------------|----------|------------------|--------------------|----------|------------|---------------------------------|---------------------|
| 31/05/2014 BAR01 |                     | <b>Barney In Concert Disney</b> |          | 80.00            | 80.00              | 1        |            | 0.00                            | 80.00               |
| 31/05/2014 BAR01 |                     | <b>Barney In Concert Disney</b> |          | $-80.00$         | $-80.00$           | $-1$     |            | 0.00                            | $-80.00$            |
| /05/2014 BAR01   |                     | <b>Barney In Concert Disney</b> |          | 80.00            | 80.00              |          | 10         | 8.00                            | 72.0                |
| 05/2014 BAR01    |                     | <b>Barney In Concert Disney</b> |          | $-80.00$         | $-80.00$           | $-1$     | 10         | $-8.00$                         | $-72.0$             |
| 31/05/2014 BAR01 |                     | Barney In Concert   Disney      |          | 80.00            | 80.00              |          |            | 0.00                            | 80.00               |
|                  |                     |                                 |          |                  |                    |          |            |                                 |                     |
|                  |                     |                                 |          |                  |                    |          |            |                                 |                     |
|                  | Total Records = $5$ |                                 |          |                  | 80.00              |          |            | 0.00                            | 80.00               |

<span id="page-37-3"></span>**Figure 5-5 - Void Bookings**

- 1. Mark the line item.
- 2. System prompts for confirmation and by default **Apply Cancellation Fee \$ X** is ticked. Uncheck this if cancellation fee is not applicable or update the PAR setting to permanently un-check this function.

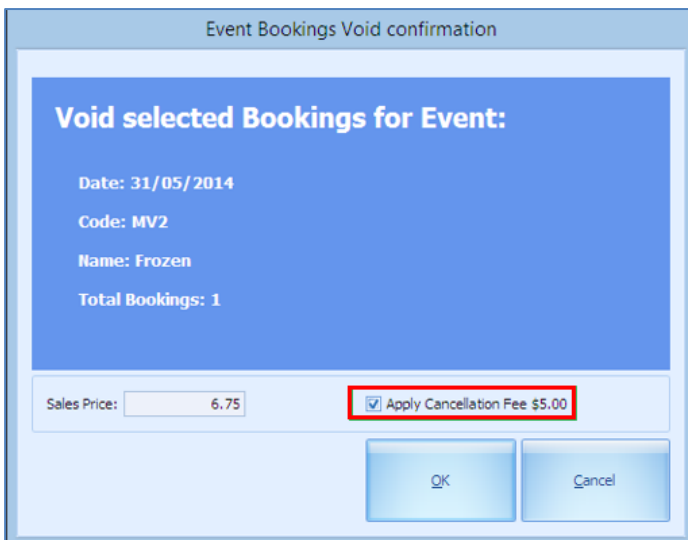

<span id="page-38-1"></span>**Figure 5-6 - Void Confirmation**

3. Select **OK**.

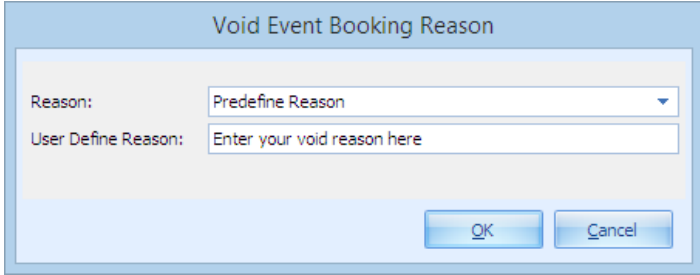

<span id="page-38-2"></span>**Figure 5-7 - Void Event Booking Reason**

4. Enter a reason to void when the System prompts.

## <span id="page-38-0"></span>**5.4. Void Cancellation Fees**

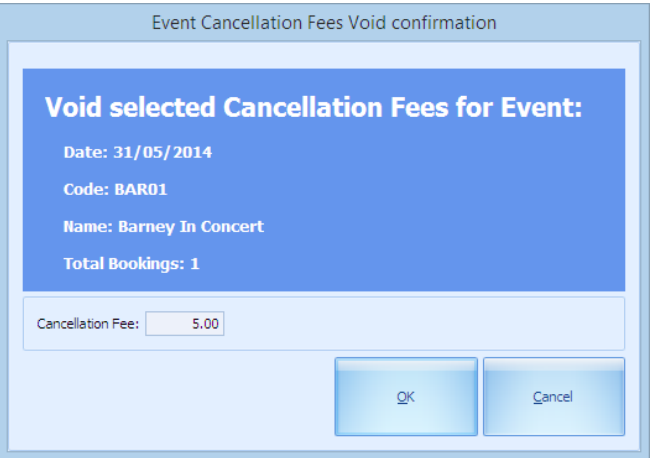

**Figure 5-8 - Void Cancellation Fee Confirmation**

- <span id="page-38-3"></span>1. Mark the booking that has Cancellation Fee to **Y**.
- 2. System prompts for confirmation.
- 3. Select **OK**.

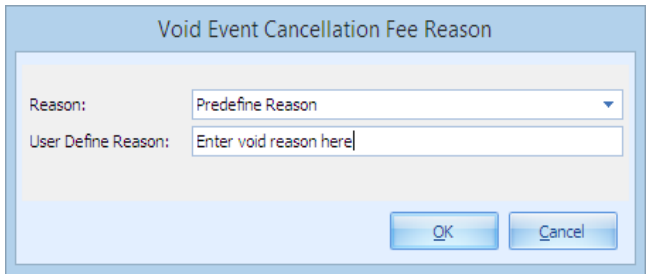

<span id="page-39-1"></span>**Figure 5-9 - Void Cancellation Fee Reason**

4. Enter a reason to void cancellation fee when the System prompts.

## <span id="page-39-0"></span>**5.5. Move Bookings**

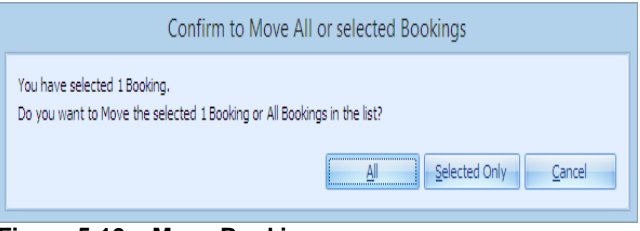

<span id="page-39-2"></span>**Figure 5-10 – Move Bookings**

Move Booking function allow users to move ticket purchased from one date or event to another. Bookable event is created using the same template from Event Templates Setup. This is not possible if event is copied from Bookable Event Setup.

- 1. Select the booking in the Account Handling screen.
- 2. Select on the button and a dialog box appears.

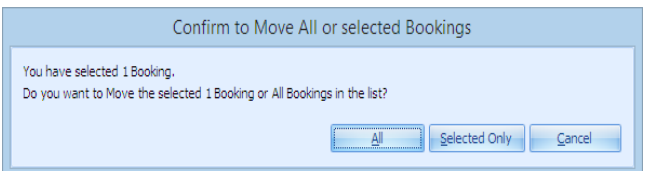

<span id="page-39-3"></span>**Figure 5-11 - Move Confirmation**

3. System will prompt for confirmation on the numbers of booking to move.

| Move selected Bookings from:<br>Date: 31/05/2014<br>Code: MV2<br><b>Name: Frozen</b><br><b>Total Bookings: 1</b><br><b>Target Event Information</b> |                                                          |                                    |                                       | Move Event Bookings<br>Code: MV2 | Move selected Bookings to:<br>Date: 28/05/2014<br><b>Name: Frozen</b><br><b>Total Bookings: 1</b> |                                               |                                     |                                   |
|----------------------------------------------------------------------------------------------------|----------------------------------------------------------|------------------------------------|---------------------------------------|----------------------------------|---------------------------------------------------------------------------------------------------|-----------------------------------------------|-------------------------------------|-----------------------------------|
| <b>Bookable Dates</b><br>$4.2014 +$<br>p.<br>S <sub>S</sub><br>28 29 30<br>10 11<br>15 16 17 18<br>14<br>19 20 21 22 23 24 25                       | <b>Event Location</b><br><b>D</b> Loc3 Hall<br>Loc3 Hall | Event ID<br>MV <sub>2</sub><br>MVR | <b>Event Name</b><br>Frozen<br>Frozen |                                  | <b>Event Description</b>                                                                          | <b>Event Date</b><br>28/05/2014<br>28/05/2014 | <b>Start Time</b><br>01:00<br>00:15 | <b>End Time</b><br>02:50<br>02:05 |
| 26 27 28 29 30 31 1<br>2 3 4 5 6 7 8<br>Today                                                                                                    |                                                          |                                    |                                       |                                  |                                                                                                   |                                               |                                     |                                   |

<span id="page-39-4"></span>**Figure 5-12 - Move Bookings From / To**

- 1. Select the date to move the booking to.
- 2. Select **OK**.

## **5.5.1. Move Bookings (Same Template)**

<span id="page-40-0"></span>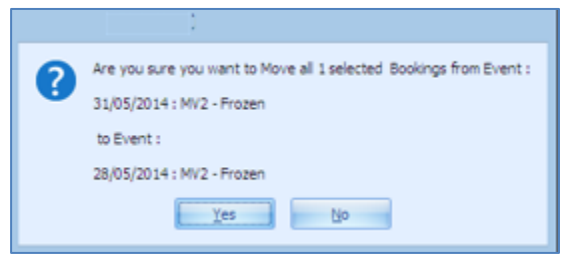

**Figure 5-13 - Move From Same Template**

<span id="page-40-3"></span>If the booking is of the same template, the System will allow the move process.

## **5.5.2. Move Bookings (Different Template)**

<span id="page-40-1"></span>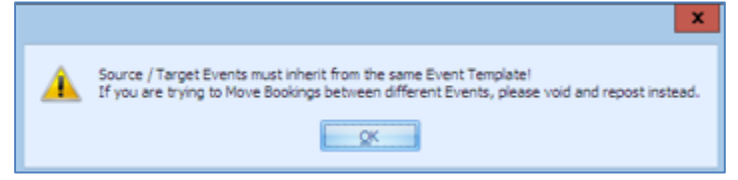

**Figure 5-14 - Move From Different Template**

<span id="page-40-4"></span><span id="page-40-2"></span>If the booking is of different template, the System will prompt for the booking to void first and re-post instead.

### $-10$ Wo 鳳 冩 冩  $11$ 同 E. 蓝 睵 **Miar Own 5** ates over m **1825 - Crystal** Tion **FLORIDINARY A** Total Records = 1 **Regular Gues**

### **5.5.3. Remove Waitlisted Bookings**

<span id="page-40-5"></span>**Figure 5-15 - Remove Waitlisted Bookings**

In Account Handling screen, if guests do not wish to remain on the waitlist, it can be remove.

- 1. Filter the Booking Types by Waitlisted Bookings only.
- 2. Select Remove.

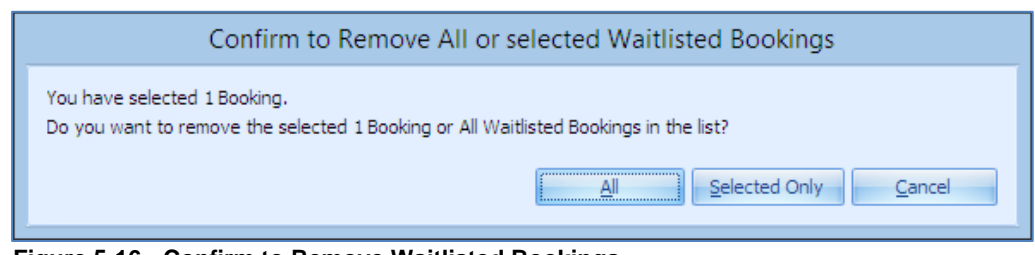

## <span id="page-41-1"></span>**Figure 5-16 - Confirm to Remove Waitlisted Bookings**

- 3. System will prompt for confirmation.
- 4. Select All or Selected Only.

# <span id="page-41-0"></span>**5.6. Print Tickets**

- 1. Mark the booking to print the ticket.
- 2. Select Print Tickets.

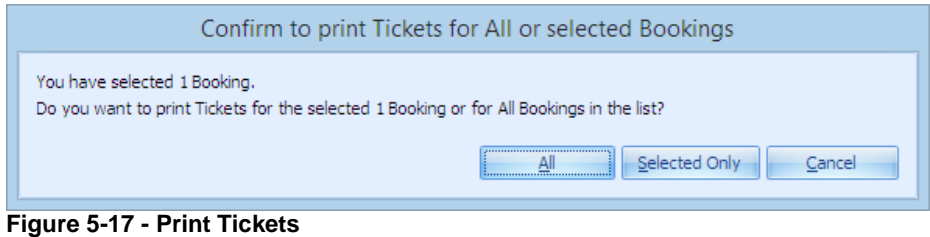

- <span id="page-41-2"></span>3. System prompts for confirmation.
- 4. Choose to print **All** or **Selected Only** or **Cancel**.

# <span id="page-42-0"></span>**6 Event Entrance Management**

| <b>Bookston</b><br>Acount<br><b>UNDOOR</b><br><b>Businica</b><br><b>Hardle</b> | <b>Srius</b><br><b>Diembrown</b> Reports | s<br>LOGIA 35<br><b>Tivest</b>  | Submar                 | в<br>Bostolga Vall exhibit Clarico Cosa<br><b>Controlled Demokrate</b> |                          |                       |                     |                         |        |                                                                                    |             |                |                 |
|--------------------------------------------------------------------------------|------------------------------------------|---------------------------------|------------------------|------------------------------------------------------------------------|--------------------------|-----------------------|---------------------|-------------------------|--------|------------------------------------------------------------------------------------|-------------|----------------|-----------------|
| <b><i><u>Right Marion</u></i></b><br>Denver la Editoria                        |                                          | Event Entrance Management [iii] |                        | Event Entrance Permissioners                                           |                          |                       |                     |                         |        |                                                                                    |             |                |                 |
| <b>Bookable Eastes</b>                                                         |                                          |                                 |                        |                                                                        |                          |                       |                     |                         |        |                                                                                    |             |                |                 |
|                                                                                |                                          |                                 |                        | Bookable Events for 22/05/2014 : 5 Events                              |                          |                       |                     |                         |        |                                                                                    |             |                |                 |
| <b>Had</b>                                                                     | 4 1 8 30 K 4                             | <b>Event Location</b>           | <b>Frend 29</b>        | <b>Event Baner</b>                                                     | <b>Frent Description</b> |                       |                     |                         |        | Start  Ind., Last Call.,   Reserved Bo.,   Islamae K.,   Pending Box.,   Wattheted |             |                |                 |
| 第 主 第<br>г÷.<br>28 29 31 1 3                                                   | $P - 1 - 1$                              | Loct Dange                      | BARDI                  | Berney In Concert                                                      | Berne In Concert         |                       | 15:00               | 17:00                   | 14:30  |                                                                                    |             |                |                 |
| $\mathbf{r}$                                                                   | 15 15                                    | Loci, Danes                     | <b>MOD1</b>            | BIG Party Beach the Pool.   BIG Party Beach the Pool                   |                          |                       | 18:00               | 11:00                   | 17:30  |                                                                                    |             |                |                 |
| 18 18 18 17 18<br>19 30 35 33 33 34 35                                         |                                          | Loc3: mail                      | 09421                  | Hage Show                                                              | <b>Description</b>       |                       | 12:00               | 38.00                   | 10:30  | ×                                                                                  |             |                |                 |
| 24 27 28 29 36 31 1                                                            |                                          | Lech mail                       | <b>FREESHOUL</b>       | Consimertary Free Show                                                 |                          | Conginemery Free Show | 15:00               | 12:30                   | 1,0545 |                                                                                    | 1           |                |                 |
|                                                                                |                                          |                                 |                        |                                                                        |                          |                       |                     |                         |        |                                                                                    |             |                |                 |
| 1 3 4 3 1 7 1<br>$,$ fisher $,$                                                |                                          | <b>Lack mad</b>                 | <b>I BRATE</b>         | Hose - Transformer L.                                                  | Moor Charolamer 1        |                       | <b>The Contract</b> | 13:00 130.30            |        |                                                                                    |             |                |                 |
| <b>Event Bankings Detrivers</b>                                                |                                          |                                 |                        | <b>Event Hanagement : All Reserved Bookings (3)</b>                    |                          |                       |                     |                         |        |                                                                                    |             |                |                 |
| Reserved:                                                                      | Inhouse:                                 |                                 | <b>Car Star Street</b> |                                                                        |                          | - Time - The          |                     |                         |        |                                                                                    |             |                |                 |
| з                                                                              | $\bf{o}$                                 |                                 | <b>Buyer Account</b>   |                                                                        | <b>Shakus</b>            | <b>Frica Calegory</b> |                     | <b>Account Category</b> |        | <b>Bet Price</b>                                                                   | Gross Price | Quantity       |                 |
|                                                                                |                                          |                                 | <b>II</b> stok Away    |                                                                        | Checked-bit              | <b>Isamal token</b>   |                     | ALL/I                   |        | 50.00                                                                              | 30.00       | $\pm$          | ٠               |
|                                                                                |                                          |                                 | 1014 Relat             |                                                                        | Checked-bit              | <b>Harmal bolati</b>  |                     | ALL 23                  |        | 50.05                                                                              | 33.00       | $-1$           | $\overline{a}$  |
| <b>Pending:</b>                                                                | Waitlist:                                |                                 | AC stoles LBI DHKS     |                                                                        | Checked-bit              | <b>Harmal boker</b>   |                     | ALL 23                  |        | 30.05                                                                              | 30.00       | $\Delta$       | ٠               |
|                                                                                |                                          |                                 |                        |                                                                        |                          |                       |                     |                         |        |                                                                                    |             |                | <b>Discount</b> |
| а                                                                              | 1                                        |                                 | Total Kecords + 3      |                                                                        |                          |                       |                     |                         |        |                                                                                    | 90.00       |                |                 |
|                                                                                |                                          |                                 |                        | the contract of the contract of the                                    |                          |                       |                     |                         |        |                                                                                    |             | $\overline{a}$ |                 |

<span id="page-42-2"></span>**Figure 5-18 - Event Entrance Management**

Event Entrance Management enable user in registering guests before the show starts. It has the capability in releasing purchased tickets that did not show up, hence allowing waitlist bookings to be confirmed bookings. Provides user an overview of the selected event based on the colored coded statuses such as Reserved, Inhouse, Pending and Waitlist. By selecting on the specific color, it brings up the corresponding guest lists on the right pane.

# <span id="page-42-1"></span>**6.1. Register A Guest**

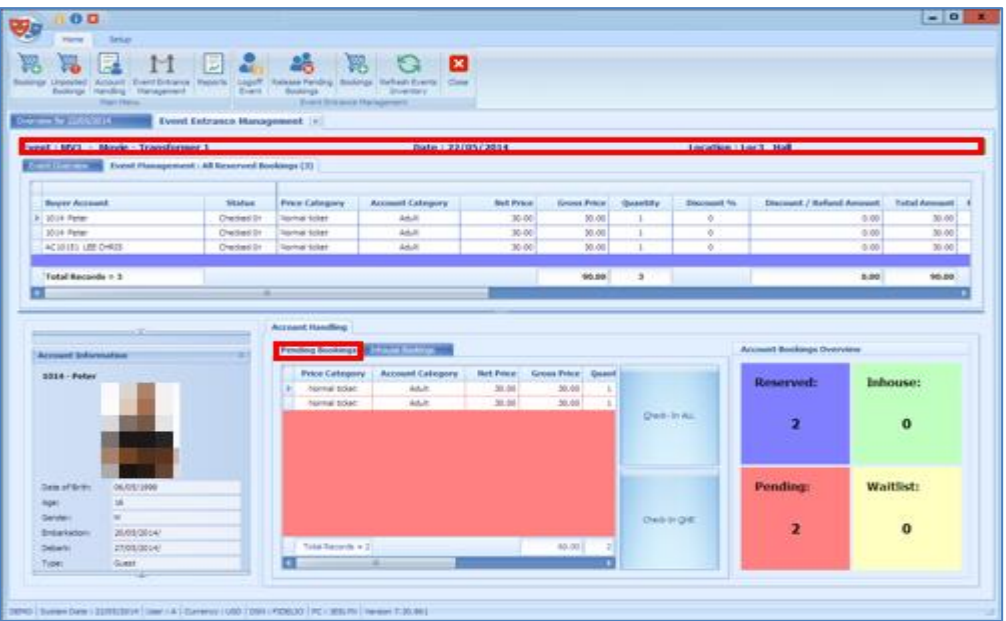

<span id="page-42-3"></span>**Figure 5-19 - Pending Bookings**

1. Enter the cabin number of the guest.

- 2. List of bookings will be shown and the total record corresponds to the number Reserved / Pending Bookings.
- 3. Mark the line item to Check-In.
- 4. Choose either Check-In All or Check-In One. Once checked in, the number of Pending record decreases whilst the number in Inhouse increases. Inhouse Bookings tab will display the checked in tickets.

| <b>Pending Bookings</b>                | Inhouse Bookings                 |                           |                        |                 | <b>Account Bookings Overview</b>   |                              |
|----------------------------------------|----------------------------------|---------------------------|------------------------|-----------------|------------------------------------|------------------------------|
| <b>Price Category</b><br>Mormal ticket | <b>Account Category</b><br>Adult | <b>Net Price</b><br>30.00 | Gross Price Q<br>30.00 | Allow Temp Exit | <b>Reserved:</b><br>$\overline{2}$ | <b>Inhouse:</b><br>1         |
| Total Records = $1$                    |                                  |                           | $30.00$ $1$            | Admit Back      | <b>Pending:</b>                    | <b>Waitlist:</b><br>$\bf{o}$ |

<span id="page-43-1"></span>**Figure 5-20 - Inhouse Bookings (Allow Temp Exit)**

- 1. Selecting the Inhouse Bookings records will illuminate the **Allow Tempt Exit**, which permits a temporarily exit from the event.
- 2. Select **Allow Temp Exit** sets the record line to red color.

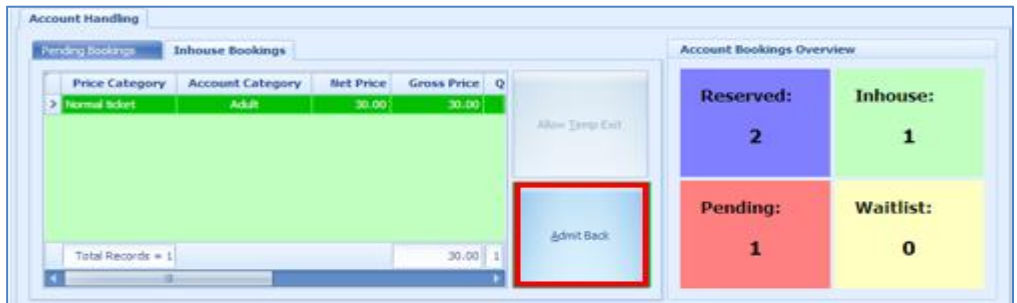

<span id="page-43-2"></span>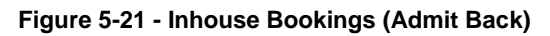

3. To re-admit the guest, mark the line item and select **Admit Back**.

# <span id="page-43-0"></span>**6.2. Release Pending Bookings**

| 80 6                                                                                                    |                                                                   |                     | $   -$           |
|----------------------------------------------------------------------------------------------------|-------------------------------------------------------------------|---------------------|------------------|
| Home<br>Setup                                                                                                    |                                                                   |                     |                  |
| 昆<br>网<br>Ħ<br>囩<br>æ.<br><b>CAMP</b>                                                                                                    | 図<br>E                                                            |                     |                  |
| Account Event Entrance Reports<br>Logoff Release Pending Bookings<br>Bookings<br>Unposted<br>Bookings Handling Management<br>Bookings<br>Event<br>Main Menu | Refresh Events<br>Close<br>Inventory<br>Event Entrance Management |                     |                  |
| Overview for 22/05/2014<br><b>Event Entrance Management</b> x                                                                                               |                                                                   |                     |                  |
| Event : MV1 - Movie - Transformer 1                                                                                                    | Date: 22/05/2014                                                  | Location: Loc3 Hall |                  |
| Event Overvice Event Management : Al Reserved Bookings (3)                                                                                                  |                                                                   |                     |                  |
| <b>Inhouse:</b><br><b>Reserved:</b>                                                                                                    | Pending:                                                          |                     | <b>Waitlist:</b> |
|                                                                                                    |                                                                   |                     |                  |
|                                                                                                    |                                                                   |                     |                  |
|                                                                                                    |                                                                   |                     |                  |
|                                                                                                    |                                                                   |                     |                  |

<span id="page-43-3"></span>**Figure 5-22 - Release Pending Bookings**

This function releases all the pending bookings of the selected event, enabling users to confirm a waitlist booking, if any. Select **Release Pending Bookings**.

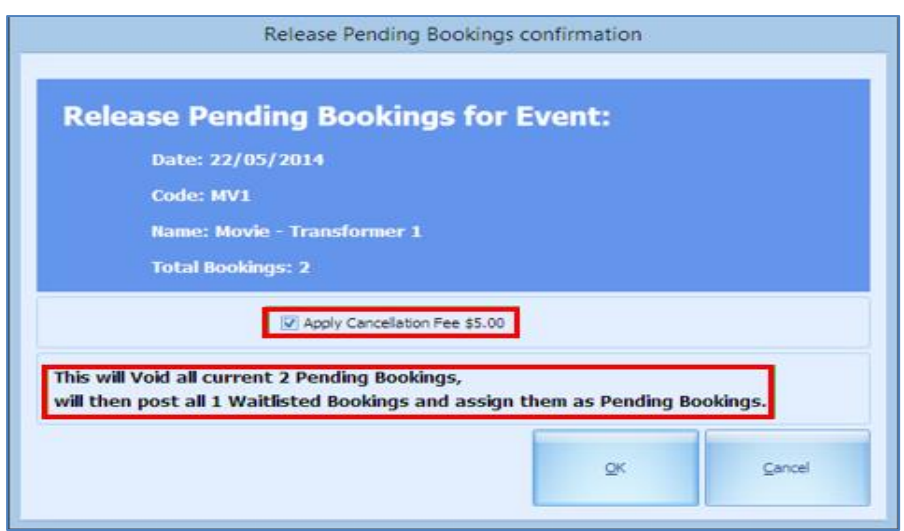

<span id="page-44-0"></span>**Figure 5-23 - Release Pending Bookings (Cancellation Fee)**

- 1. System prompts the number of bookings to release.
- 2. Uncheck the Apply Cancellation Fee if they are not subjected to cancellation fee.
- 3. Select **OK**.

Once the System releases all pending bookings, this is irreversible other than rebooking. If there are Waitlisted bookings, the System will assign the Waitlisted to Pending after releasing Pending book

# **7 Reports**

<span id="page-45-0"></span>Users are able to view and print all the reports available in the system.

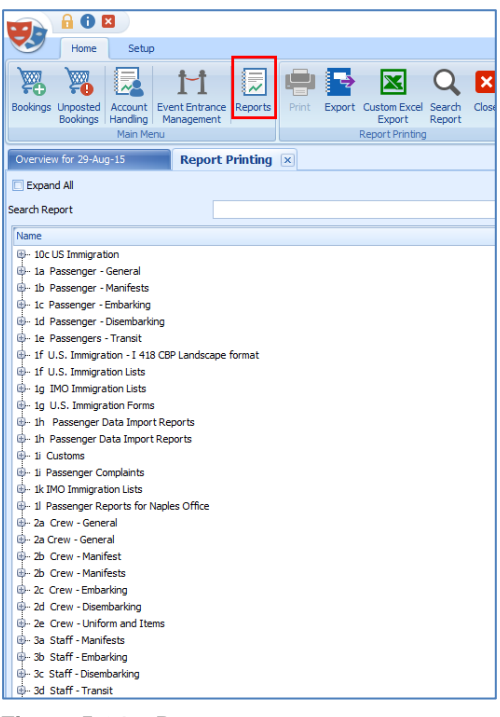

<span id="page-45-1"></span>**Figure 5-24 – Reports**

Select on Reports to view all the available reports.

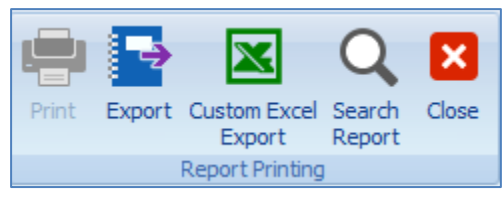

**Figure 5-25 - Reports Function**

<span id="page-45-2"></span>Select on Export, Custom Excel Export, Search Report or Close the window.

# **8 Fixed Seating Layout & Bookings Overview**

User is able to choose seats by color from the system default color or defined colors for seats in Fixed Seating Layout & Bookings Overview.

|                                         | <b>System Default Color:</b> |   | <b>User Defined Color:</b> | <b>Use System Default Color:</b> |                         |
|-----------------------------------------|------------------------------|---|----------------------------|----------------------------------|-------------------------|
| <b>Available Seats:</b>                 | LawnGreen<br><b>COL</b>      |   | $\Box$ 0, 0, 0, 0          | ٠                                | $\overline{\mathbf{v}}$ |
| <b>Booked Seats:</b>                    | Red                          | ۰ | $\Box$ 0, 0, 0, 0          |                                  | $\overline{\mathbf{v}}$ |
| <b>Selected Seats:</b>                  | Yellow                       |   | $\Box$ 0, 0, 0, 0          |                                  | $\overline{\mathbf{v}}$ |
| <b>Other Zones Seats:</b>               | LightGray                    | ٠ | $\Box$ 0, 0, 0, 0          |                                  | $\overline{\mathbf{v}}$ |
| <b>Source Seat selection rectangle:</b> | Red                          | ٠ | $\Box$ 0, 0, 0, 0          |                                  | $\overline{\mathbf{v}}$ |
| <b>Target Seat selection rectangle:</b> | Green                        | ÷ | $\Box$ 0, 0, 0, 0          | ٠                                | $\overline{\mathbf{v}}$ |
|                                         |                              |   |                            |                                  |                         |

<span id="page-46-2"></span>**Figure 8-1 - Fixed Seating Layout Bookings Colors Setup**

Users are able to choose the required color according to the functions accordingly.

## <span id="page-46-1"></span>**8.1. Define Seating Type**

| <b>Seating Types X</b> Seating Zones<br>Overview for 08/06/2016 |                    |                |  |
|-----------------------------------------------------------------|--------------------|----------------|--|
| <b>Seating Types</b>                                            | Code: Blocked      |                |  |
| Blocked - Blocked Seat                                          | Name: Blocked Seat |                |  |
| Handicapped - Handicapped Seat                                  | Color: Red         |                |  |
| OutOfOrder - Out Of Order Seat                                  |                    |                |  |
| Standard - Standard Seat                                        |                    |                |  |
|                                                                 | Status: Available  | <b>Blocked</b> |  |
|                                                                 |                    |                |  |
|                                                                 |                    |                |  |
|                                                                 |                    |                |  |
|                                                                 |                    |                |  |

<span id="page-46-3"></span>**Figure 8-2 - Seating Types**

Users are able to define seating by Name, Color and Status.

<span id="page-46-0"></span>

f

# <span id="page-47-0"></span>**8.2. Seating Zone**

|                |                          | Home                                          | Setup.                                                                                                    |                           |              |                   |                                                                      |                     |                                             |         |                   |                                    |            |                           |                               |  |
|----------------|--------------------------|-----------------------------------------------|----------------------------------------------------------------------------------------------------|---------------------------|--------------|-------------------|----------------------------------------------------------------------|---------------------|---------------------------------------------|---------|-------------------|------------------------------------|------------|---------------------------|-------------------------------|--|
|                |                          |                                               | O                                                                                                    | g                         |              | Ł                 |                                                                      |                     |                                             |         | $+ x$             |                                    | $\sqrt{2}$ | Q<br>EX                   | ĸ                             |  |
|                | Bookable<br>Events Setup | Setup                                         | Event Templates Locations                                                                                                    | Locations<br>Lavout Setup |              | View Colors Setup | Fixed Seating Bookings Event Seating Event Seating<br>Types<br>Zones | Price<br>Categories | Account Groups Parameters<br>& Types        | Add New | Template Template | Delete Save Template Undo Template |            | Add New<br>Level<br>Level | Delete Save Level Undo Level  |  |
|                |                          |                                               |                                                                                                    |                           |              | Event Setup       |                                                                      |                     |                                             |         |                   | Location Layout Templates Setup    |            |                           | Layout Templates Levels Setup |  |
|                |                          | Overview for 08/06/2016                       |                                                                                                    |                           |              |                   | Location Layout Templates & Levels Setup X                           |                     |                                             |         |                   |                                    |            |                           |                               |  |
| Seats Overview |                          | Locations & Layout Templates & Layout Levels: |                                                                                                    |                           |              |                   |                                                                      |                     | Layout Template: Theatre - Theatre Template |         |                   |                                    |            |                           |                               |  |
|                |                          |                                               |                                                                                                    |                           | V Expand All |                   | Layout Template Details   Layout Level Details                       |                     |                                             |         |                   |                                    |            |                           |                               |  |
|                |                          | Name                                          |                                                                                                    |                           |              | Code:             | Theatre                                                              |                     |                                             |         |                   |                                    |            |                           |                               |  |
|                |                          | BO<br>皗                                       | LocB - Buena Vista Theatre (1)                                                                                                    |                           |              | Name:             | Theatre Template                                                     |                     |                                             |         |                   |                                    |            |                           |                               |  |
|                |                          | ю<br>頔<br>42<br>₿0<br>40                      | Theatre Theatre Template (1)<br>TLevel1 Theatre Level 1<br>LocC - Catsaway Beach (1)<br>Beach Beach Template (1)<br>BeachLevel BLevel<br>LocA - Disney Oceaneer Club (1)<br>Club Club Template (1)<br>Clevel Club Level |                           |              | Description:      | Deescription                                                         |                     |                                             |         |                   |                                    |            |                           |                               |  |
|                |                          |                                               |                                                                                                    |                           |              | Location:         | <b>Buena Vista Theatre</b>                                           |                     |                                             |         |                   |                                    |            |                           |                               |  |
|                |                          |                                               |                                                                                                    |                           |              |                   |                                                                      |                     |                                             |         |                   |                                    |            |                           |                               |  |

<span id="page-47-2"></span>**Figure 8-3 - Layout Template**

User is able to **Add New/Delete/Save/Undo** any changes of a template. Once the template is created for a location, user can proceed to **Add New Level** for the template. Users are also able to define seating zones by location.

To create a Template and Layout Level for a location

- <sup>1</sup> 1 location can have multiple template
- 1 template can have multiple layout

|                                           |                                     |                                              | $\sqrt{2}$                         | H.<br>R                        | 罟                       | Œ                                                       |
|-------------------------------------------|-------------------------------------|----------------------------------------------|------------------------------------|--------------------------------|-------------------------|---------------------------------------------------------|
| ting Bookings Event Seating Event Seating | <b>Price</b>                        | Account Groups Parameters<br>Add New         | Delete Save Template Undo Template | Add New Delete                 | Save Lievel (Undo Level | Insert Save Seat Delete<br>Create Seat Zoom In Zoom Out |
| clors Setup<br>Types                      | Categories<br>& Types<br>Zones      | Template Template                            |                                    | Level<br>Level.                | Seat                    | Seat<br>Series                                          |
| Event Set.p.                              |                                     |                                              | Location Layout Templates Setup    | Livrout Templates Levels Setup |                         | Layout Options                                          |
| B Bookable Events Setup for 08/06/2016    | 面                                   | Location Layout Templates & Levels Setup [x] |                                    |                                |                         |                                                         |
|                                           |                                     |                                              |                                    |                                |                         |                                                         |
|                                           | Level: TLevel1 - Theatre Level 1    |                                              |                                    |                                |                         |                                                         |
| Lavout/Template Details !!!!              | <b>Layout Level Details</b>         |                                              |                                    |                                |                         |                                                         |
|                                           |                                     |                                              |                                    |                                |                         |                                                         |
| <b>Details:</b>                           |                                     |                                              |                                    |                                |                         |                                                         |
|                                           |                                     |                                              |                                    |                                |                         |                                                         |
| Level Code: TLevel1                       |                                     |                                              | 57 Hybrid                          |                                | <b>Seats Count: 16</b>  |                                                         |
| Level Name: Theatre Level 1               |                                     |                                              | Open Seating Capacity:             | $-5o$                          | Zoom %: 100             |                                                         |
|                                           |                                     |                                              |                                    |                                |                         |                                                         |
| Layout:                                   |                                     |                                              |                                    |                                |                         |                                                         |
|                                           |                                     |                                              |                                    |                                |                         |                                                         |
| Layout Image File:                        | C:\SPNS\CTicket\peat1_clean_all.jpg |                                              |                                    |                                |                         | <b>Edt</b> Clear                                        |
| Layout View:                              | 2 Zones View & Types View           |                                              |                                    |                                |                         |                                                         |
|                                           |                                     |                                              |                                    |                                |                         |                                                         |
|                                           | <b>DOOR B</b><br>come anoue         | DOCK A                                       | ×.                                 |                                |                         |                                                         |
|                                           |                                     |                                              |                                    |                                |                         |                                                         |
|                                           |                                     |                                              |                                    |                                |                         |                                                         |
|                                           |                                     |                                              |                                    |                                |                         |                                                         |
|                                           |                                     |                                              |                                    |                                |                         |                                                         |
|                                           | 00030                               |                                              |                                    |                                |                         |                                                         |
|                                           | <b>STALLS</b><br>*********          |                                              |                                    |                                |                         |                                                         |
|                                           |                                     |                                              |                                    |                                |                         |                                                         |
|                                           |                                     |                                              |                                    |                                |                         |                                                         |
|                                           |                                     |                                              |                                    |                                |                         |                                                         |
|                                           |                                     |                                              |                                    |                                |                         |                                                         |
|                                           |                                     |                                              |                                    |                                |                         |                                                         |
|                                           |                                     |                                              |                                    |                                |                         |                                                         |
|                                           |                                     |                                              |                                    |                                |                         |                                                         |
|                                           |                                     |                                              |                                    |                                |                         |                                                         |
|                                           | FRONT STALLS                        | <b>LET EN</b>                                |                                    |                                |                         |                                                         |
| DOOR E                                    | 122445678<br>88                     | DOORS                                        |                                    |                                |                         |                                                         |
|                                           | ú.                                  | $\overline{\mathbf{M}}$                      |                                    |                                |                         |                                                         |
|                                           |                                     |                                              |                                    |                                |                         |                                                         |

<span id="page-47-3"></span>**Figure 8-4 - Layout Template** 

<span id="page-47-1"></span>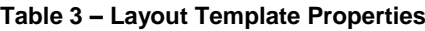

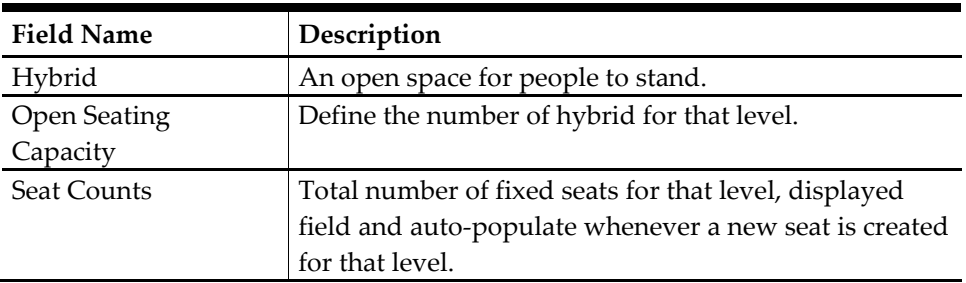

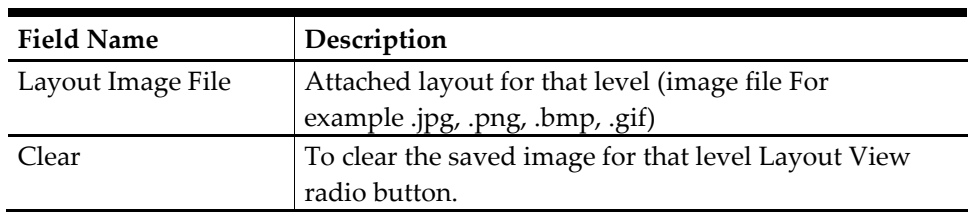

## <span id="page-48-0"></span>**8.3. Create A Seat**

Button toggle between both options (Insert Seat/Stop Insert Seat) once clicked. To create a seat, click **Insert Seat** option, then point to the layout and a seat will be created. Once a seat image is added to the layout, enter the seat details into the Seat Properties.

## <span id="page-48-1"></span>**8.4. Seat Properties**

| <b>Seat Properties</b> | $+ - x$              |
|------------------------|----------------------|
|                        |                      |
| <b>Details</b>         |                      |
| Seat Code:             | <b>M5</b>            |
| Seat Row:              | м                    |
| Seat Number:           | 5                    |
| Comments:              |                      |
| <b>Options</b>         |                      |
| Zone:                  | <b>Centre Circle</b> |
| Zone Color:            | $-256$               |
| Type:                  | <b>Standard Seat</b> |
| <b>Type Color:</b>     | $-16711936$          |
| Status:                | <b>Available</b>     |
| <b>Properties</b>      |                      |
| Position X:            | 232                  |
| Position Y:            | 145                  |
| Rotation:              |                      |
|                        |                      |

<span id="page-48-3"></span>**Figure 8-5 - Seat Properties**

Seat properties shows the details of the seat that is allocated for the user and booking.

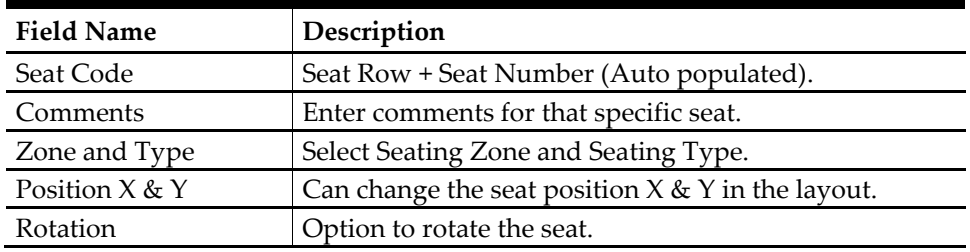

### <span id="page-48-2"></span>**Table 4 - Seat Properties**

## <span id="page-49-0"></span>**8.5. Create Series of Seats**

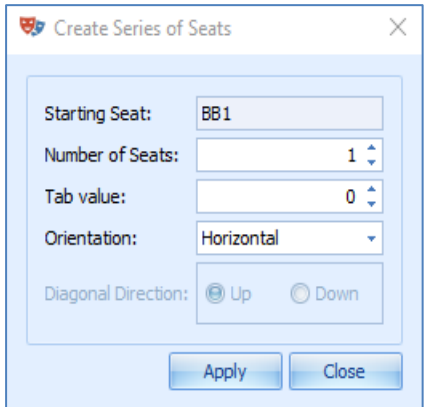

<span id="page-49-2"></span>**Figure 8-6 - Series of Seats**

Seats creation allows the user to choose the start seat, number of seats and how the orientation of the seat to be like.

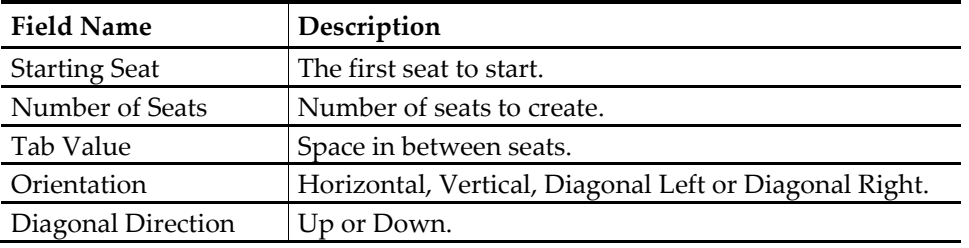

# <span id="page-49-1"></span>**8.6. Changes On Existing Screen**

Changes on below windows since Fixed Seating implemented.

<span id="page-49-3"></span>

| <b>Emilesing</b><br>Denis to 2000 in<br><b>Account Handling</b> [x] |                                                                                                    |
|---------------------------------------------------------------------|----------------------------------------------------------------------------------------------------|
| <b>Account Search</b>                                               | <b>Ven Files</b>                                                                                                    |
| <b>Rear ratio Satur Owd-St</b><br><b>DOM:</b>                       | Holled Transactions: Holz Holled Transactions<br><b># Bookings (Fosted &amp; Unposted)</b><br>Peabric Status:<br>· Bookings Types: All Bookings<br>Al Baskings (Printed & Not Printed)<br><b>Printing Status:</b><br>this brand of the control of the family |
| Buyer.<br><b>Autord Time:</b><br>.                                  | - Find L. Clear<br>from tot is much                                                                                                    |
| Account Teleraution                                                 | this a color think in hor 12 group by that colors                                                                                                    |
| <b>William</b><br>ticiange data                                     | Start Time End Time Concellation Fee Price Catagory Account Catagory Layout Level Seating Zone Seat Code<br><b>Event Name</b><br>Date Event ID<br>tocation                                                                                                   |
|                                                                     |                                                                                                    |

**Figure 8-7 - Account Handling (New Columns Added)**

Select Home, Account Handling (new columns added)

| Overview for 08/06/2016                     | <b>Event Bookings</b> | Unposted Bookings by Cruise |               |                       |                         |                     |                     |                        |
|---------------------------------------------|-----------------------|-----------------------------|---------------|-----------------------|-------------------------|---------------------|---------------------|------------------------|
| Cruise type:                                |                       |                             | Cruise:       |                       |                         |                     |                     | <b>Bookings Types:</b> |
| <b>Current Cruise</b>                       |                       | ٠                           |               |                       |                         |                     |                     | All Bookings           |
| <b>Current Cruise : 0 Unposted Bookings</b> |                       |                             |               |                       |                         |                     |                     |                        |
| Enter text to search                        |                       | Clear<br>Find<br>мu         |               |                       |                         |                     |                     |                        |
| <b>Buyer Account</b>                        | <b>Status</b>         | <b>Payer Account</b>        | <b>Status</b> | <b>Price Category</b> | <b>Account Category</b> | <b>Layout Level</b> | <b>Seating Zone</b> | Seat Code              |

<span id="page-49-4"></span>**Figure 8-8 - Unposted Bookings (New Columns Added)**

Select Home, Unposted Bookings (new columns added)

## <span id="page-50-0"></span>**8.7. Event Templates Setup**

- 1. Select Setup, Event Templates Setup.
- 2. Once Fixed Seating selected, the Layout Template drop-down will be enable for selection.

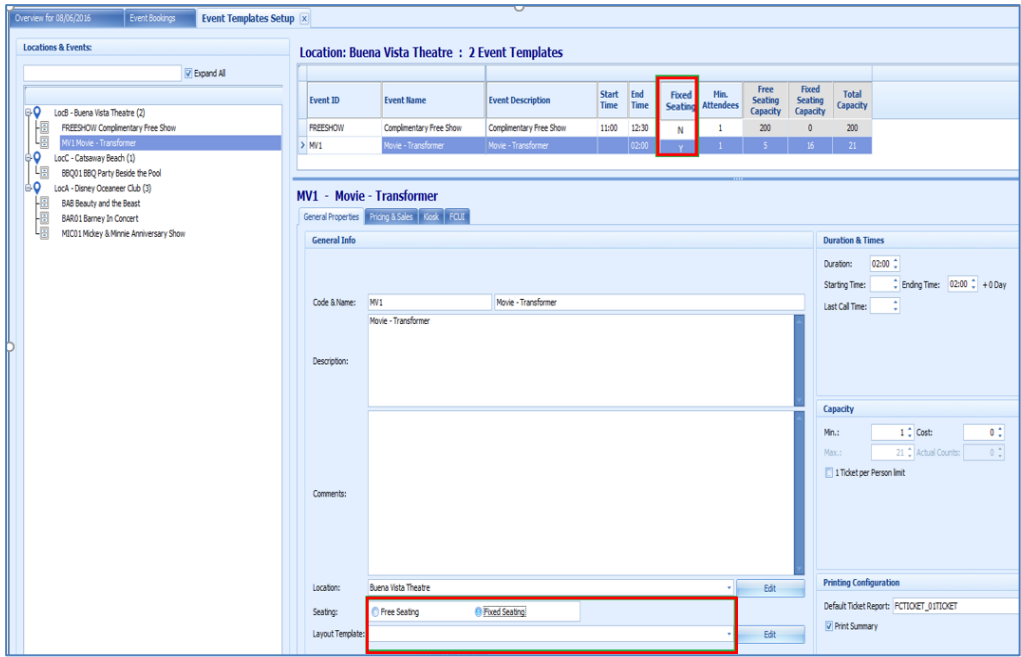

<span id="page-50-2"></span>**Figure 8-9 - Event Templates (Free Seating / Fixed Seating)**

Under Fixed Seating tab, select a layout level that belongs to the template. There is an additional column **Seating Zone** in pricing for Fixed Seating event.

# <span id="page-50-1"></span>**8.8. Event Booking Process**

| <b>Bookable Dates Rivers Very</b>              |                     |                                          | Bookable Events for 08/06/2016 : 3 Events |                         |                          |                                                                                             |                            |                         |                          |                                    |                                     |                          |                                 |                                  |                              |                                 |
|------------------------------------------------|---------------------|------------------------------------------|-------------------------------------------|-------------------------|--------------------------|---------------------------------------------------------------------------------------------|----------------------------|-------------------------|--------------------------|------------------------------------|-------------------------------------|--------------------------|---------------------------------|----------------------------------|------------------------------|---------------------------------|
| $4$ June $+ 4$ 2016 $+$                        |                     |                                          |                                           |                         |                          |                                                                                             |                            |                         |                          |                                    |                                     |                          |                                 |                                  |                              |                                 |
| SMTWTFS<br>29 30 31 1 2 3 4<br>5 6 7 8 9 10 11 |                     | <b>Event Location</b>                    | <b>Event ID</b>                           | <b>Event Name</b>       | <b>Event Description</b> | <b>Start</b><br>Time                                                                        | End<br>Time                | Fixed<br><b>Seating</b> | Hin.<br><b>Attendees</b> | Free<br><b>Seating</b><br>Capacity | Fixed<br><b>Seating</b><br>Capacity | <b>Total</b><br>Capacity | Free<br>Seating<br>Availability | Fixed<br>Seating<br>Availability | <b>Total</b><br>Availability | DverBoo                         |
| 12 13 14 15 16 17 18                           |                     | LocA Disney Oceaneer Club                | BAB                                       | Beauty and the Beast    | Beauty and the Beast     | 20:00                                                                                       | 22:00                      | Y                       | $\theta$                 | $\theta$                           | 16                                  | 16                       | $\mathbf{0}$                    | 13 <sup>°</sup>                  | 13 <sup>°</sup>              | $\bullet$                       |
| 19 20 21 22 23 24 25                           |                     | LocB Buena Vista Theatre                 | <b>FREESHOW</b>                           | Complimentary Free Show | Complimentary Free Show  | 11:00                                                                                       | 12:30                      | N                       | 1                        | 200                                | $\theta$                            | 200                      | 194                             | $\circ$                          | 194                          | $\pmb{0}$                       |
| 26 27 28 29 30 1 2                             |                     |                                          |                                           |                         |                          |                                                                                             |                            |                         |                          |                                    |                                     |                          |                                 |                                  | 21                           |                                 |
| 3 4 5 6 7 8 9                                  |                     | LodB Buena Vista Theatre MV1             |                                           | Movie - Transformer     | Movie - Transformer      | 02:00<br>16 <sup>°</sup><br>21<br>$\mathsf{S}$<br>$16-15$<br>5 <sup>1</sup><br>$\mathbf{Y}$ |                            |                         |                          |                                    |                                     |                          |                                 |                                  |                              | $\bullet$                       |
| Today                                          |                     |                                          |                                           |                         | a.                       |                                                                                             |                            |                         |                          |                                    |                                     |                          |                                 |                                  |                              |                                 |
|                                                |                     |                                          |                                           |                         |                          |                                                                                             |                            |                         |                          |                                    |                                     |                          |                                 |                                  |                              |                                 |
| <b>Account Search</b>                          |                     |                                          | 08/06/2016 - MV1 - Movie - Transformer    |                         |                          |                                                                                             |                            |                         |                          |                                    |                                     |                          |                                 |                                  |                              |                                 |
| Reservation Status: Check-In                   |                     | Free Seating Fixed Seating               |                                           |                         |                          |                                                                                             |                            |                         |                          |                                    |                                     |                          |                                 |                                  |                              |                                 |
| 1018                                           | 1018 TESTER WEBSE - | Lavout Level: Theatre Level 1            |                                           |                         | ٠                        |                                                                                             |                            |                         |                          |                                    |                                     |                          |                                 |                                  |                              |                                 |
|                                                |                     |                                          |                                           |                         |                          |                                                                                             |                            |                         |                          |                                    |                                     |                          |                                 |                                  |                              |                                 |
| <b>Payer Account Search</b>                    |                     |                                          |                                           |                         |                          |                                                                                             |                            |                         |                          |                                    |                                     |                          |                                 |                                  |                              |                                 |
| Enable                                         | Prepaid Booking     | <b>Centre Circle</b><br>0/8              |                                           |                         |                          |                                                                                             | <b>Front Stalls</b><br>0/8 |                         |                          |                                    |                                     |                          | <b>Right Circle</b><br>0/6      |                                  |                              |                                 |
| <b>Account Information</b>                     |                     |                                          |                                           |                         |                          |                                                                                             |                            |                         |                          |                                    |                                     |                          |                                 |                                  |                              |                                 |
| 1018 - TESTER WEBSERVICE 01                    |                     |                                          |                                           |                         |                          |                                                                                             |                            |                         |                          |                                    |                                     |                          |                                 |                                  |                              |                                 |
|                                                |                     |                                          |                                           |                         |                          |                                                                                             |                            |                         |                          |                                    |                                     |                          |                                 |                                  |                              |                                 |
|                                                |                     | <b>Bookings Details Bookings History</b> |                                           |                         |                          |                                                                                             |                            |                         |                          |                                    |                                     |                          |                                 |                                  |                              |                                 |
|                                                |                     |                                          |                                           |                         |                          |                                                                                             |                            |                         |                          |                                    |                                     |                          |                                 |                                  |                              |                                 |
|                                                |                     | <b>Event ID</b><br>Date                  | <b>Event Name</b>                         |                         | Location                 | Price Category Account Category Layout Level Seating Zone                                   |                            |                         |                          |                                    |                                     | Seat Code                | <b>Cancellation Fee</b>         |                                  |                              | <b>Net Price Gross Price Qu</b> |
|                                                |                     |                                          |                                           |                         |                          |                                                                                             |                            |                         |                          |                                    |                                     |                          |                                 |                                  |                              |                                 |
|                                                |                     |                                          |                                           |                         |                          |                                                                                             |                            |                         |                          |                                    |                                     |                          |                                 |                                  |                              |                                 |
|                                                |                     |                                          |                                           |                         |                          |                                                                                             |                            |                         |                          |                                    |                                     |                          |                                 |                                  |                              |                                 |
| Date of Birth:                                 | 07/10/1985          |                                          |                                           |                         |                          |                                                                                             |                            |                         |                          |                                    |                                     |                          |                                 |                                  |                              |                                 |
| Age:                                           | 31                  |                                          |                                           |                         |                          |                                                                                             |                            |                         |                          |                                    |                                     |                          |                                 |                                  |                              |                                 |
| Gender:                                        | M.                  |                                          |                                           |                         |                          |                                                                                             |                            |                         |                          |                                    |                                     |                          |                                 |                                  |                              |                                 |
| Type:                                          | Guest               |                                          |                                           |                         |                          |                                                                                             |                            |                         |                          |                                    |                                     |                          |                                 |                                  |                              |                                 |
| Status:                                        | Checked-in/On-Board |                                          |                                           |                         |                          |                                                                                             |                            |                         |                          |                                    |                                     |                          |                                 |                                  |                              |                                 |
| Handicapped:                                   |                     |                                          |                                           |                         |                          |                                                                                             |                            |                         |                          |                                    |                                     |                          |                                 |                                  |                              |                                 |
| Embarkation:                                   | 22/09/2014/ATSEA    |                                          |                                           |                         |                          |                                                                                             |                            |                         |                          |                                    |                                     |                          |                                 |                                  |                              |                                 |
| Debark:                                        | 29/09/2014/         |                                          |                                           |                         |                          |                                                                                             |                            |                         |                          |                                    |                                     |                          |                                 |                                  |                              |                                 |
|                                                |                     |                                          |                                           |                         |                          |                                                                                             |                            |                         |                          |                                    |                                     |                          |                                 |                                  |                              |                                 |

<span id="page-50-3"></span>**Figure 8-10 - Event Booking Process**

- 1. Select a guest and select a fixed seating event.
- 2. Under the Fixed Seating tab, select a layout from the drop-down. Pricing is available for the selected layout displayed. Information for the pricing, for example '0/8' in the Front Stalls Price Category. 0 indicate number of tickets booked, 8 indicate the total number of tickets available.

# <span id="page-51-0"></span>**8.9. Fixed Seating Booking**

Select on one of the Price Category. **Fixed Seating Booking – Step 1: Select Tickets** window prompts.

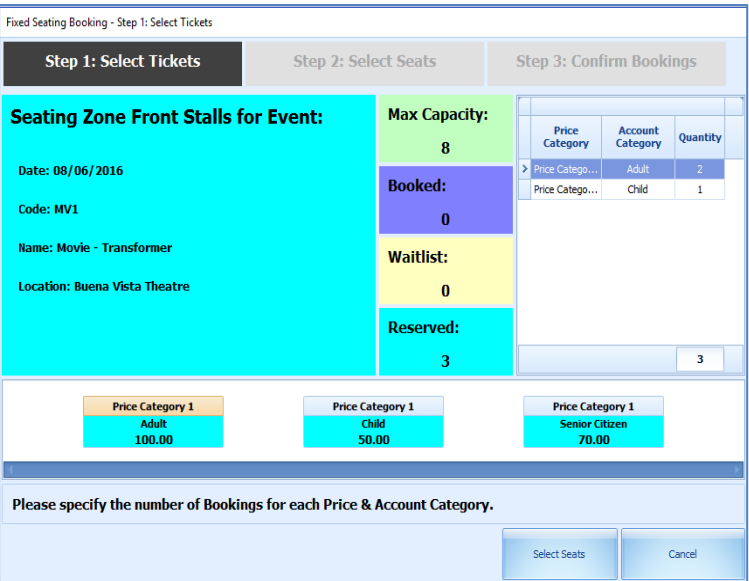

<span id="page-51-1"></span>**Figure 8-11 - Step 1: Select Tickets**

#### **Step 1: Select Tickets**

Select Price Category and number of tickets to purchase. Consists of Max (Maximum) Capacity, Booked, Waitlist and Reserved tickets.

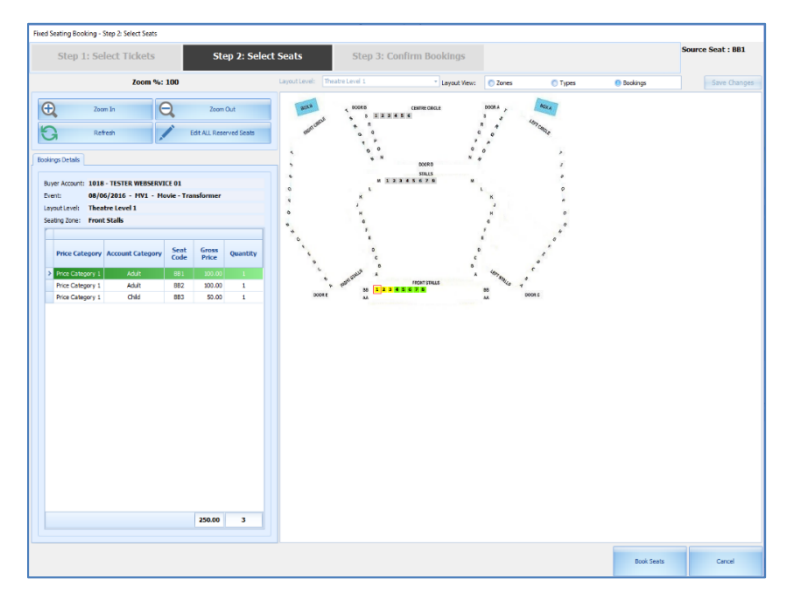

**Figure 8-12 - Step 2: Select Seats (Bookings View) Step 2: Select Seats**

<span id="page-51-2"></span>52 Fixed Seating Layout & Bookings Overview

To select seats and it is in the grid, same price and account category will group together. The default layout view for this booking is Booking View. Users are able to change to view by **Zones** or by **Type**.

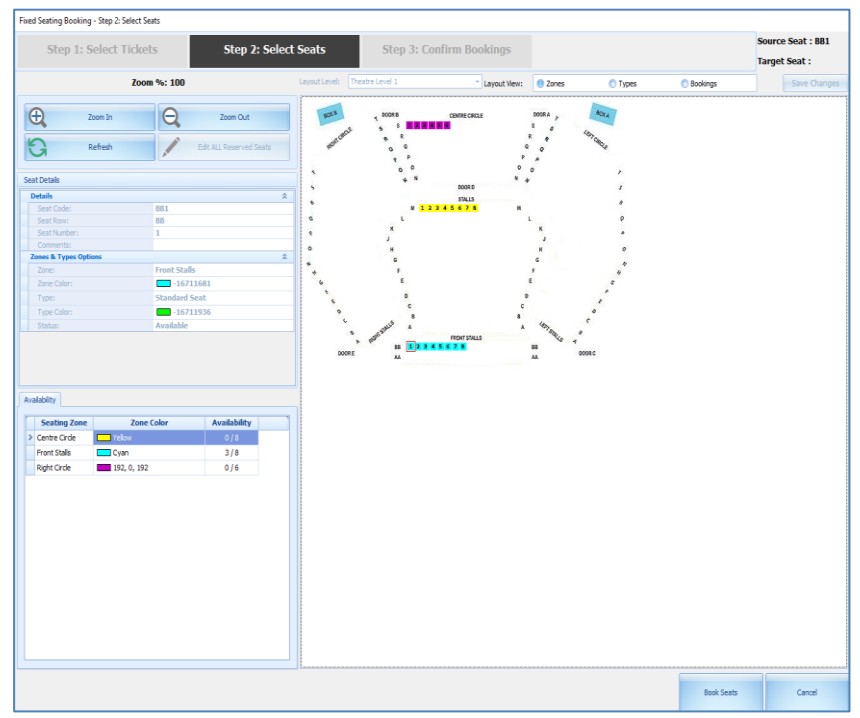

## <span id="page-52-0"></span>**8.10. Layout View by Zones**

<span id="page-52-2"></span>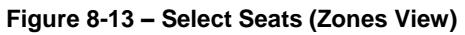

User is able to view the layout by zones.

# <span id="page-52-1"></span>**8.11. Layout View by Types**

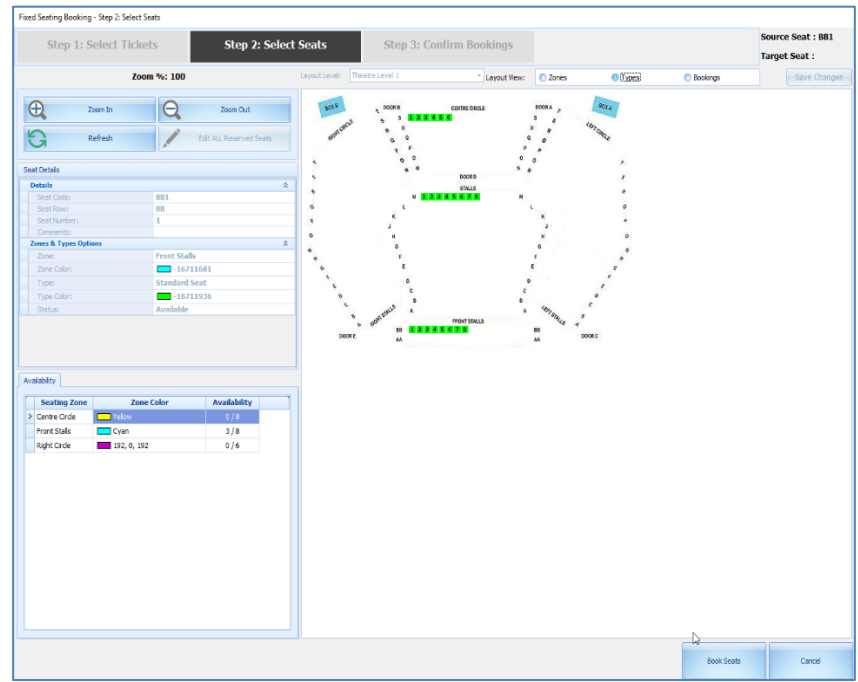

<span id="page-52-3"></span>**Figure 8-14 – Select Seats (Types View)** User is able to view the layout by types.

<span id="page-53-2"></span>**Table 5 - Seats Function**

| <b>Field Name</b> | Description                                            |
|-------------------|--------------------------------------------------------|
| Zoom In           | Viewing the image in a bigger mode.                    |
| Zoom Out          | Viewing the image in a smaller mode.                   |
| Refresh           | Screen layout refreshes.                               |
| Edit ALL Reserved | Enable to change the seat code for all of the reserved |
| <b>Seats</b>      | seats.                                                 |

## **8.11.1 Move Single Seat**

<span id="page-53-0"></span>Scenario: Move BB1 to BB4

- 1. Select BB1. 'BB1' is at the top right corner at Source Seat.
- 2. Select seat BB4 and select Target Seat show: BB4 and enable the **Save Changes** button.

### **8.11.2 Move Reserved Seat**

<span id="page-53-1"></span>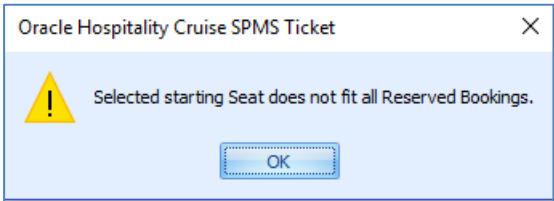

#### <span id="page-53-3"></span>**Figure 8-15 - Selected Seat Does Not Fit All Reserved Bookings**

- 1. Select **Edit ALL Reserved Seats** and button will change to **Stop Editing ALL Reserved Seats**.
- 2. Select a new seat code to start with from the layout. For example:- From the screen above, system auto-assign Seat BB1-BB3, if we select on BB4, then it will move all 3 seats to BB4-BB6.
- 3. If the number of the allocated seats are less than the going-to-move seats, message will prompt, for example:- select BB7 but only 2 seats left (which is BB7- BB8) and user wanted to move BB1-BB3 (which are 3 seats).

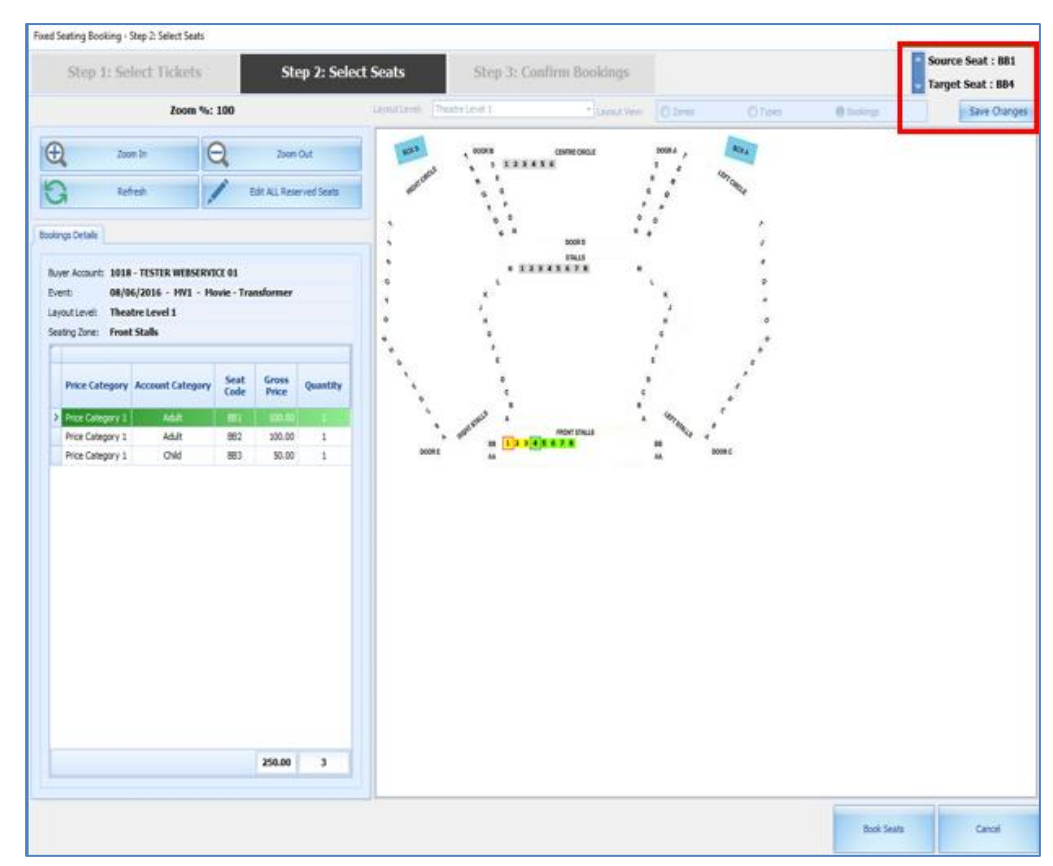

<span id="page-54-0"></span>**Figure 8-16 - Edit All Reserved Seats**

- 4. Select **Stop Editing ALL Reserved Seats** to **Edit ALL Reserved Seats** once all seats have moved.
- 5. Select **Save Changes** button and the new seat code will be update in layout view and at the grid.
	- Select **Book Seats** once confirmed on seats code and it will navigate to next tab, which is **Step 3: Confirm Bookings**.

| Fixed Seating Booking - Step 3: Confirm Bookings        |                             |                                   |         |                                            |                 |  |  |  |  |  |  |  |  |
|---------------------------------------------------------|-----------------------------|-----------------------------------|---------|--------------------------------------------|-----------------|--|--|--|--|--|--|--|--|
| <b>Step 1: Select Tickets</b>                           |                             | <b>Step 2: Select Seats</b>       |         | <b>Step 3: Confirm Bookings</b>            |                 |  |  |  |  |  |  |  |  |
|                                                         |                             | <b>Account and Event Details:</b> |         |                                            |                 |  |  |  |  |  |  |  |  |
|                                                         |                             |                                   |         | Click to return to Seats selection screen. |                 |  |  |  |  |  |  |  |  |
| <b>Account:</b>                                         | 1018 - TESTER WEBSERVICE 01 |                                   |         |                                            |                 |  |  |  |  |  |  |  |  |
| <b>Fvent:</b><br>08/06/2016 - MV1 - Movie - Transformer |                             |                                   |         |                                            |                 |  |  |  |  |  |  |  |  |
| <b>Theatre Level 1</b><br><b>Layout Level:</b>          |                             |                                   |         |                                            |                 |  |  |  |  |  |  |  |  |
| <b>Seating Zone:</b>                                    | <b>Front Stalls</b>         |                                   |         |                                            |                 |  |  |  |  |  |  |  |  |
| <b>Bookings Details:</b>                                |                             |                                   |         |                                            |                 |  |  |  |  |  |  |  |  |
| Price<br>Category                                       | Account<br>Category         | Gross<br>Price                    |         | Quantity                                   | Subtotal        |  |  |  |  |  |  |  |  |
| Price Category 1<br>Adult<br>Price Category 1           | Child                       | 100.00<br>50.00                   |         | $\overline{2}$<br>$\mathbf{L}$             | 200.00<br>50.00 |  |  |  |  |  |  |  |  |
|                                                         |                             |                                   | Totals: | в                                          | 250.00          |  |  |  |  |  |  |  |  |
|                                                         |                             |                                   |         |                                            |                 |  |  |  |  |  |  |  |  |
|                                                         |                             |                                   |         |                                            |                 |  |  |  |  |  |  |  |  |
|                                                         |                             |                                   |         |                                            |                 |  |  |  |  |  |  |  |  |
| <b>Please confirm your Tickets.</b>                     |                             |                                   |         |                                            |                 |  |  |  |  |  |  |  |  |
|                                                         |                             | Confirm Bookings<br>Cancel        |         |                                            |                 |  |  |  |  |  |  |  |  |

<span id="page-54-1"></span>**Figure 8-17 - Confirm Bookings**

#### **Step 3:** C**onfirm Bookings**

To confirm or cancel all the bookings made.

This is the final step to confirm the booking where ticket information is display. Select **Confirm Bookings** and all the tickets information with Seat Code Information will display in the Booking Details grid. User is able to apply/remove discount or void booking as transaction is yet to post.

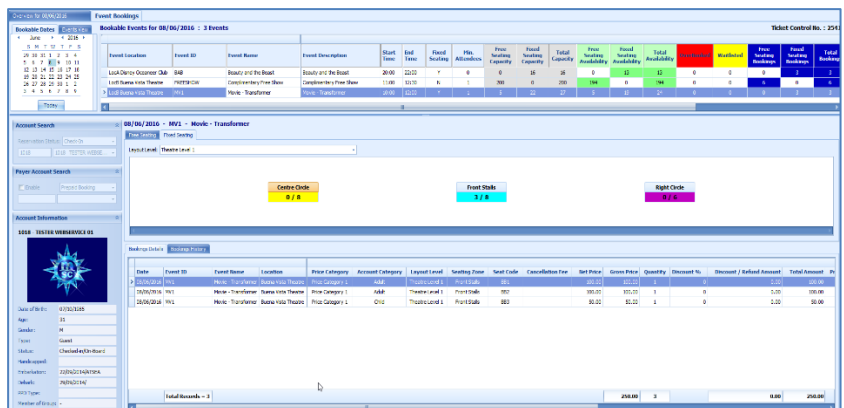

# <span id="page-55-0"></span>**8.12. Event Booking (Fixed Seating)**

<span id="page-55-2"></span>**Figure 8-18 - Event Booking (Fixed Seating)**

<span id="page-55-1"></span>Select Home, Bookings. There is more columns to cater for Fixed Seating Event for the grid.

## **8.12.1 Fixed Seating Layout & Bookings Overview button**

This button is only available if a fixed seating event is highlight. It displays the layout view for the selected fixed seating event.

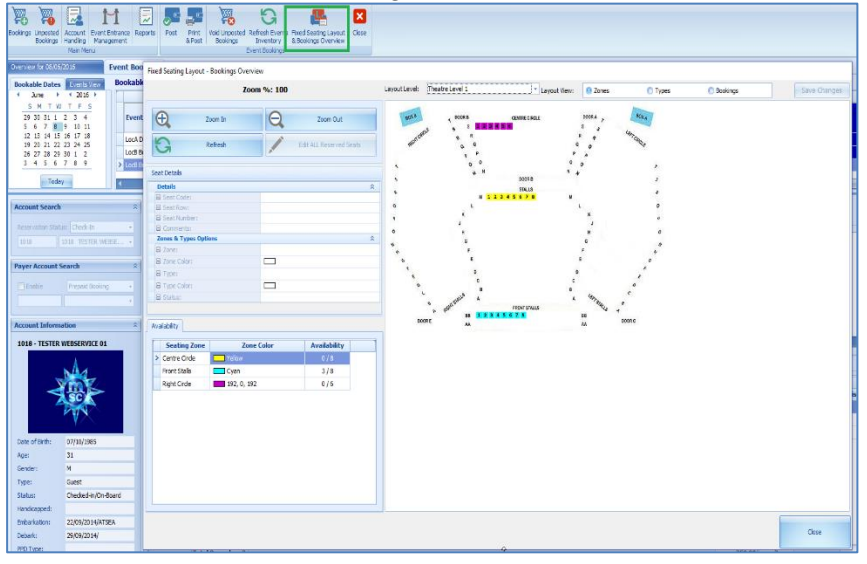

<span id="page-55-3"></span>**Figure 8-19 - Fixed Seating Layout & Bookings Overview**

From the Home menu, select Event Entrance Management. Additional columns in the Event Entrance Management's grid.

|                                                                               | 長                                          |                           | ×                                                             |                            |                                                                 |                  |                        |                                  |                        |                  |                      |              |                          |                              |
|-------------------------------------------------------------------------------|--------------------------------------------|---------------------------|---------------------------------------------------------------|----------------------------|-----------------------------------------------------------------|------------------|------------------------|----------------------------------|------------------------|------------------|----------------------|--------------|--------------------------|------------------------------|
| Rockinss Ungested Armunt Poet Potomor Reports<br>Bookings Handling Management | Logan to<br><b>Dark</b><br><b>Bookings</b> |                           | Release Pending Recitions, Refireds Puents Class<br>Importory |                            |                                                                 |                  |                        |                                  |                        |                  |                      |              |                          |                              |
| Matt Manu                                                                     |                                            | Event Entrance Management |                                                               |                            |                                                                 |                  |                        |                                  |                        |                  |                      |              |                          |                              |
| Oversea for 50,07,00 st<br><b>Diest Sockings</b>                              | <b>Event Entrance Management</b>           |                           |                                                               |                            |                                                                 |                  |                        |                                  |                        |                  |                      |              |                          |                              |
|                                                                               |                                            |                           |                                                               |                            |                                                                 |                  |                        |                                  |                        |                  |                      |              |                          |                              |
| <b>Bookable Dates</b>                                                         | Bookable Events for 08/06/2016 : 3 Events  |                           |                                                               |                            |                                                                 |                  |                        |                                  |                        |                  |                      |              |                          |                              |
| 4 - June 1 + 1 + 2006 +                                                       |                                            |                           |                                                               |                            |                                                                 |                  |                        |                                  |                        |                  |                      |              |                          |                              |
| <b>AMTWTFS</b>                                                                | <b>Event Location</b>                      | Eyers 10                  | <b>Eyest Name</b>                                             | Event Description          | <b>Start Time</b>                                               | <b>End Time</b>  |                        | Last Call Time Reserved Bookings | <b>Johnse Brokings</b> | Pending Bookings | Washington           |              |                          |                              |
| 29.30.31.1.2.3.4                                                              | Loch Disney Dreamers Club 1500             |                           | <b>Concily and the Seart</b>                                  | <b>Design and the Dead</b> | 20.02                                                           | 22.02<br>drugs.  |                        | <b>A</b>                         | o.                     |                  | $\alpha$             |              |                          |                              |
| 5 6 7 8 9 19 11<br>12 13 14 15 16 17 18                                       | Loci Buena Wata Theatre                    | Hitchcowk.W               | Completentiary Free Show.                                     | Conclinentary Free Show    | 11:00                                                           | 12:30<br>12/15   |                        | $\sim$                           | $\bullet$              | <b>Security</b>  | $\bullet$            |              |                          |                              |
| 19 20 21 22 23 24 25                                                          | Loci Cuera Meta Treatre                    | Two 1                     | Novie - Transformer                                           | Movie - Transformer        | 10:00                                                           | 15:05            |                        | <b>A</b>                         |                        |                  | $\alpha$             |              |                          |                              |
| 26 27 28 29 20 1 2<br>3 4 5 6 7 6 9                                           |                                            |                           |                                                               |                            |                                                                 |                  |                        |                                  |                        |                  |                      |              |                          |                              |
|                                                                               |                                            |                           |                                                               |                            |                                                                 |                  |                        |                                  |                        |                  |                      |              |                          |                              |
| Today                                                                         |                                            |                           |                                                               |                            |                                                                 |                  |                        |                                  |                        |                  |                      |              |                          |                              |
|                                                                               |                                            |                           |                                                               |                            |                                                                 |                  |                        |                                  |                        |                  |                      |              |                          |                              |
|                                                                               |                                            |                           |                                                               |                            |                                                                 |                  |                        |                                  |                        |                  |                      |              |                          |                              |
|                                                                               |                                            |                           |                                                               |                            |                                                                 |                  |                        |                                  |                        |                  |                      |              |                          |                              |
| <b>Eyest Bookings Overview</b>                                                |                                            |                           | Event Nanagement ; All Reserved Bookings (8)                  |                            |                                                                 |                  |                        |                                  |                        |                  |                      |              |                          |                              |
|                                                                               |                                            |                           |                                                               |                            |                                                                 |                  |                        |                                  |                        |                  |                      |              |                          |                              |
| <b>Reserved:</b>                                                              | <b>Tobouse:</b>                            |                           | <b>When twich his selection</b>                               |                            | $-$ CM<br>Ciev.                                                 |                  |                        |                                  |                        |                  |                      |              |                          |                              |
|                                                                               |                                            |                           |                                                               |                            |                                                                 |                  |                        |                                  |                        |                  |                      |              |                          |                              |
|                                                                               |                                            |                           | <b>Beyer Account</b>                                          | Status                     | <b>Price Gallegory</b>                                          | Account Category | <b>Lineat Level</b>    | Seating Zene                     | Seat Code              | <b>Bet Price</b> | Gress Price Quantity |              | <b>Discount %</b>        | <b>Discount / Refund Art</b> |
|                                                                               |                                            |                           | 3 1010 TESTE WEDNESDEE 01                                     | Cheriostich                | <b>Dive Category 1</b>                                          | OM               | Theatre Level 1        | <b>Croot State</b>               | m                      | 20,00            | 20.00                | л.           | $\sim$                   |                              |
|                                                                               |                                            |                           | 1015 TESTER WEBSIER FOR 01                                    | Checked (in                | <b>Hice Category 1</b>                                          | ASK:             | Theatre Level 1        | Front Stals                      | 681                    | 100.00           | 330.00               | $\mathbf{1}$ | $\circ$                  |                              |
| 8                                                                             | $\Omega$                                   |                           | 1015 TESTER WEDGER-10E CL                                     | Checked-In                 | <b>Price Category 1</b>                                         | Anie             | Theatre Level 1        | <b>Freet Stale</b>               | 882                    | 100.00           | 100.00               | п.           | $\sim$                   |                              |
|                                                                               |                                            |                           | 1012 TESTER FIRST OATA 01                                     | Checked-On                 | <b>Price Catagory 1</b>                                         | ASE.             | Theatre Level 1        | Front Stalls                     | 905                    | 100.00           | 100.00               | -11          | $\overline{0}$           |                              |
|                                                                               |                                            |                           | 1019 TESTER PIRST DATA DC                                     | Checked-On                 | Price Catagory 1                                                | Ask              | Theatre Level 1        | <b>Pront Stale</b>               | 854                    | 100.00           | 100.00               | х.           | $\circ$                  |                              |
|                                                                               |                                            |                           | 1619 TESTER FIRST DATA 01                                     | Checked-Do                 | Price Category 1                                                | <b>ASE</b>       | <b>Theatre Level 1</b> | <b>Front Stale</b>               | 997                    | 100.00           | 100.00               | $\mathbf{r}$ | $\overline{0}$           |                              |
|                                                                               |                                            |                           | 1010 TESTER PERSY DATA CO                                     | Chesterd On                |                                                                 | ASA.             | Theatre Lavel 1        | Pront Stale                      | 222                    | 100.00           | 300.00               | <b>I</b>     | $\circ$                  |                              |
|                                                                               |                                            |                           | 1019 TESTER FIRST DATA DO                                     | Checket-On                 | <b><i><u>Trice Catagory 1</u></i></b><br><b>Rice Category 1</b> | <b>ASE</b>       | Theatre Level 1        | <b>Front State</b>               | 856                    | 100.00           | 100.00               |              | $\overline{\phantom{a}}$ |                              |
|                                                                               |                                            |                           |                                                               |                            |                                                                 |                  |                        |                                  |                        |                  |                      |              |                          |                              |
| <b>Pending:</b>                                                               | Waitlist:                                  |                           |                                                               |                            |                                                                 |                  |                        |                                  |                        |                  |                      |              |                          |                              |
|                                                                               |                                            |                           |                                                               |                            |                                                                 |                  |                        |                                  |                        |                  |                      |              |                          |                              |
|                                                                               |                                            |                           |                                                               |                            |                                                                 |                  |                        |                                  |                        |                  |                      |              |                          |                              |
|                                                                               |                                            |                           |                                                               |                            |                                                                 |                  |                        |                                  |                        |                  |                      |              |                          |                              |
|                                                                               |                                            |                           |                                                               |                            |                                                                 |                  |                        |                                  |                        |                  |                      |              |                          |                              |
| 8                                                                             | $\mathbf{1}$                               |                           |                                                               |                            |                                                                 |                  |                        |                                  |                        |                  |                      |              |                          |                              |
|                                                                               |                                            |                           |                                                               |                            |                                                                 |                  |                        |                                  |                        |                  |                      |              |                          |                              |
|                                                                               |                                            |                           |                                                               |                            |                                                                 |                  |                        |                                  |                        |                  |                      |              |                          |                              |
|                                                                               |                                            |                           |                                                               |                            |                                                                 |                  |                        |                                  |                        |                  |                      |              |                          |                              |
|                                                                               |                                            |                           | <b>Total Records = 8</b>                                      |                            |                                                                 |                  |                        |                                  |                        |                  | 750.00               | ×            |                          | 0.00                         |
|                                                                               |                                            |                           |                                                               |                            |                                                                 |                  |                        |                                  |                        |                  |                      |              |                          |                              |

<span id="page-56-1"></span><span id="page-56-0"></span>**Figure 8-20 - Fixed Seating Layout & Bookings** 

### **8.12.2 Fixed Seating Layout & Bookings Overview button**

From the Home menu, select Event Entrance Management, and then select Logon Event.

Additional columns (Layout Level, Seating Zone, Seat Code) in grid for Reserved, In House, Pending Bookings tabs.

Waitlist tab only have additional 2 columns (Layout Level, Seating Zone) as seat code will not assign to waitlist booking.

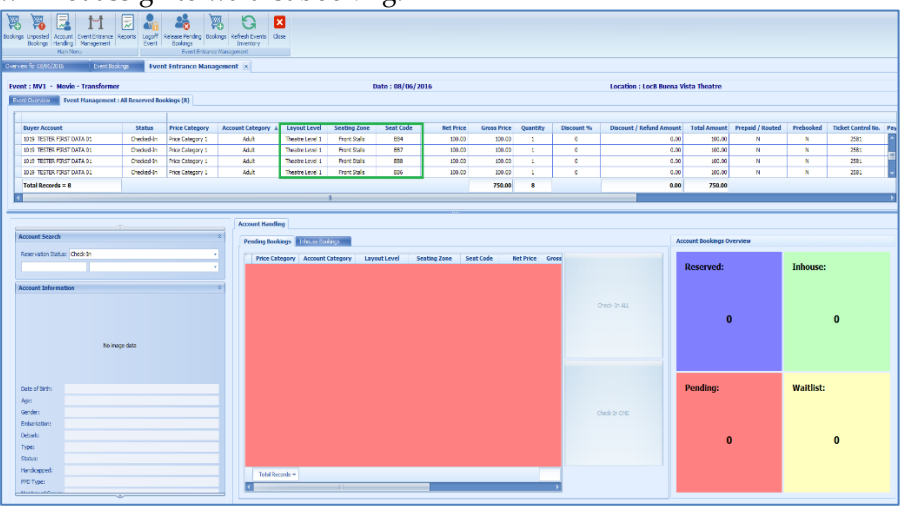

From the Home menu, select Event Entrance Management, select Logon Event, and then select Release Pending Bookings.

Release Pending Booking process same as Free Seating event.

Additional seat assignment window below will prompt out for Fixed Seating event.

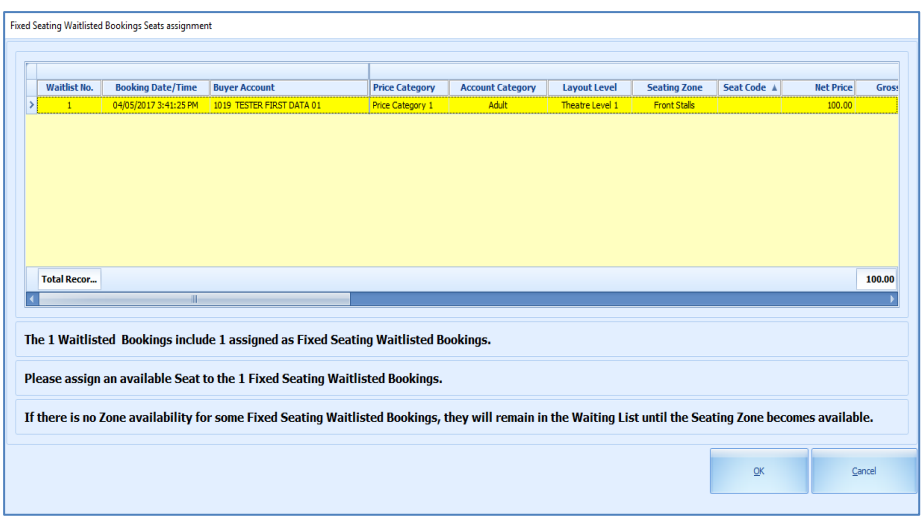

Right-click the waitlisted booking from the grid and select **Assign Seat** option. It will launch the Step2: Select Seats for user to assign a seat. Proceed to select a seat and confirm the booking.

All pending bookings will release and waitlisted booking will move to pending bookings.

Rules to move waitlisted booking to pending bookings same as Free Seating event.

# **Appendix A. User Security Access Rights**

<span id="page-58-0"></span>The following section control the access rights to functionality within the application.

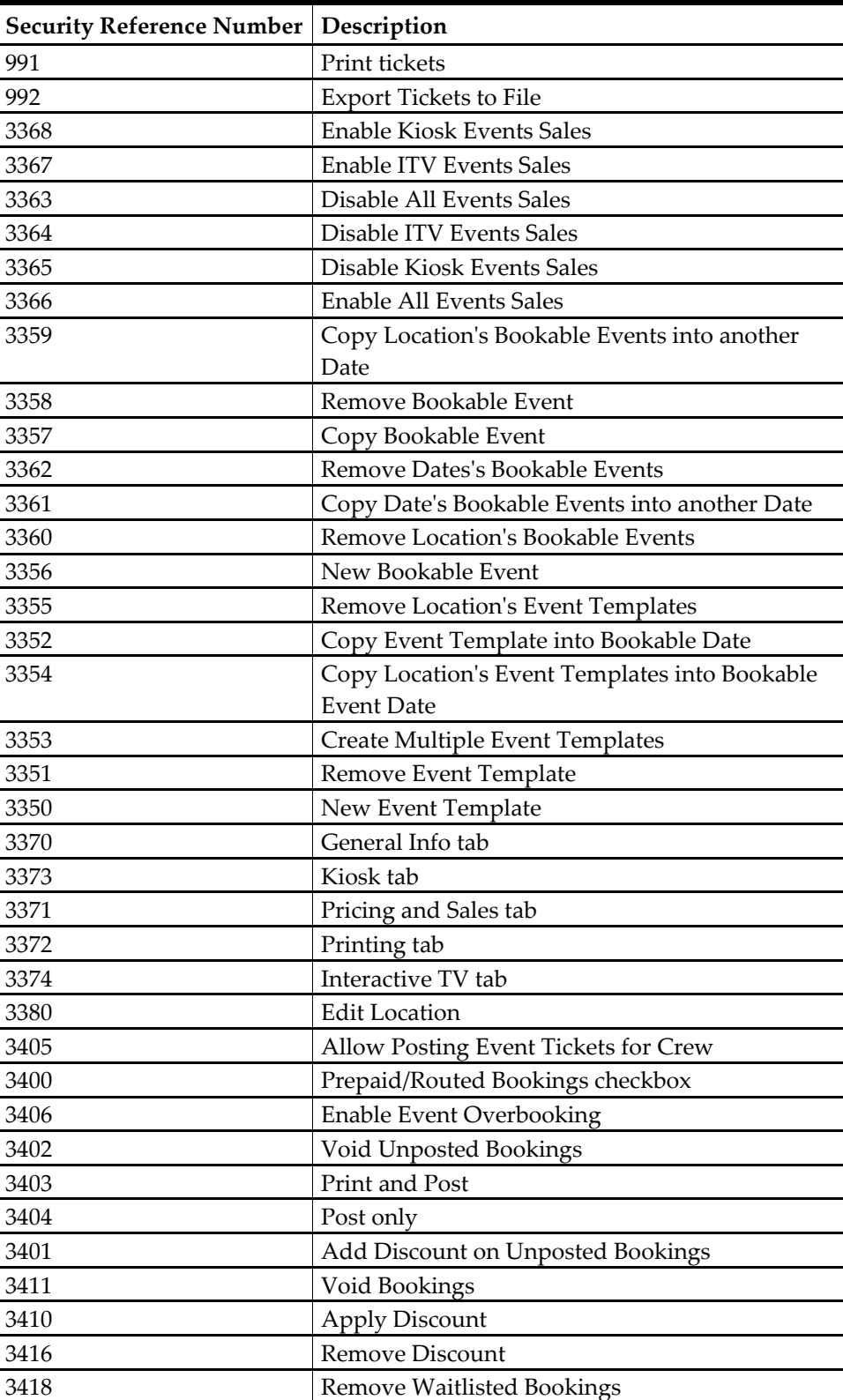

#### <span id="page-58-1"></span>**Table 6 - User Security Access Rights**

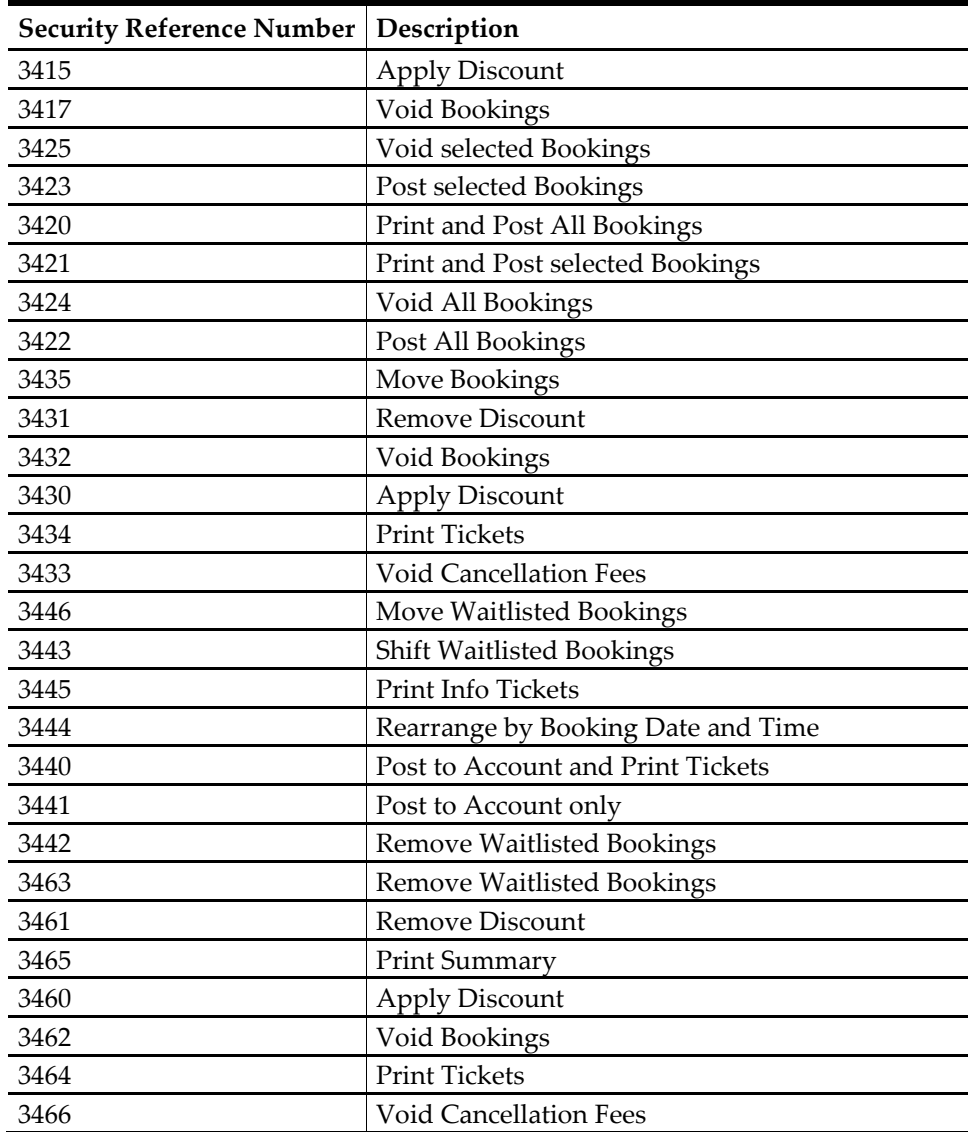